# Manual de operación

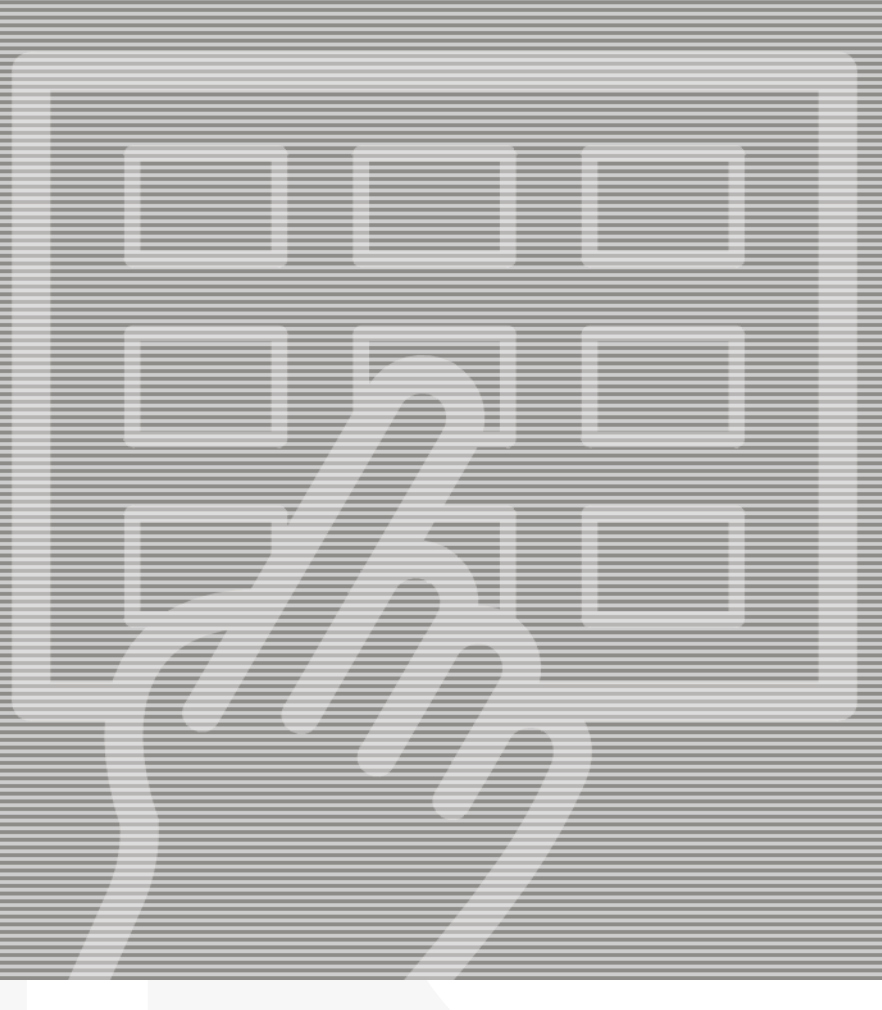

# PlateWriter™ 8000 NewsWriter™ XL

**GLUNZ & JENSEN** ╬

# **Manual de operación**

## **PlateWriter™ 8000 NewsWriter™ XL**

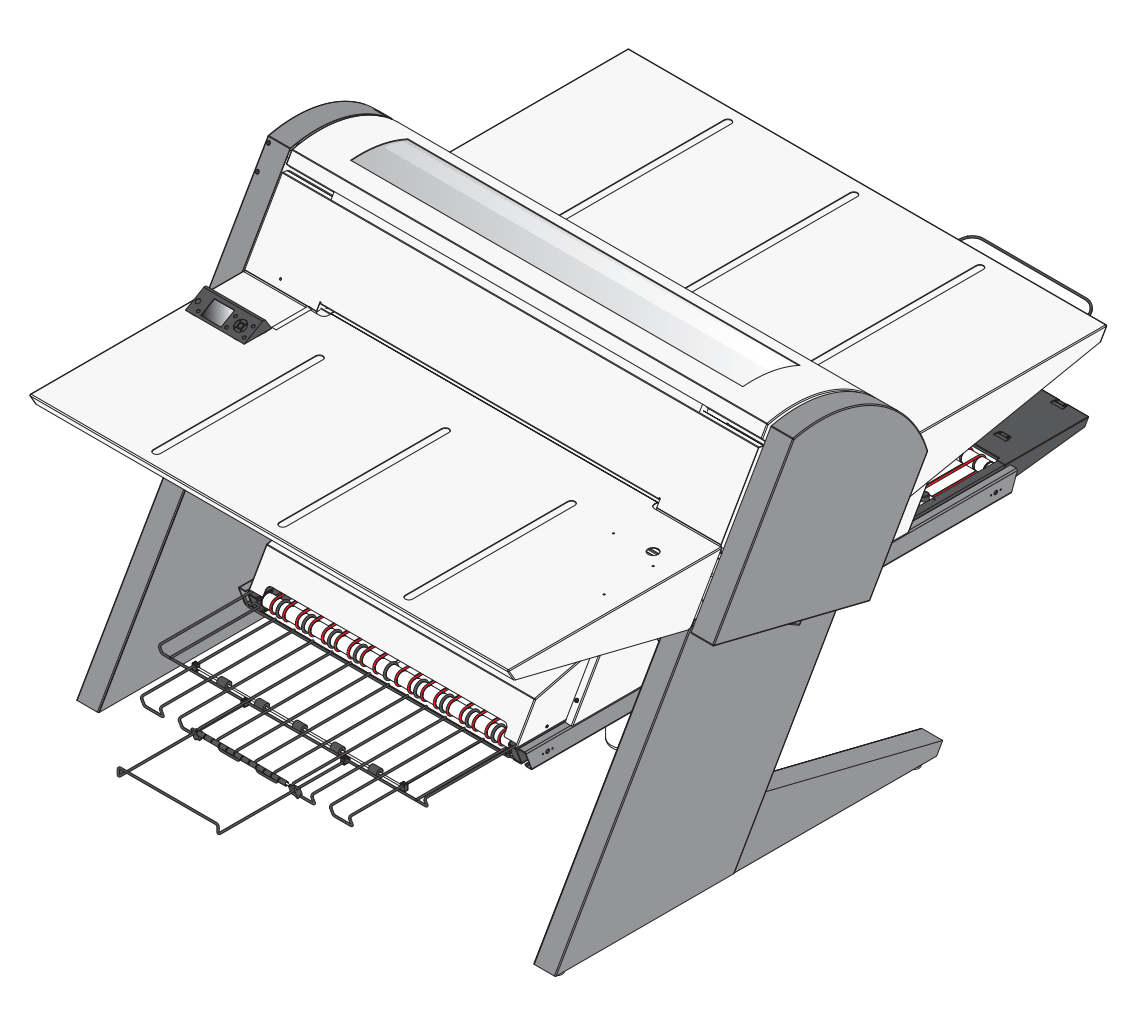

T11320

**Edición AB, Junio de 2013 Este manual tiene el No. de Parte 10066404**

#### Este manual es publicado por: **GLUNZ & JENSEN A/S**

Selandia Park 1 DK-4100 Ringsted Dinamarca Teléfono: +45 57 68 81 81 E-mail: gjhq@glunz-jensen.com Internet: www.glunz-jensen.com

© 2012 Glunz & Jensen A/S. Tutti i diritti riservati.

## **Contenido**

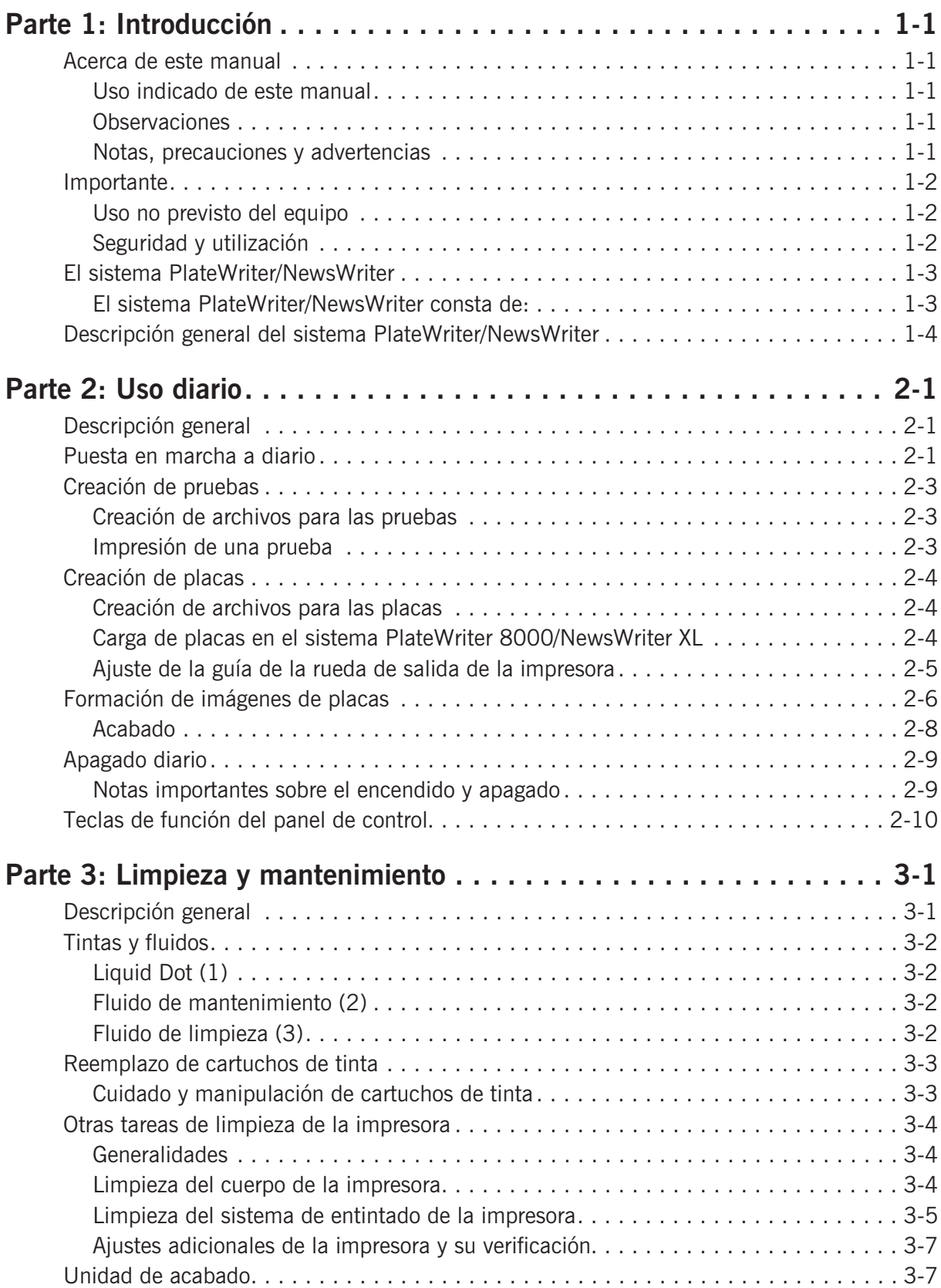

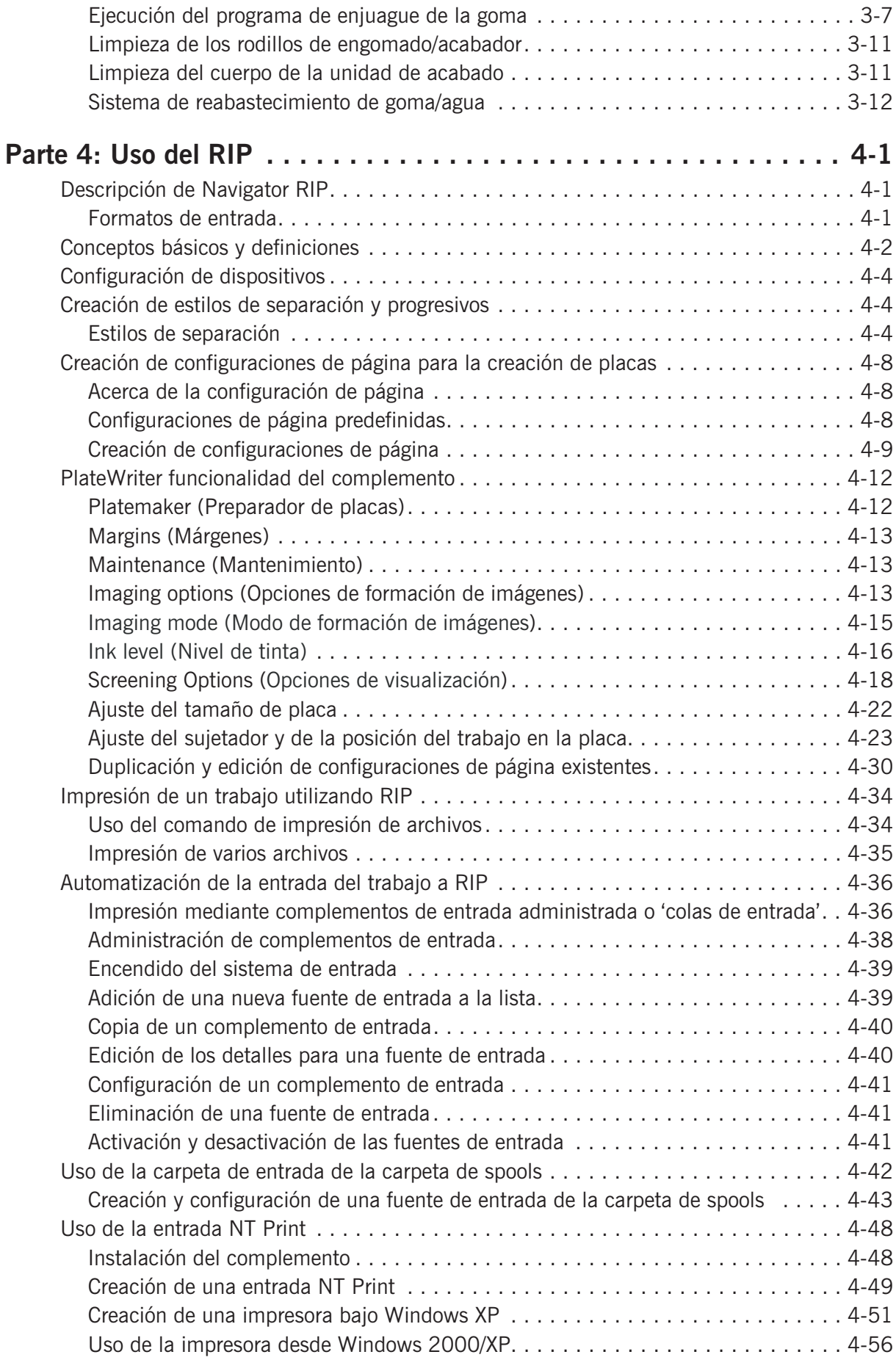

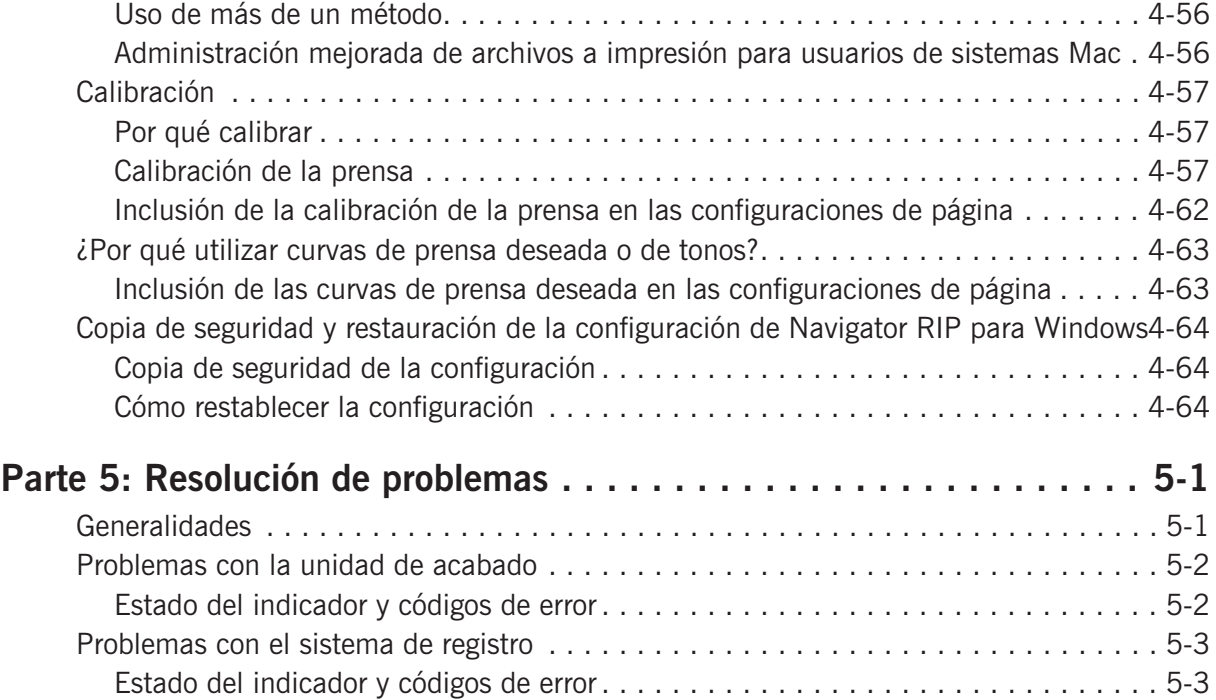

## <span id="page-8-0"></span>**Parte 1: Introducción**

### **Acerca de este manual**

#### **Uso indicado de este manual**

• Este manual describe los procedimientos de uso comunes del sistema PlateWriter 8000/NewsWriter XL. Está concebido para el usuario diario y debe guardarse junto al equipo para referencia en todo momento.

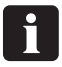

 **Puede encontrarse información específica a la impresora, relacionada con la operación, el mantenimiento y el servicio técnico, en los manuales suministrados en el CD junto con la impresora.**

#### **Observaciones**

- Este manual ha sido escrito e ilustrado empleando la mejor información disponible en el momento de su publicación.
- Cualquier diferencia entre el manual y el equipo, refleja mejoras introducidas después de la publicación del manual.
- Las modificaciones, inexactitudes técnicas y errores tipográficos serán corregidos en las ediciones subsecuentes.
- Como parte de nuestra política de mejoramiento continuo, nos reservamos el derecho de modificar el diseño y/o especificaciones sin previo aviso.

#### **Notas, precauciones y advertencias**

A lo largo del manual, las notas, precauciones y advertencias se escriben en letras en negrita, como se muestra en el ejemplo siguiente:

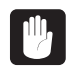

#### **Siempre reemplace un fusible con uno del mismo tamaño y valor nominal que el anterior.**

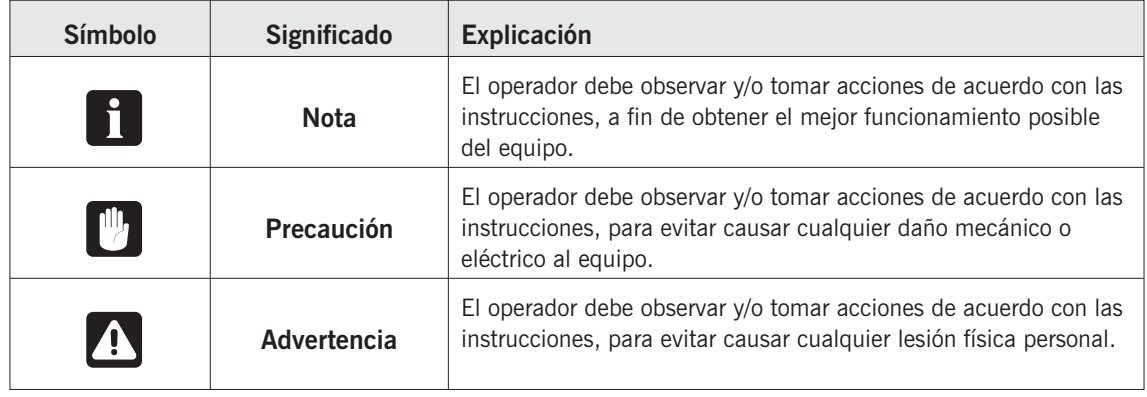

## <span id="page-9-0"></span>**Importante**

#### **Uso no previsto del equipo**

Glunz & Jensen A/S no asume responsabilidad alguna por cualquier daño o accidente causados por un uso no previsto del equipo:

• Dado que el equipo está certificado por un laboratorio acreditado de pruebas (UL International Demko A/S), se prohíbe enfáticamente hacer cualquier tipo de modificación, eléctrica o mecánica, al equipo. Si no se tiene en cuenta esta prohibición, la garantía de Glunz & Jensen ya no se aplicará y se quitarán las etiquetas de certificación para las certificaciones UL, C-UL y CE del equipo, dado que dicha certificación ya no se aplicará al equipo.

#### **Seguridad y utilización**

- Antes de utilizar el equipo, se supone que ha sido correctamente instalado y configurado tal como se describe en los manuales de instalación suministrados con el sistema.
- El fabricante no se responsabiliza por ningún daño causado por la utilización incorrecta de este equipo.

## <span id="page-10-0"></span>**El sistema PlateWriter/NewsWriter**

El sistema PlateWriter 8000/NewsWriter XL es un dispositivo innovador y patentado que envía los datos desde el ordenador a la placa e imprime por chorro de tinta (iCtP).

#### **El sistema PlateWriter/NewsWriter consta de:**

- **Motor del sistema PlateWriter/NewsWriter (1)** Una impresora de chorro tinta Epson Stylus Pro 9700 especialmente modificada que utiliza fluido Glunz & Jensen Liquid Dot para crear imágenes de las placas de impresión tipo iPlate.
- **Mesa de entrada de placas (2)** Una mesa para alinear las placas antes de introducirlas en el motor del sistema PlateWriter/NewsWriter.
- **Impresora para pruebas (opcional)**

Una impresora Epson Stylus Color 4800, 4880 ó 7800, 7880 sin modificar, utilizada para la revisión de pruebas. Se suministran complementos para accionar estas impresoras junto con el Harlequin RIP.

• **Plataforma Harlequin RIP**

Una estación de trabajo personalizada accesible mediante ordenadores Mac y PC, cargada con la aplicación Global Graphics Harlequin RIP.

El Harlequin RIP provista está personalizado por Xitron y acepta archivos PostScript, PDF, EPS, TIF y JPEG producidos por aplicaciones estándar de preprensa. Extrae los datos y envía la salida al motor del sistema PlateWriter/NewsWriter o a la

impresora para pruebas.

#### • **Unidad de acabado del sistema PlateWriter/NewsWriter (3)**

Un acabado integrado de placas que ejecuta todos los pasos necesarios para producir placas listas para la prensa, es decir: curado, engomado y secado de las placas después de crear sus imágenes en el motor del sistema PlateWriter/NewsWriter.

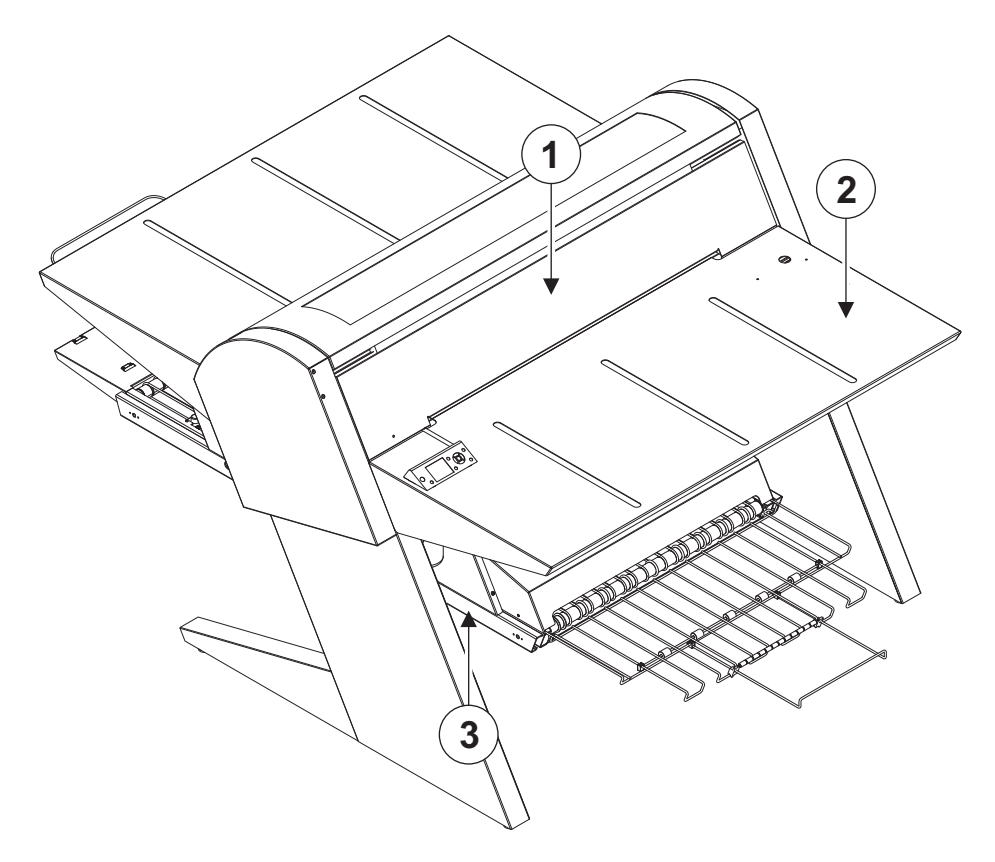

### <span id="page-11-0"></span>**Descripción general del sistema PlateWriter/NewsWriter**

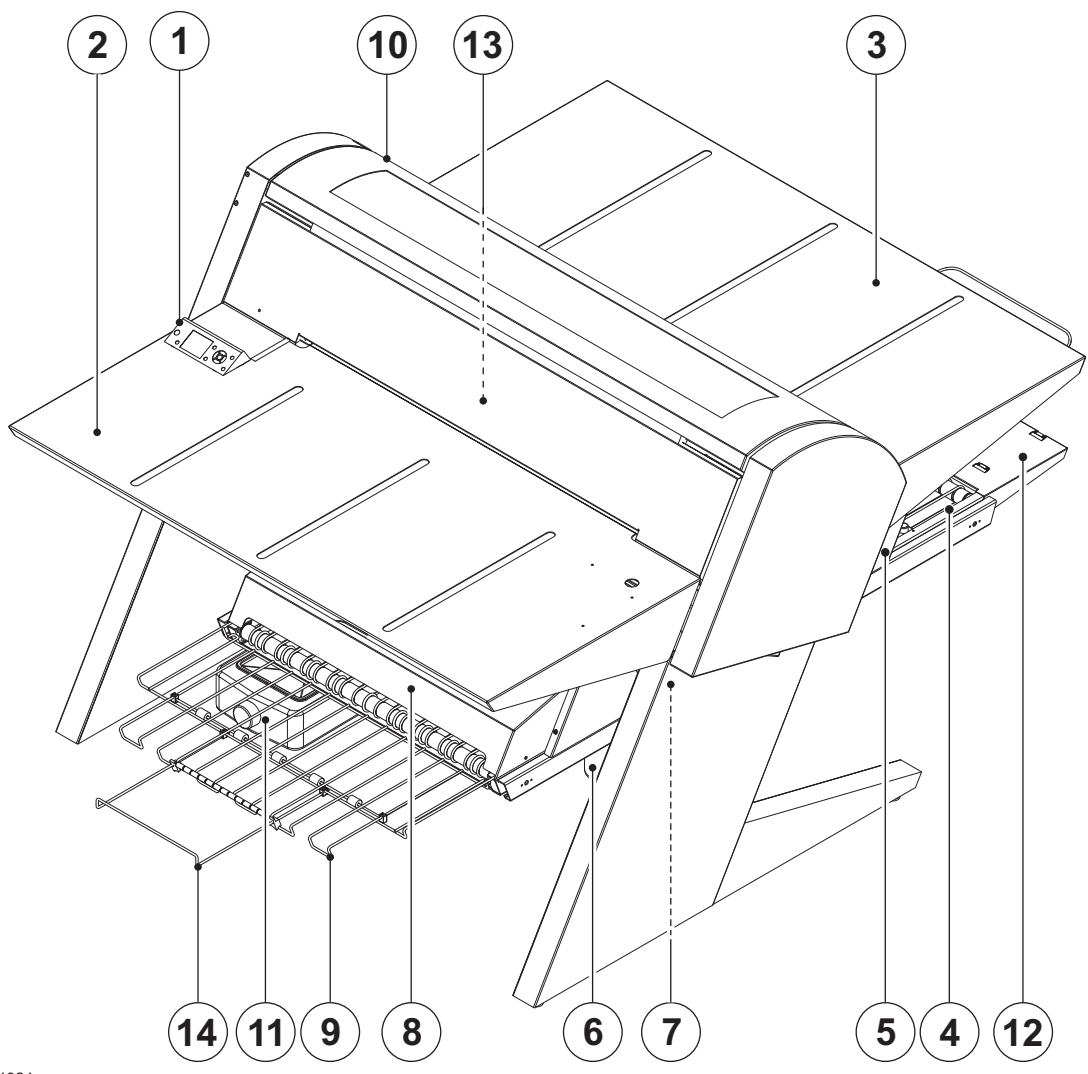

T11324

- **1 Panel de control:** desde aquí es posible controlar la unidad de formación de imágenes.
- **2 Mesa de entrada.**
- **3 Mesa de salida.**
- **4 Transportador de curado:** conduce la placa impresa a través de las secciones de curado.
- **5 Horno de curado:** seca la tinta en la placa y establece enlaces cruzados a la base de aluminio.
- **6 Frasco de engomado/acabado:** contiene la solución de acabado aplicada a la placa en la sección de acabado. La solución no aceptada por la placa regresa al frasco.
- **7 Sección de acabado:** enfría la placa y aplica una combinación de mejorador de placa y goma a la placa para protegerla de la oxidación y mejorar sus características de prensa, así como sus propiedades hidrofílicas al estar en la prensa.
- **8 Secadora de engomado:** seca la placa para proporcionar una placa seca y acabada.
- **9 Bandeja de salida de la placa:** contiene las placas acabadas.
- **10 Cartuchos de tinta:** el compartimiento contiene 5 cartuchos.
- **11 Tanque de agua:** contiene agua desmineralizada para la recuperación de la goma.
- **12 Extensión corta para el acabador.**
- **13 Sistema de registro:** asegura que las placas estén correctamente alineadas antes de ingresar a la unidad de formación de imágenes.
- **14 Extensión de la bandeja de salida.**

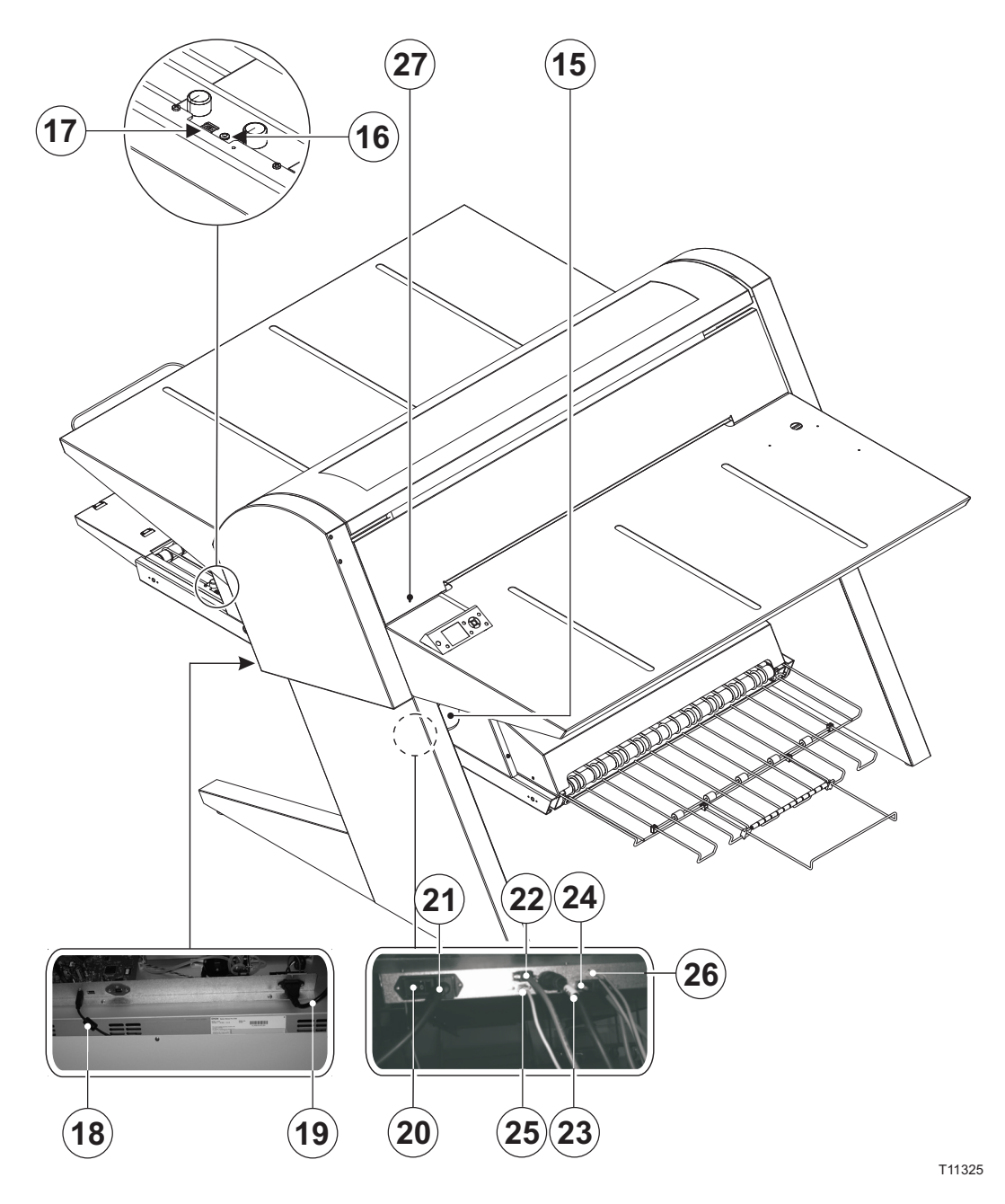

- **15 Botella de tinta de desecho.**
- **16 LED indicador del estado:** indica el estado actual de la unidad de acabado.
- **17 Selector del programa:** para seleccionar el programa del horno de curado.
- **18 Cable USB:** conecta la unidad de formación de imágenes con la estación de trabajo del RIP.
- **19 Cable eléctrico:** suministra voltaje para la unidad de formación de imágenes.
- **20 Interruptor de encendido:** pulse aquí para encender/apagar la unidad de formación de imágenes.
- **21 Cable eléctrico:** suministra voltaje para la unidad de acabado.
- **22 Cable de control:** conecta los calentadores del lecho de impresión con la unidad de acabado.
- **23 Cable eléctrico:** suministra voltaje desde la unidad de acabado hacia los calentadores del lecho de impresión.
- **24 Cable de control:** conecta el registro con la unidad de acabado.
- **25 Cable USB:** conecta la unidad de acabado con la estación de trabajo del RIP.
- **26 Cable de control:** conecta la protección del cabezal de impresión con la unidad de acabado.
- **27 LED indicador del estado:** indica la alineación de las placas y la desviación de la temperatura del lecho de impresión.

## <span id="page-14-0"></span>**Parte 2: Uso diario**

## **Descripción general**

Los procedimientos de uso diario descritos en este capítulo abarcan las cuestiones siguientes:

- Procedimiento diario de puesta en marcha
- Carga de placas en el sistema PlateWriter/NewsWriter para su impresión
- Impresión de placas
- Acabado
- Procedimiento de apagado diario

### **Puesta en marcha a diario**

- Arranque la estación de trabajo del RIP **(1)**.
- Inicie la aplicación RIP **(2)**.

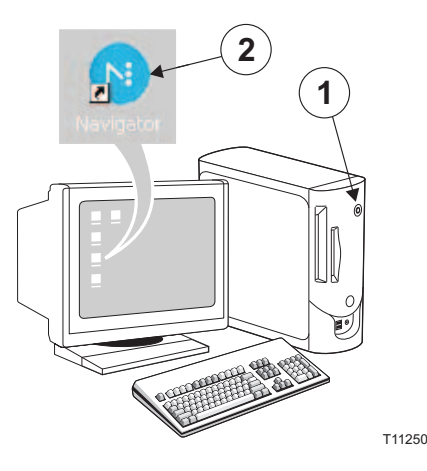

• Reemplace la solución de acabador en el frasco de acabado **(3)** con solución fresca de acabado.

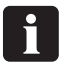

**Alcanza con la mitad del frasco.**

- Vacíe la botella de tinta de desecho **(4)** en caso de estar llena.
- Vuelva a llenar el tanque de agua **(5)** con agua desmineralizada en caso de estar vacía.

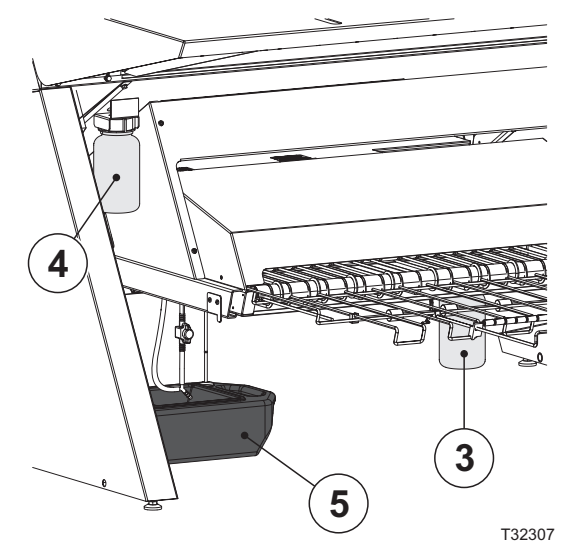

- Encienda la unidad de acabado usando el interruptor principal **(6)** inferior y asegúrese de que el indicador **(7)** se encienda de color verde permanente.
- La unidad procesará fluido de engomado a través del sistema durante aproximadamente tres minutos para asegurar un engomado uniforme de las placas.

0 **La unidad de acabado está lista desde el momento del encendido, y también al hacer la marcha lenta intermitente inicial.**

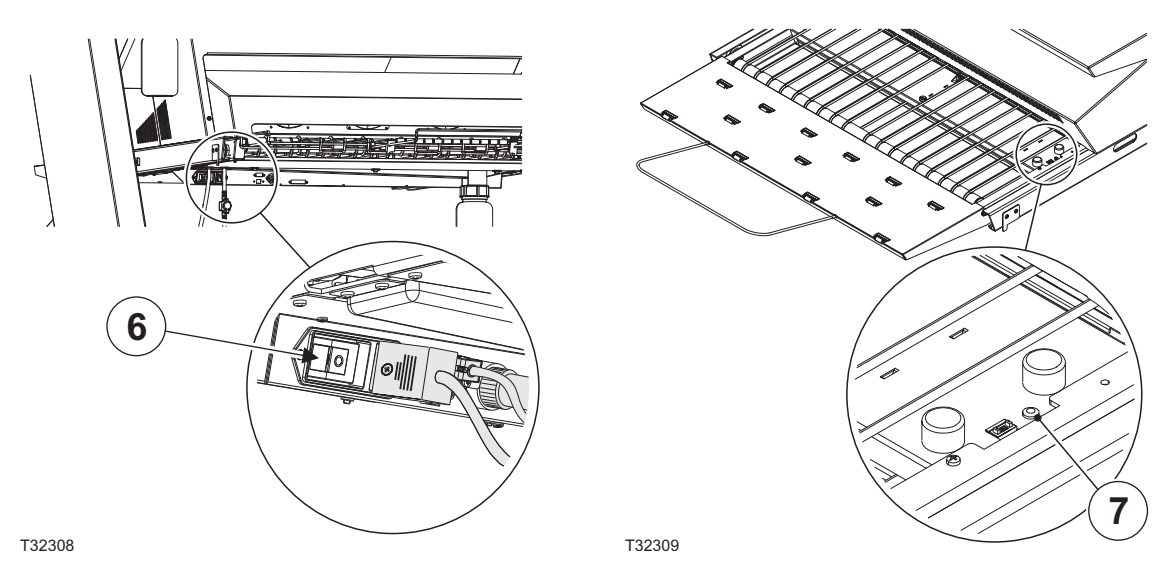

- Encienda el sistema PlateWriter/NewsWriter pulsando el botón  $\bigcap$ .
- El sistema PlateWriter/NewsWriter se inicializa y, cuando haya terminado, la pantalla mostrará READY (LISTO).

## <span id="page-16-0"></span>**Creación de pruebas**

#### **Creación de archivos para las pruebas**

- Utilice su aplicación de autopublicación (DTP) para preparar un archivo de salida **compuesto** – consulte el manual de la aplicación en caso de requerir ayuda. Seleccione un tamaño de página de salida lo suficientemente grande como para aceptar su contenido y cualquier marca de registro o barra de color.
- Guarde el archivo en una carpeta, ya sea en el ordenador que ejecuta Navigator RIP o en un servidor.

#### **Impresión de una prueba**

- En **Navigator RIP**, abra la ventana **Output Controller / Monitor** (Controlador de salida / Monitor) pulsando **Ctrl+O** o seleccionando **Output -> Output Controller** (Salida -> Controlador de salida) desde el menú RIP.
- Asegúrese de tener marcada la opción **Disable Output** (Desactivar salida).
- Seleccione **Navigator -> Print file** (Archivo -> Imprimir archivo) desde el menú RIP. Elija un valor apropiado para la configuración de página para la revisión de pruebas y un tipo de archivo (.ps, .pdf, .eps, .jpg o .tif) desde el cuadro de diálogo. Navegue hasta la carpeta que contiene sus archivos compuestos, elija un archivo y haga clic en **Print** (Imprimir).
- Se extraerá el archivo y aparecerá en **Active Queue** (Cola activa) de la ventana **Output Monitor/Controller** (Monitor de salida/Controlador).
- Elimine la marca de **Disable Output** (Desactivar salida) en la ventana **Output Controller/Monitor** (Controlador de salida/Monitor). Se imprimirá la prueba.

## <span id="page-17-0"></span>**Creación de placas**

#### **Creación de archivos para las placas**

- Utilice su aplicación de autopublicación (DTP) para preparar un archivo de salida de **separación** – consulte con el manual de la aplicación en caso de requerir ayuda.
- Seleccione un tamaño de página de salida lo suficientemente grande como para aceptar su contenido y cualquier marca de registro o barra de color; no debe tener el mismo tamaño que su placa. La aplicación RIP posicionará automáticamente una página más pequeña correctamente en la placa.
- Guarde el archivo en una carpeta, ya sea en el ordenador que ejecuta Navigator RIP o en un servidor.

#### **Carga de placas en el sistema PlateWriter 8000/NewsWriter XL**

El sistema de registro asegura que las placas se alimenten correctamente en la impresora. Los pasadores de registropermiten la alineación correcta y sencilla antes de ingresar a la impresora.

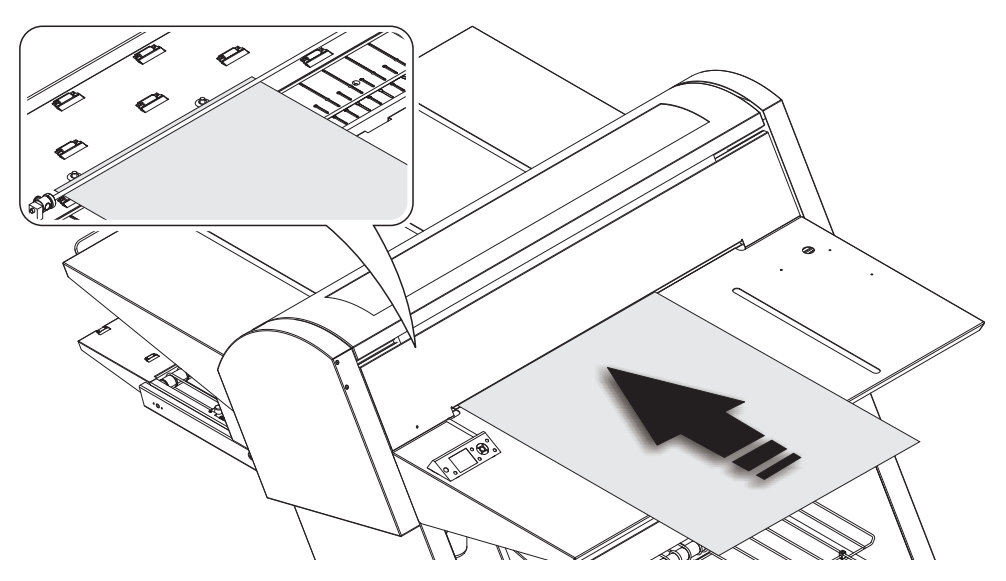

- Pulse el  $\%$  botón, coloque la placa en la mesa de entrada y deslice la placa al interior de la impresora, hasta que la placa llegue a los pasadores de registro.
- Alinee la placa de acuerdo con los pasadores de registro. Observe el control LED en el panel frontal de la impresora. Si el LED:
	- se ilumina de color *verde* la placa está colocada de acuerdo con los pasadores de registro *correctamente*,
	- está *apagado* la placa no está colocada de acuerdo con los pasadores de registro *incorrectamente*.
- Cuando el LED se ilumina de color *verde*, pulse el <sup>\*</sup><sub>2</sub> botón y la placa ingresará a la impresora automáticamente. Si el LED está *apagado*, repita el procedimiento una vez más.

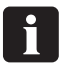

 **Es posible desatornillar el pequeño pasador desmontable de registro y moverlo hacia la derecha para placas de tamaños grandes.**

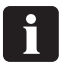

 **El LED parpadea de color** *verde* **incluso antes de insertar la placa. Esto indica una desviación en la temperatura del lecho de impresión. Cuando parpadea menos de 3 veces, entoncces la temperatura es la correcta para formar imágenes en las placas.**

#### <span id="page-18-0"></span>**Ajuste de la guía de la rueda de salida de la impresora**

La guía de la rueda de salida de la impresora impide que las placas se levanten hacia arriba, y evitan el riesgo de choque y daños al cabezal de impresión.

• Abra la cubierta frontal, pulse el <sup>6</sup>% botón y deslice los rodillos para que se adapte a los bordes de la placa.

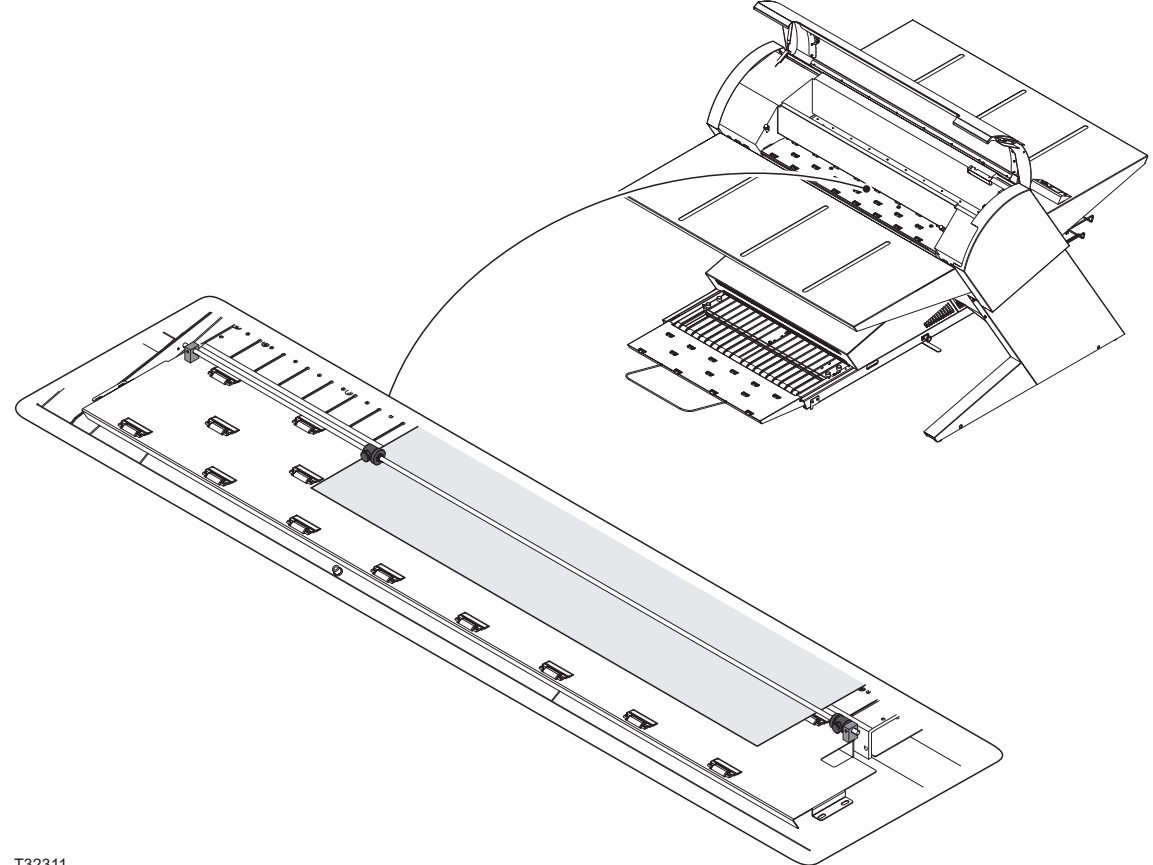

T32311

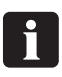

 **Recuerde ajustar la guía de la rueda de salida de la impresora cada vez que se cambie el tamaño de la placa.**

## <span id="page-19-0"></span>**Formación de imágenes de placas**

- En **Navigator RIP**, abra la ventana **Output Controller / Monitor** (Controlador de salida / Monitor) pulsando **Ctrl+O** o seleccionando **Output -> Output Controller** (Salida -> Controlador de salida) desde el menú RIP.
- Asegúrese de tener marcada la opción **Disable Output** (Desactivar salida).
- Seleccione **Navigator -> Print file** (Archivo -> Imprimir archivo) desde el menú RIP. Elija un valor apropiado de configuración de página del sistema PlateWriter/NewsWriter que coincida con su trabajo de impresión y la orientación de la placa cargada, y luego elija un tipo de archivo (.ps, .pdf, .eps, .jpg o .tif). Navegue hasta la carpeta que contiene sus archivos de **separación**, elija los archivos y haga clic en **Print** (Imprimir).
- Se extraerán los archivos y aparecerán en **Active Queue** (Cola activa) de la ventana **Output Monitor/Controller** (Monitor de salida/Controlador).
- La tinta (color) de cada separación aparecerá entre corchetes después del nombre de trabajo, y, si hay múltiples páginas, entonces cada página se designará con un valor numérico.

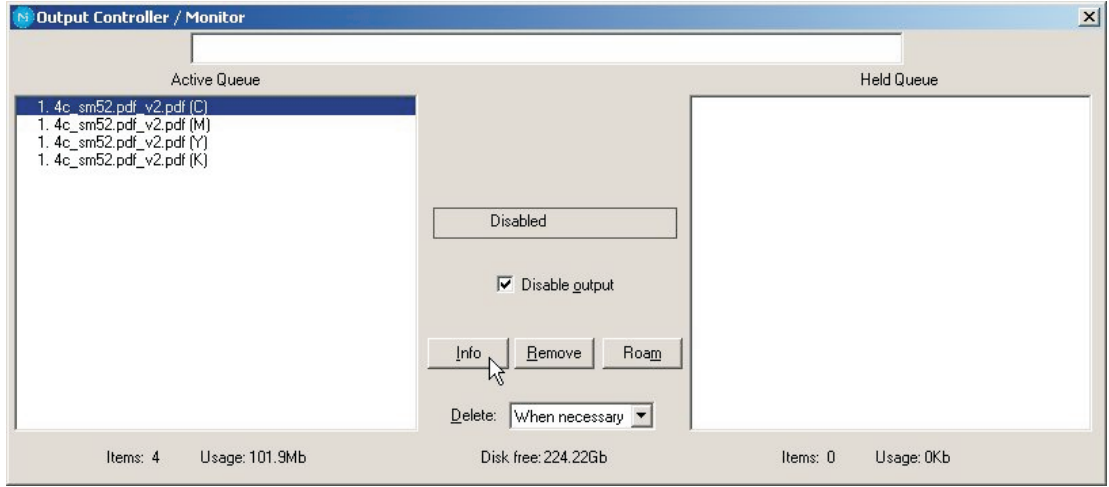

- Seleccione su archivo y haga clic en **Info**.
- Aparece la ventana **ThroughPut Info** (Información de rendimiento).

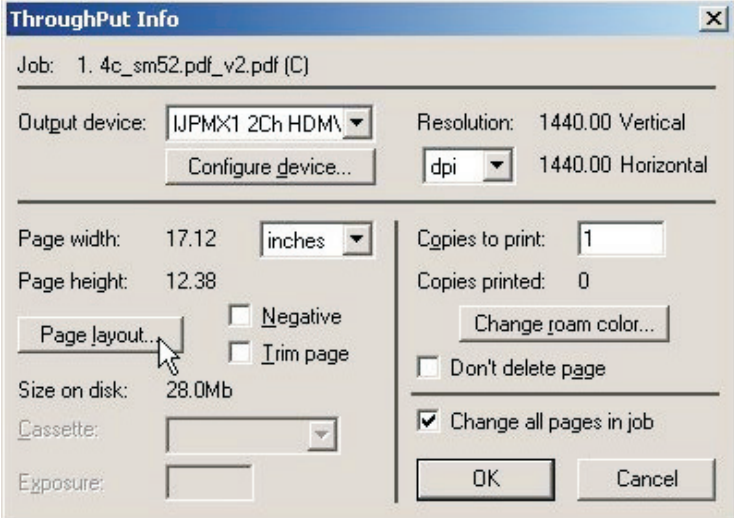

• Asegúrese de tener marcada la opción **Change all pages in job** (Cambiar todas las páginas en el trabajo).

• Haga clic en **Page layout...** (Diseño de página…) para abrir la ventana **Page Layout** (Diseño de página).

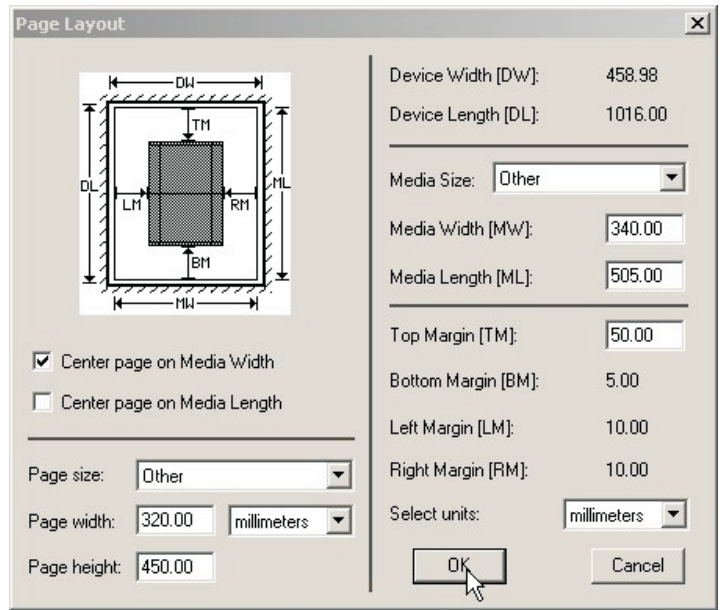

- Compruebe haber ingresado correctamente el tamaño de su placa en los cuadros **Media Width [MW]** (Anchura del medio [MW]) y **Media Length [ML]** (Longitud del medio [ML]). Se formarán imágenes de la mayoría de las placas en formato vertical en el sistema PlateWriter/NewsWriter. Según esté cargando placas en formato vertical u horizontal, y según tenga una prensa para formato vertical u horizontal, tendrá que hacer diferentes selecciones para seleccionar la opción **Center page on Media Length** (Centrar página en longitud del medio) y establecer el valor de **Left Margin** (Margenes izquierdo) have to be made. Si carga la placa en formato vertical y tiene una prensa para formato horizontal, asegúrese de seleccionar la opción [LM] para aceptar el área normal no imprimible en su prensa (también se conoce como agarre).
- Si tiene una prensa para formato vertical y ha cargado la placa en formato vertical, asegúrese entonces de seleccionar la opción **Center page on Media Width** (Centrar página en anchura del medio) y establecer el valor de **Top Margin [TM]** (Margen superior [TM]) para aceptar el área normal no imprimible en su prensa.
- Haga clic en **OK** (Aceptar) en la ventana **Page Layout** (Diseño de página) y en la ventana **ThroughPut Info** (Información de rendimiento).
- Arrastre todo salvo la primera separación de su trabajo a la sección **Held Queue** (Cola retenida)
- Elimine la marca de **Disable Output** (Desactivar salida) en la ventana **Output Controller/Monitor** (Controlador de salida/Monitor). Se imprimirá la primera placa.
- Retire la placa del sistema PlateWriter/NewsWriter y colóquela en la parte delantera de la unidad de acabado PlateWriter/NewsWriter; consulte el procedimiento de acabado explicado en la sección siguiente.
- Para placas subsiguientes, asegúrese de tener marcado **Disable Output** (Desactivar salida), cargue una placa en el sistema PlateWriter/NewsWriter, arrastre una separación desde **Held Queue** (Cola retenida) hasta **Active Queue** (Cola activa), y luego elimine la marca de **Disable Output** (Desactivar salida).

#### <span id="page-21-0"></span>**Acabado**

- Utilice los botones +/- en el selector de programas **(1)** para seleccionar el programa:
- **0 = diagnóstico**
- **1 = placas pequeñas de 0,15 mm (p.ej., 330 x 492)**
- **2 = placas grandes de 0,15 mm (p.ej., 459 x 525)**
- **3 = placas pequeñas de 0,20 mm (p.ej., 400 x 511)**
- **4 = placas grandes de 0,20 mm (p.ej., 625 x 914)**
- **5 = placas pequeñas de 0,30 mm (p.ej., 530 x 650)**
- **6 = placas grandes de 0,30 mm (p.ej., 785 x 1030)**
- **7 = Sólo engomado/Enjuague de goma**

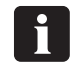

 **¡El programa 0 es exclusivamente para los técnicos!**

• Asegúrese de que el indicador **(2)** se ilumine de color verde de manera constante.

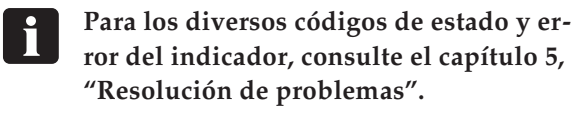

- Coloque la placa impresa **(3)** en el transportador, asegurándose de que el borde frontal se coloque sobre el sensor de la placa **(4)**.
- Si el horno de curado ya ha alcanzado la temperatura de trabajo correcta, el transportador llevará la placa a través del horno; en caso contrario, moverá la placa ligeramente hacia delante y luego se detendrá hasta que el horno esté listo.
- Mientras el indicador **(5)** se ilumina de color verde permanente o verde parpadeante, pueden colocarse placas en el transportador si no se cambia el selector de programas. El selector de programas sólo puede cambiarse cuando el indicador se ilumina de color verde permanente.
- 0 **La distancia recomendada entre dos placas consecutivas es de al menos 50 mm. Es importante no empujar con la mano las placas al interior del horno.**
- 0 **Se recomienda dejar un espacio de al menos 300 mm o aproximadamente dos minutos entre cada 4-8 placas para que el sistema de reabastecimiento de goma pueda funcionar correctamente.**
- Una vez curada y acabada la placa, aparecerá en la bandeja de salida **(6)**.

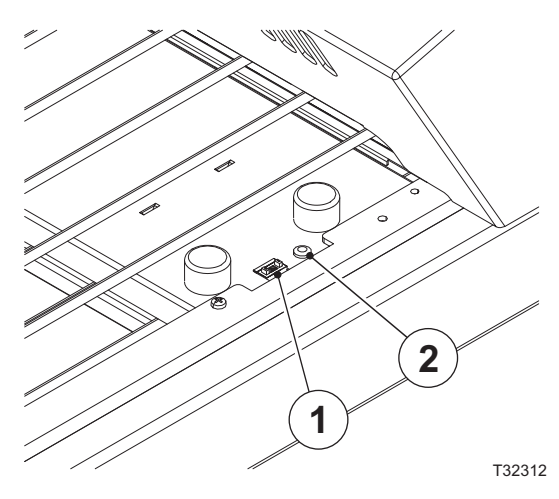

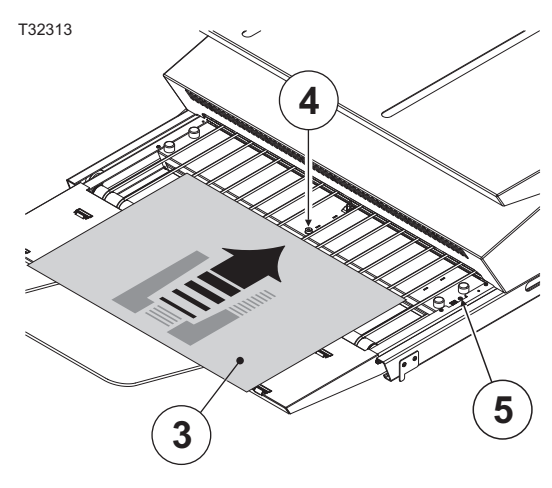

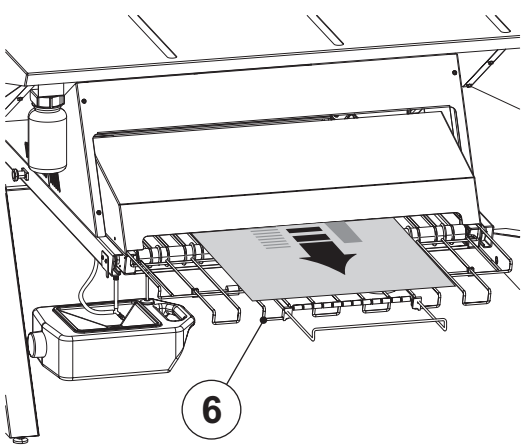

T32314

<span id="page-22-0"></span>• Si se coloca una placa sobre el transportador de curado durante el programa de enjuague de la goma de 13 minutos de duración, la placa se procesará de la manera habitual pero sin calor. Es posible procesar placas consecutivas siempre y cuando haya una placa presente en la unidad de acabado. Una vez que la última placa haya salido de la unidad de acabado, se reiniciará el programa de enjuague de la goma, el cual se detendrá después de 13 minutos, y la unidad de acabado quedará desactivada. Ya no es posible activar la unidad de acabado colocando una placa en el transportador de curado. Esto asegura que la unidad de acabado no se utilice accidentalmente para un procesamiento normal. Para ejecutar cualquier programa, cambie al programa requerido utilizando el selector de programas.

## **Apagado diario**

• Coloque la unidad en el modo de apagado pulsando y manteniendo pulsada la tecla  $\bigcap$ . Se apagarán todas las luces y la pantalla se pondrá en blanco.

#### **Notas importantes sobre el encendido y apagado**

Nunca apague el suministro eléctrico mientras la impresora esté en funcionamiento. Los cabezales de impresión pueden dejarse al descubierto. Si la máquina se deja sin utilizar con los cabezales de impresión al descubierto durante un período prolongado, dichos cabezales podrían obstruirse de manera irreversible.

## <span id="page-23-0"></span>**Teclas de función del panel de control**

El PlateWriter/NewsWriter viene equipado con las teclas de función situadas en el panel de control.

**(1) Botón de encendido** - enciende y apaga la impresora.

**(2) Botón de pausa/restablecimiento** - la impresora ingresa en el estado de pausa, cuando se pulsa este botón en el modo READY (PREPARADO). Al seleccionar **JOB CANCEL** (CANCELAR TRABAJO), funciona como botón de restablecimiento. Este botón borra los errores, cuando esto es posible.

**(3) Botón de limpieza** - realiza la limpieza normal para el cabezal de impresión (todos los colores). Si observa que ha disminuido la calidad de impresión, esto mejorará dicha calidad.

**(4) Botón de la tapa de tinta** - abre ligeramente la tapa de tinta, y al hacerlo, aparece indicado **OPEN RIGHT COVER** (TAPA DERECHA ABIERTA) en la pantalla.

**(5) Botón Cortar** - corta la placa mediante el cortador incorporado.

**(6) Botón Asegurar** - este botón bloquea o desbloquea la prensadora de placas.

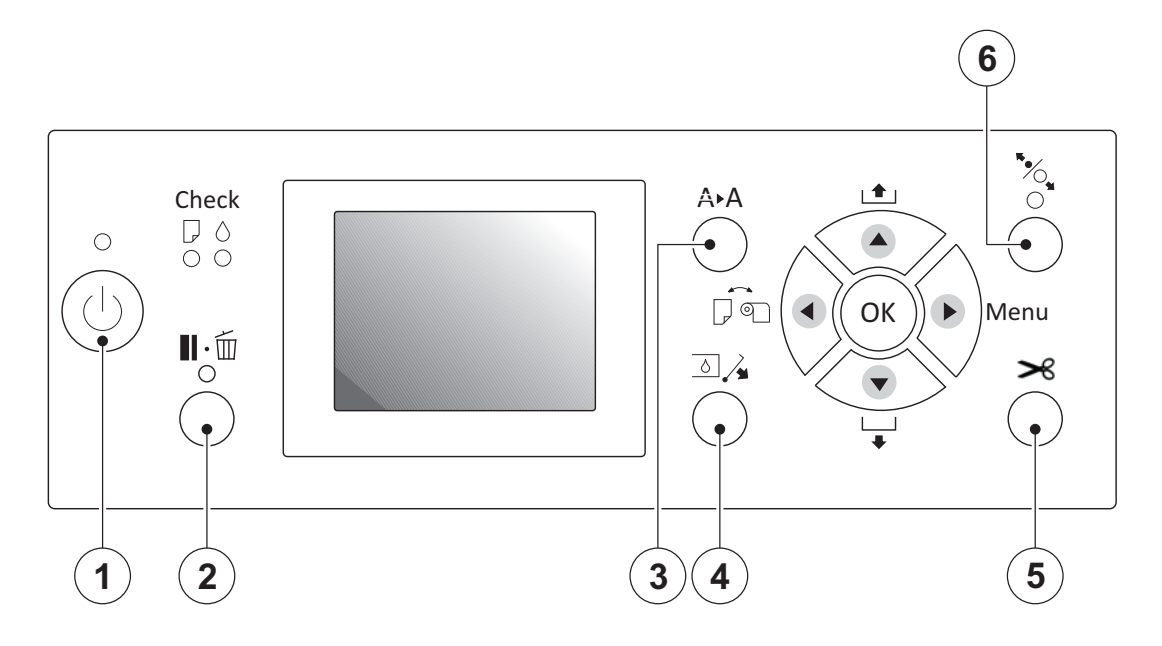

## <span id="page-24-0"></span>**Parte 3: Limpieza y mantenimiento**

## **Descripción general**

Esta sección describe los diversos procedimientos para el cuidado y mantenimiento, tales como:

#### **Impresora**

- Limpieza del cuerpo de la impresora
- Limpieza del sistema de entintado de la impresora
- Ajustes adicionales de la impresora y su verificación

#### **Unidad de acabado**

- Llenado al nivel máximo de la solución de goma/acabado (a diario)
- Reemplazo de la solución de goma/acabador (semanalmente)
- Ejecución del programa de enjuague de la goma (semanalmente)
- Limpieza de los rodillos de engomado/acabador y de lavado (mensualmente)

Para más información sobre la limpieza y el mantenimiento, consulte el cuadro de mantenimiento.

## <span id="page-25-0"></span>**Tintas y fluidos**

El sistema PlateWriter/NewsWriter requiere el uso de diversas tintas y fluidos para propósitos de procesamiento, limpieza y mantenimiento:

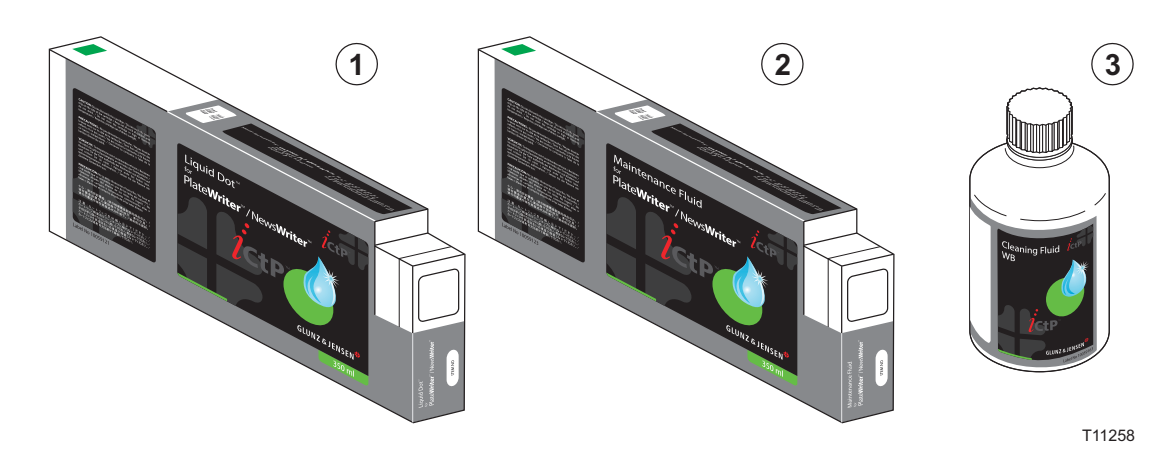

#### **Liquid Dot (1)**

La tinta Liquid Dot se suministra en cartuchos especiales y se utiliza en los canales de formación de imágenes para crear una imagen hidrofóbica en la placa de impresión.

#### **Fluido de mantenimiento (2)**

El fluido de mantenimiento es un fluido para usos generales suministrado en cartuchos especiales, y se lo utiliza para ayudar a mantener limpio al sistema de entintado.

#### **Fluido de limpieza (3)**

El fluido de limpieza se suministra en un frasco pequeño y se utiliza junto con una varilla limpiadora para frotar alrededor del cabezal de impresión, la escobilla y el sello de la tapa del cabezal, para eliminar la tinta seca.

También debe usarse el fluido de limpieza para humectar por goteo la tapa del cabezal para evitar que la tinta se seque en el sistema de bombeo de entintado.

### <span id="page-26-0"></span>**Reemplazo de cartuchos de tinta**

Si se agota la tinta, reemplace los cartuchos tal como se describe a continuación.

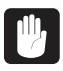

**Nunca utilice ninguna tinta que no sea tinta Liquid Dot genuina de Glunz & Jensen. Hacerlo puede ocasionar un mal funcionamiento o una operación defectuosa.**

#### **Cuidado y manipulación de cartuchos de tinta**

Preste atención a los puntos siguientes al manipular los cartuchos de tinta.

- Nunca trate de instalar ninguna tinta que no fuera un cartucho Liquid Dot.
- Nunca trate de desarmarlo.
- Nunca déjelo caer ni permita que caiga. El impacto de una caída puede causar daños, haciendo que el cartucho resulte inutilizable.
- Almacene sin abrir en un lugar bien ventilado donde la temperatura tiene valores de 5ºC  $(41^{\circ}F)$  a  $40^{\circ}C$  (104 $^{\circ}F$ ).
- Una vez instalado un cartucho de tinta, nunca debe quitarlo hasta no haberse agotado la tinta, salvo al mover la máquina. Una inserción y desmontaje frecuentes pueden causar el ingreso de aire en el tubo de tinta, resultando en la caída de las gotas u otros problemas en la calidad de impresión.
- Siempre asegúrese de agitar delicadamente el cartucho de tinta antes de instalarlo.
- Desmontar o insertar un cartucho de tinta mientras la operación esté en curso puede causar el ingreso de aire al interior del cartucho, ocasionando una calidad deficiente de la imagen.
- Después de retirar un cartucho de tinta, nunca deje que la máquina repose con el puerto del cartucho de tinta vacío; instale inmediatamente un nuevo cartucho de tinta. Si no lo hiciera, podría ocasionarse la obstrucción de los cabezales.

## <span id="page-27-0"></span>**Otras tareas de limpieza de la impresora**

#### **Generalidades**

Las áreas expuestas de la máquina pueden ensuciarse con tinta durante la impresión. Los métodos de limpieza descritos a continuación le permiten continuar imprimiendo sin afectar los medios impresos ni la máquina.

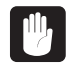

 **Al realizar cualquier tipo de limpieza salvo aquella con varillas de limpieza, apague el** suministro eléctrico (antes de apagar el suministro eléctrico, pulse la tecla  $(\bigcap)$ ). **Nunca lubrique los mecanismos. Nunca limpie con solventes (tales como bencina o adelgazantes). Nunca toque los cabezales de impresión ni permita que éstos entren en contacto con cualquier cosa que no fuera tinta.**

#### **Limpieza del cuerpo de la impresora**

Utilice un paño humedecido con agua y luego bien estrujado, y frote delicadamente para limpiar todas las superficies.

Limpie el panel operativo y la pantalla LCD delicadamente con un paño limpio y suave.

#### **Limpieza del sistema de entintado de la impresora**

Para limpiar el sistema de entintado de la impresora nos referimos al vídeo de mantenimiento incluido en el escritorio de la estación de trabajo RIP.

Para esta tarea de limpieza, se necesita el juego de mantenimiento con el fluido de limpieza WB de 100 ml, 8 varillas de limpieza y una pipeta.

- Apague el suministro eléctrico a la unidad de formación de imágenes.
- Encienda la unidad de formación de imágenes en el modo para técnicos de servicio pulsando el botón de encendido (ON) mientras pulsa los botones -, y simultáneamente. **OK** Mantenga pulsados los botones -, y hasta que aparezca **PLEASE WAIT** (ESPERE) en **OK** la pantalla.

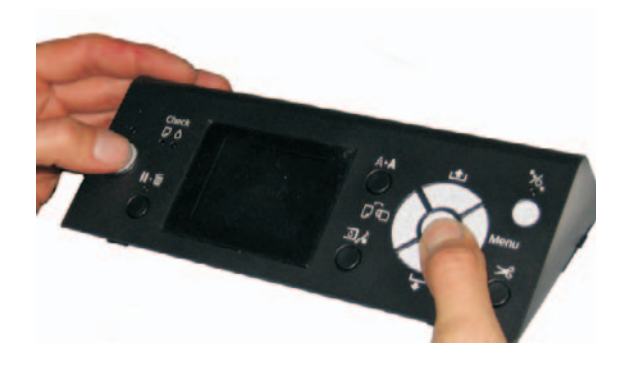

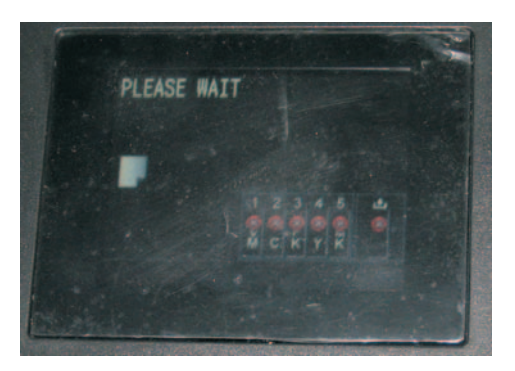

■ Pulse el botón ▶ y seleccione Maintenance -> **Wiper Exchange -> Sequence** (Mantenimiento -> Cambio de escobilla -> Secuencia) y luego haga clic en el botón (**¤**) (de este modo*,* la unidad del carro y el conjunto de limpiador de escobilla se mueven a la posición de reemplazo).

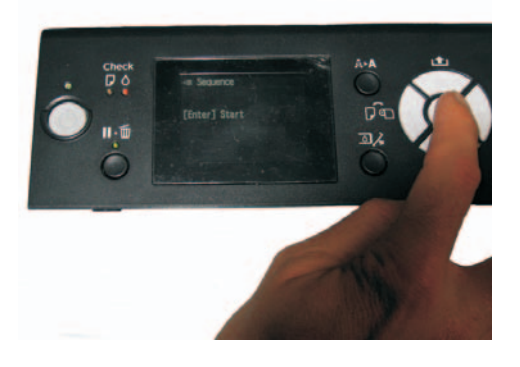

• Abra la cubierta frontal.

• Incline el sujetador de la escobilla, de modo que la escobilla quede levantada. Humedezca una varilla de limpieza con el fluido de limpieza WB y limpie cualquier residuo de tinta de la escobilla.

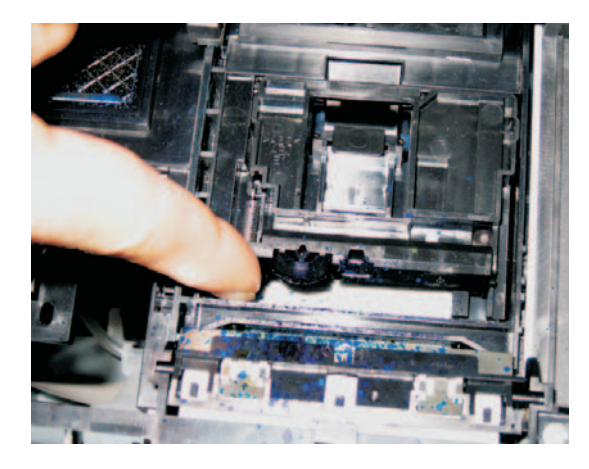

• Seguidamente use la misma varilla limpiadora para limpiar el residuo de tinta de la caja de enjuague.

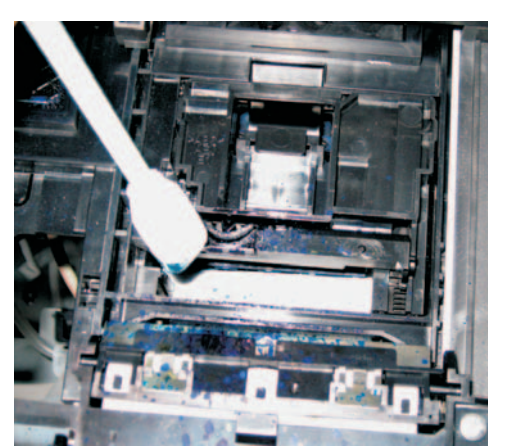

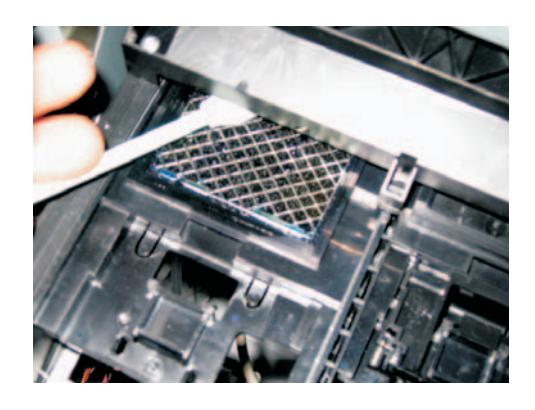

• Cuando haya terminado, apague la unidad de formación de imágenes mientras la cubierta superior aún queda abierta. Al apagarla, la escobilla se moverá hacia atrás y las tapas de los cabezales quedan al descubierto.

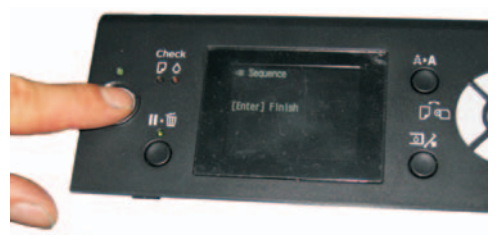

• Humedezca una varilla de limpieza con el fluido de limpieza WB y luego limpie el sello de la tapa del cabezal (reborde de caucho). También limpie delicadamente la espuma en el interior de cada tapa del cabezal para eliminar cualquier residuo de tinta que hubiera.

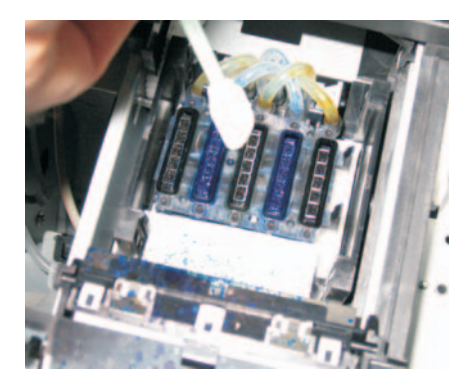

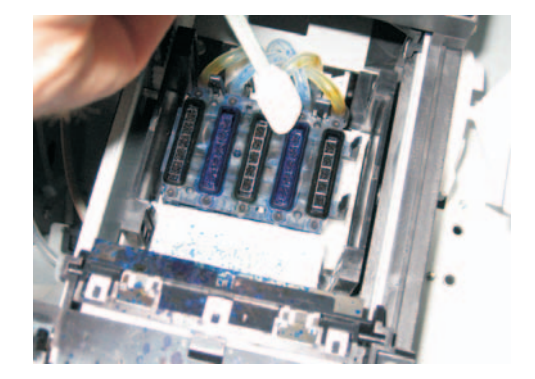

<span id="page-30-0"></span>• Después de limpiar, cierre la cubierta frontal y encienda el suministro eléctrico en la unidad de formación de imágenes. El cabezal de impresión volverá hacia atrás con la tapa colocada.

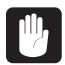

 **Si no se tapa el cabezal de impresión inmediatamente después de completarse el mantenimiento, dicho cabezal podría sufrir daños.**

#### **Ajustes adicionales de la impresora y su verificación**

El ajuste de la alimentación de la impresora y de su movimiento unidireccional y bidireccional es importante para la calidad de salida del PlateWriter/NewsWriter.

Este ajuste debe realizarse de manera regular.

## **Unidad de acabado**

#### **Ejecución del programa de enjuague de la goma**

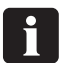

 **Se recomienda ejecutar el programa de enjuague de la goma al final de cada período de trabajo (a más tardar una vez por semana).**

- Reemplace la solución en el frasco de goma/acabador con agua tibia.
- Seleccione el programa N° 7 en el selector de programas para iniciar el programa de enjuague de la goma.
- Ejecute el programa N° 7 durante aproximadamente 10 minutos, recirculando el agua a través del sistema de engomado y durante 3 minutos para secarlo. Luego, apáguelo.

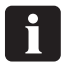

 **Después del programa de enjuague de la goma de 13 minutos de duración, la unidad de acabado quedará desactivada. Para iniciar un nuevo programa de enjuague de la goma, cambie al otro programa y luego nuevamente al programa N° 7.**

• Deje la unidad con agua hasta iniciar el siguiente período de trabajo, y luego reemplace el agua con solución fresca de goma/acabador.

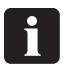

 **Si se coloca una placa sobre el transportador de curado, se terminará la secuencia de enjuague de la goma.**

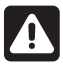

 **Existe peligro de aplastarse los dedos al trabajar en el interior de la sección del acabador; proceda con cuidado. Siempre reemplace la placa lateral después de completar las tareas de limpieza y mantenimiento en la sección del acabador.**

#### **Procedimiento para acceder a la sección de goma/acabador**

*Consulte las ilustraciones que aparecen en esta página y en la opuesta.*

- Apague el suministro eléctrico a la máquina.
- Retire el enchufe del tomacorriente.
- Es posible deslizar en ambas direcciones la unidad de acabado para moverla de la posición original.

#### 0 **Al deslizar hacia fuera la unidad de acabado, no olvide mover también el tanque de agua (6) para evitar fugas de agua en el suelo.**

- Si se desliza la unidad de acabado hacia atrás, no es necesario realizar acción alguna. Si se desliza hacia delante, es necesario primero desmontar la cubierta de la unidad de curado **(1)**, la cubierta de la secadora **(2)** y la propia secadora **(3)**.
- Extraiga **(A)** el botón **(4)**, gírelo hacia la derecha **(B)** y deslice la unidad de acabado hacia fuera utilizando el mango **(5)**. Cuando llegue a la posición del borde, gire el botón **(4)** hacia la izquierda **(C)** para volver a bloquearlo.
- Después del mantenimiento, deslice la unidad de acabado nuevamente a la posición original y, si es necesario, reinstale la secadora **(3)**, la cubierta de la secadora **(2)** y la cubierta de la unidad de curado **(1)**. Asegúrese de que los orificios de la secadora y de las cubiertas encajen con los pernos de la unidad de acabado (consulte el manual de instalación del equipo como referencia).

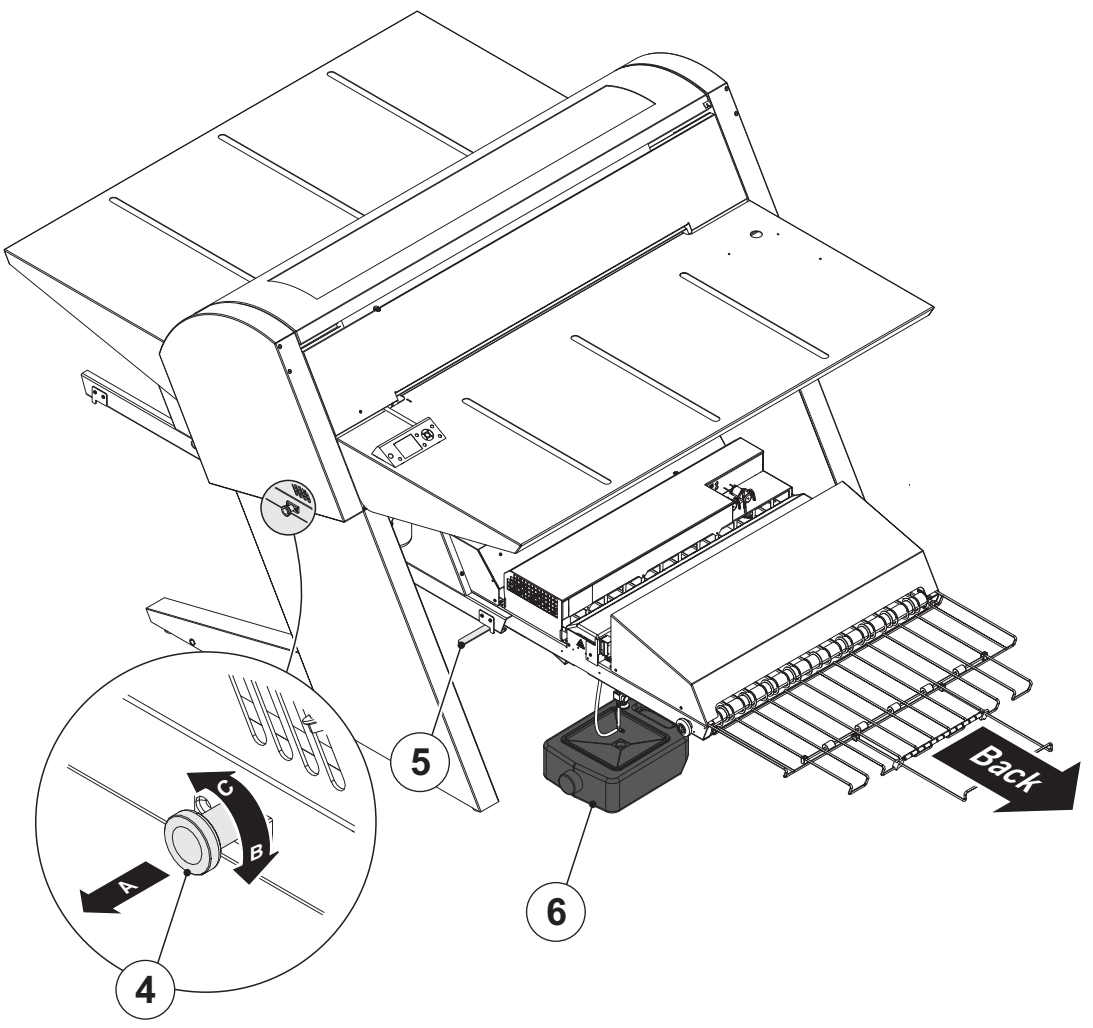

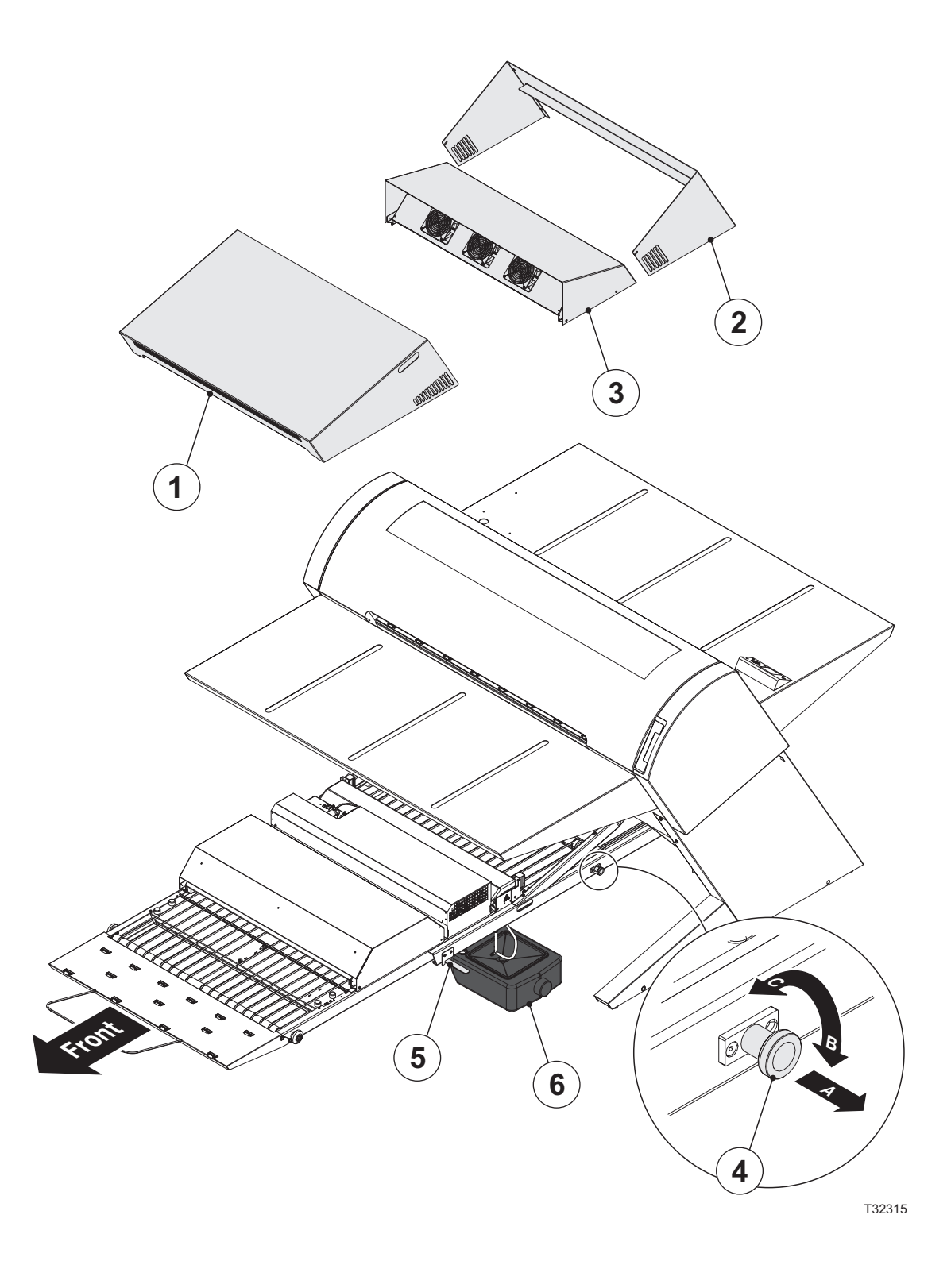

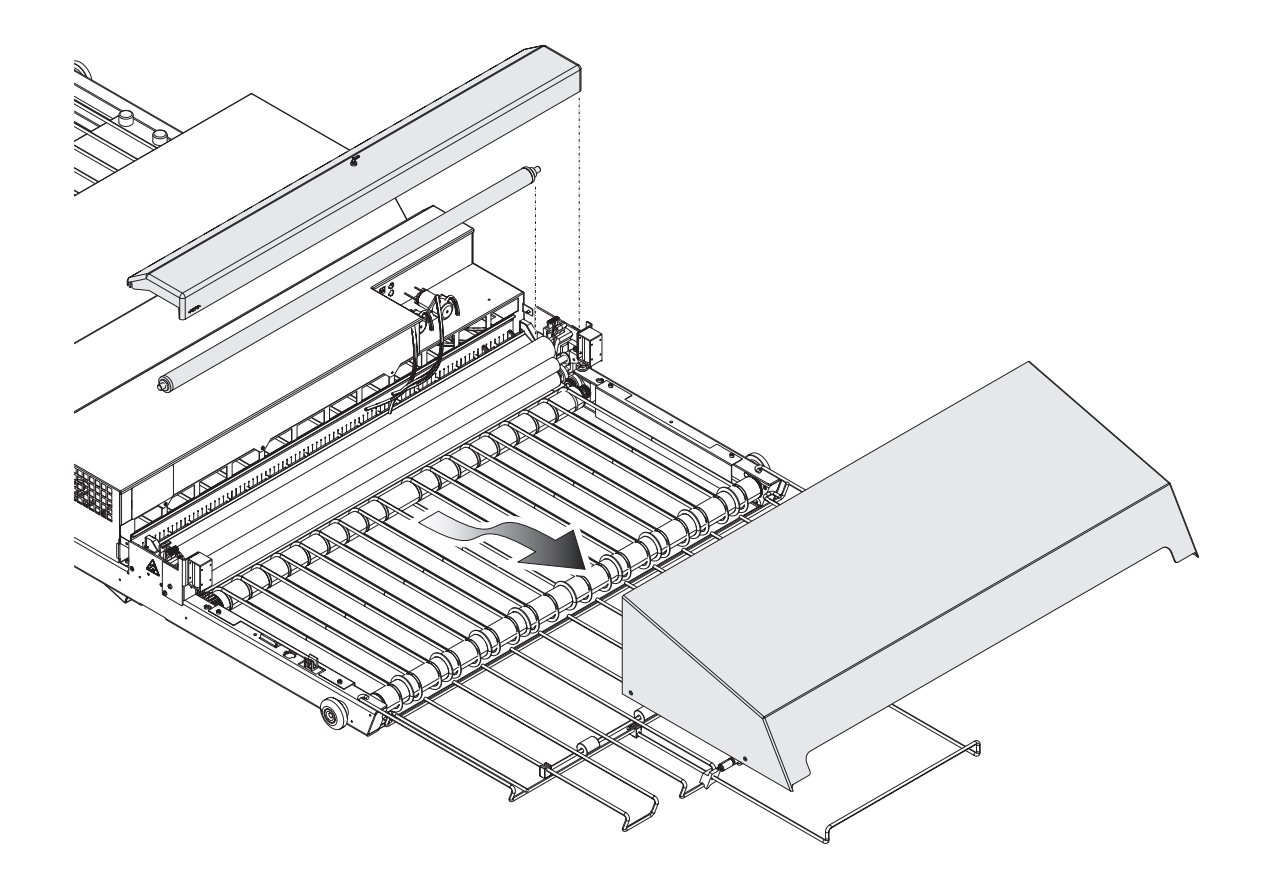

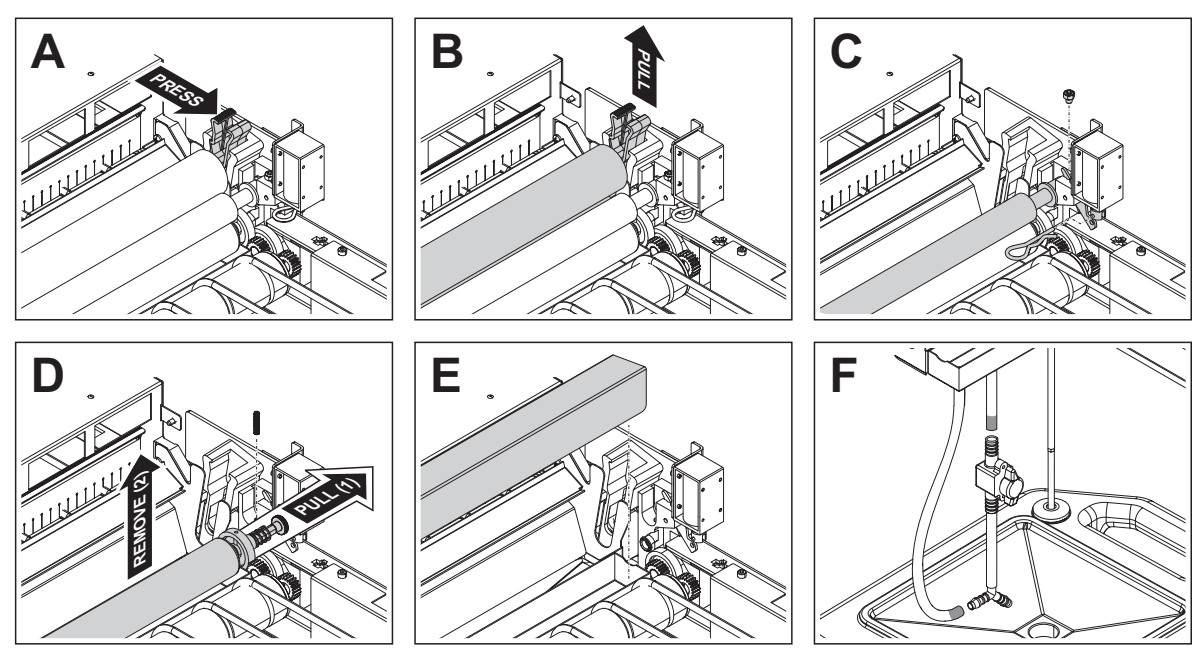

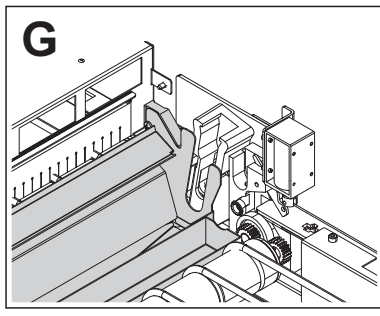

T32317

#### <span id="page-34-0"></span>**Limpieza de los rodillos de engomado/acabador**

## 0

**Se recomienda realizar este procedimiento de limpieza una vez al mes.**

*Ver la ilustración al frente.*

- Apague y desenchufe la unidad de acabado.
- Retire la secadora de goma.
- Deslice hacia fuera la unidad de acabado.
- Retire la tapa de la secadora de goma.
- Quite el rodillo de poliuretano.
- Suelte los cojinetes de rodillo y quite los rodillos de goma. Para liberar los cojinetes de rodillo, presione el brazo de bloqueo tal como se ha ilustrado **(A)**, y luego tire hacia arriba **(B)**.
- *Modelos con sistema de lavado posterior:*
	- Retire el tornillo de fijación y el pasador dividido. La palanca de solenoide liberará el rodillo de lavado superior y así se podrá desmontar **(C)**.
	- Retire los resortes a ambos lados, tire de todo el conjunto de tornillo dactilar y desmonte el rodillo fregador inferior **(D)**.

*Modelos sin sistema de lavado posterior:*

- Desmonte la guía de lavado **(E)**.
- *Modelos con sistema de lavado posterior:* Desconecte la manguera de desbordamiento de lavado del accesorio en Y y la manguera de drenaje de lavado superior de la válvula de drenaje **(F)**.
- Es posible desmontar y limpiar la bandeja de goma/lavado **(G)**.
- Limpie los rodillos y los cojinetes en agua caliente, utilizando un cepillo suave.
- Reinstale todas las piezas en orden inverso, asegurándose de que los cojinetes se enganchen correctamente en posición, emitiendo un chasquido.
- Enjuague y vuelva a llenar el recipiente negro de agua.

#### **Limpieza del cuerpo de la unidad de acabado**

Utilice un paño humedecido con agua y luego bien estrujado, y frote delicadamente para limpiar todas las superficies y cintas transportadoras.

#### <span id="page-35-0"></span>**Sistema de reabastecimiento de goma/agua**

#### **Uso**

- Dependiendo del tamaño de la placa, la unidad de acabado dedica un cierto tiempo de funcionamiento de la bomba de agua (aproximadamente 1 segundo por cada 60 segundos de funcionamiento de la unidad de acabado). Una vez que la placa haya pasado a través de la máquina, la bomba de agua reabastece la cantidad reservada de agua y la distribuye para limpiar los rodillos.
- Si las placas están funcionando de manera continua a través de la unidad de acabado, continuará reservando reabastecimiento de agua hasta haber acumulado 30 segundos. La unidad de acabado se ilumina de color verde (listo) tan pronto se agregue el reabastecimiento de agua.

0

 **No apague la unidad de acabado antes de que esté lista (verde). Esto asegura que el reabastecimiento de agua se agrega, y detendrá la adhesión de los rodillos entre sí al día siguiente.**

• Si la unidad de acabado se apaga antes de haberse agregado reabastecimiento, se eliminará cualquier reabastecimiento guardado.

#### **Limpieza**

- El tanque de agua deberá vaciarse y limpiarse una vez por semana; por ejemplo, al cambiar la goma.
- *Sólo para modelos con lavado posterior:* La sección de lavado deberá vaciarse y limpiarse una vez por mes; por ejemplo, al limpiar los rodillos. La sección de lavado se drena girando la válvula de dos direcciones a la posición vertical. Después de limpiar, es necesario cerrar la válvula. Antes de procesar la primera placa, se recomienda ejecutar el programa N° 7 durante 5 minutos, y luego la bandeja de lavado estará llena.
- Vuelva a llenar con agua desmineralizada solamente para evitar la contaminación de la goma/placas.
- Con el sistema de reabastecimiento de goma/agua instalado, la goma sólo deberá cambiarse/reabastecerse y limpiarse una vez a la semana.

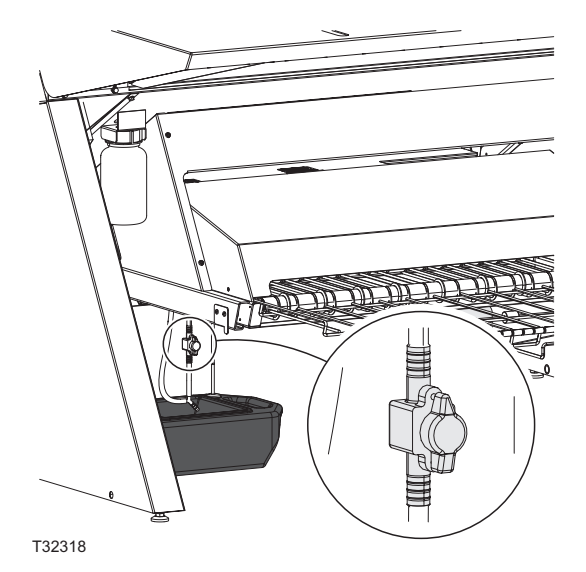

El consumo de goma será de aproximadamente 20 g/m².

El consumo de agua será de aproximadamente 40 g/m².

0 **Dependiendo del rendimiento de la unidad de acabado, usted deberá calcular cuánta goma y agua poner en el frasco de goma y en el tanque de agua para que la goma dure una semana. Si hay menos del 25% de goma restante en el frasco al iniciar el trabajo con la impresora por la mañana, es una buena idea llenarlo hasta el tope.**
# **Parte 4: Uso del RIP**

## **Descripción de Navigator RIP**

Navigator RIP es una aplicación que toma un documento o trabajo que describe imágenes o páginas y produce una salida de ese trabajo en un dispositivo de salida – que en este caso es el sistema PlateWriter 8000/NewsWriter XL o un dispositivo de pruebas.

Por lo general, una aplicación de software o dispositivo de hardware que realiza esta tarea se conoce como procesador de imágenes ráster (RIP) o, donde se emplea el lenguaje PostScript® , un intérprete compatible con el lenguaje PostScript.

La estación de trabajo iCtP RIP no es sólo un Navigator RIP, sino que se trata de un sistema de gestión de RIP. Contiene tanto un RIP como un conjunto de funciones de apoyo que ayudan al RIP a realizar su tarea de manera eficiente.

Por ejemplo, si bien la estación de trabajo iCtP acepta trabajos de diversas plataformas tales como Mac o PC, y de diferentes fuentes (discos, CDs, carpetas compartidas en redes o impresoras virtuales visibles a otros usuarios), la estación de trabajo iCtP RIP también manipula la visualización previa y salida de páginas procesadas, y realiza la manipulación de los archivos asociados.

### **Formatos de entrada**

El Navigator RIP acepta trabajos de la mayoría de las aplicaciones gráficas principales y admite los formatos siguientes, dependiendo las opciones exactas de su configuración del RIP.

Los formatos de entrada incluyen:

- Archivos de lenguaje PostScript (PS)
- Archivos PostScript encapsulado (EPS)
- Archivos de formato de documento portátil (PDF)
- Archivos TIFF/IT-P 1
- Archivos de la línea de referencia TIFF 6.0 (de 16 bits)
- Archivos JPEG y JFIF

El Navigator RIP admite versiones modernas de estos archivos, incluido el lenguaje PostScript de nivel 3, PDF versión 1.7 y patrones derivados tales como PDF/X.

El RIP también tiene controles para la manipulación especial de versiones más antiguas de estos archivos, en caso de que sea necesario.

El Navigator RIP puede producir la salida en una variedad de formatos para adaptarse a diversos dispositivos físicos de salida y formatos de archivo.

De manera similar, hay opciones para la salida a muchas impresoras de pruebas y dispositivos de salida final. Cada dispositivo puede tener ciertas limitaciones de tamaño, así como la capacidad de manipular color (para las pruebas) o separaciones (para la creación de placas). A su vez, cada uno de estos dispositivos tendrá su propia característica de ganancia y requerirá calibración. Una vez instalado el RIP, se requiere una preparación única para crear una "base" a partir de la cual funcionará el RIP, y de tanto en tanto, podría encontrar que resulta necesario actualizar o modificar los ajustes para adaptarse a sus requisitos siempre cambiantes.

Dado que hay mucho por configurar, hemos creado el archivo **Glunz & Jensen factory default** (Valores predeterminados en fábrica de Glunz & Jensen) (que se encuentra en la carpeta C:\Archivos de programa\Navigator 8.1r3\Factory default).

El archivo contiene una opción "Basic Set-up" (Configuración básica) que abarca todos los ajustes y calibraciones requeridos para varios tamaños de placa y puede cargarse en el RIP en el momento de la puesta en marcha.

La impresión del archivo **Glunz & Jensen factory default** (Valores predeterminados en fábrica de Glunz & Jensen) instala todos los elementos requeridos para una configuración inicial del RIP, incluso el establecimiento de la asignación de memoria, el modo RIP, las memorias intermedias así como algunas calibraciones predeterminadas, curvas de tonos y configuraciones de página para crear placas.

Una vez cargados estos valores y reiniciado el RIP (e introducidos los códigos de desbloqueo tal como se describe en la sección anterior), puede utilizar los procedimientos siguientes descritos en esta sección para asistirle en la edición de las configuraciones existentes, duplicándolas para la base de nuevas configuraciones o creando nuevas configuraciones de página y calibraciones personalizadas para su prensa.

## **Conceptos básicos y definiciones**

Esta sección está concebida como una guía para cubrir los conceptos básicos requeridos para operar el Navigator RIP y para que usted pueda comenzar a trabajar.

Para una explicación mucho más detallada del RIP o de cada una de estas definiciones, consulte el Manual del usuario de RIP separado, provisto por Xitron.

Muchas de las funciones principales y elementos mencionados en este capítulo se describen brevemente a continuación:

- **Devices** (Dispositivos): son esencialmente combinaciones de una impresora física, un método de visualización de software y una conexión de impresora a ordenador (es decir, USB).
- **Separation Styles** (Estilos de separación): se refiere a la manera en que el Navigator RIP maneja las separaciones y los archivos compuestos. Puede utilizar un estilo "Composite" (Compuesto) para imprimir archivos compuestos o previamente separados, un estilo "Separations" (Separaciones) para separar los archivos compuestos en el RIP (incluida la formación limitada de trampas) y un estilo "Progressive" (Progresivo) para producir pruebas progresivas a partir de archivos compuestos.
- **Page Setups** (Configuraciones de página): son conjuntos de información requerida para imprimir una placa, tal como dispositivo, resolución, tamaño del medio, curvas de calibración y tonos, márgenes en los medios, rotación, etc.
- **Media Size** (Tamaño del medio): Al crear una configuración de página mediante la opción Page Setup (Configuración de página), éste será el tamaño de su placa de impresión O BIEN el tamaño del papel utilizado para preparar las pruebas.
- **Page Size** (Tamaño de página): es el tamaño del archivo PostScript o .pdf que se envía desde su aplicación previa a la prensa. Al crear o editar una configuración de página, el tamaño de página predeterminado es arbitrario. El RIP anulará dicho ajuste con el tamaño del archivo que usted envía al Navigator RIP.
- **Calibration Curves** (Curvas de calibración): Se utilizan para linealizar la salida de la placa o de la impresora para pruebas, y para agregar curvas de tonos a su salida. La impresión de **Glunz & Jensen factory default** (Valores predeterminados en fábrica de Glunz & Jensen) instala las curvas estándar de la prensa real y de la prensa deseada para usarlas con el dispositivo IJPMX1 2 Ch HDMW14, y para la visualización de iScreen2. Para realizar las pruebas, hemos activado el RIP para que sea compatible con impresoras Epson 4800, 4880, 7800, 7880, 9800 y 9880. Dentro del cuadro de diálogo Config para cada dispositivo de prueba, hay varias curvas de calibración incorporadas (se muestran con marcas de verificación de color verde) para diversos papeles y tintas Epson.
- **Actual Press Curves** (Curvas reales de la prensa): se utilizan para linealizar la ganancia de puntos de la prensa de impresión o para emular las características de otra prensa.
- La impresión de **Glunz & Jensen factory default** (Valores predeterminados en fábrica de Glunz & Jensen) instala curvas de prensas diseñadas para hacer coincidir la resolución y la tinta para una región específica y para las *i*-plates en la mayoría de las prensas de impresión comerciales.
- Tenga en cuenta que éstas son curvas predeterminadas. Para lograr una calibración más exacta, puede desear crear sus propias curvas.
- **Intended Press Curves** (Curvas deseadas de la prensa): se utilizan para reconstruir la ganancia de puntos deseada de la prensa de impresión o para emular las características de otra prensa.
- La impresión de **Glunz & Jensen factory default** (Valores predeterminados en fábrica de Glunz & Jensen) instala un patrón de la industria: **Commercial A, SWOP and Fogra curves, Gamma-1 -4, GJ PT1 and PT2 and GJ PT4 and PT5 curves** (Curvas Comercial A, SWOP y Fogra, curvas GJ PT1 y PT2 , y GJ PT4 y PT5) (más otras) que son curvas de calibración utilizadas para colocar sobre las placas Glunz & Jensen *i*-plate linealizadas donde el 10% se imprimirá como 10%, el 30% como 30% y el 50% como 50%, etc., lo que para muchos usuarios (en particular en el caso de trabajo de cuatro colores) creará imágenes con aspecto plano.
- Las curvas deseadas de prensa, ADD respaldan la ganancia alcanzada con medios tonos convencionales (tales como aquellos producidos por placas creadas por película) en la mayoría de las prensas comerciales de impresión. Tenga en cuenta que éstas son curvas predeterminadas. Para lograr una calibración más exacta, puede desear crear sus propias curvas.
- **Tone Curves** (Curvas de tono): se utilizan para ajustar aún más la ganancia de puntos (pueden utilizarse para crear una imagen de mejor aspecto, o para crear imágenes más saturadas).
- No se instalan curvas de tonos con la opción **Glunz & Jensen factory default** (Valores predeterminados en fábrica de Glunz & Jensen ), las cuales pueden ser generadas por el usuario.

## **Configuración de dispositivos**

- Asegúrese de que el sistema PlateWriter 8000/NewsWriter XL esté encendido y conectado a su ordenador.
- Inicie el Navigator RIP y seleccione **Navigator > Device Manager** (Navigator > Gestor de dispositivos) del menú de aplicación.

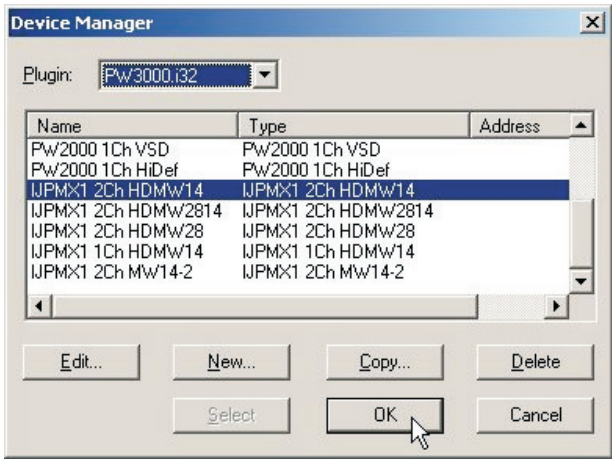

- Asegúrese de que PW3000.i32 aparezca en la ventana. Si no sucede esto, entonces compruebe que haya ingresado correctamente la contraseña para el dispositivo PlateWriter 8000/NewsWriter XL (en el cuadro de diálogo **Navigator -> Configure RIP -> Extras** (Navigator -> Configurar RIP -> Extras); al regresar a la ventana Configure RIP -> Extras (Configurar RIP -> Extras), el dispositivo Inkjet, PlateMaking X1 (Chorro de tinta, creación de placas X1) debe tener la palabra **YES** (SÍ) a su lado si se introdujo correctamente la contraseña).
- La ventana **Device Manager** (Gestor de dispositivos) enumera los tipos de dispositivo disponible para el complemento PlateWriter 8000/NewsWriter XL, PW3000.i32. PW3000.i32 es el nombre predeterminado para el dispositivo de salida PlateWriter/NewsWriter, y hay más opciones disponibles aquí. Seleccione IJPMX1 2Ch HDMW14. Esta ventana le otorga la capacidad de duplicar o modificar el nombre del dispositivo o de agregar otros dispositivos admitidos por el complemento.
- Basándose en la experiencia con el sistema PlateWriter/NewsWriter y el Navigator RIP, recomendamos enfáticamente que deje esta opción sin cambios (si bien no es necesario cambiar este dispositivo, tal vez necesite utilizar esta ventana para agregar dispositivos de pruebas).

## **Creación de estilos de separación y progresivos**

### **Estilos de separación**

Un estilo de separación, que aparece en **Separations Style** (Estilo de separación), es una definición utilizada por el RIP para caracterizar la manera en que será manipulado un archivo entrante, cómo se separarán los colores y qué tipo de visualización se utilizará. Hay muchos tipos de flujos de trabajo utilizados en el entorno de impresión para enviar archivos a agencias y al equipo CTP. Uno de los más populares es el flujo de trabajo previamente separado donde los usuarios realizan la salida de sus trabajos en separaciones directamente desde la aplicación. Hay otros en donde los usuarios prefieren enviar los trabajos compuestos y permitir que RIP manipule las separaciones. Tal vez haya circunstancias en donde los archivos llegan en un formato en el que se han utilizado colores incorrectos, y usted desea que el RIP anule las separaciones. Hay una explicación más extensa en el capítulo 14 del manual de Xitron RIP situado en la carpeta de manuales dentro de la carpeta de instalación del RIP.

#### **Estilos predefinidos de separaciones**

Para facilitar las cosas, si usted imprimió el archivo **Glunz & Jensen factory default** (Valores predeterminados en fábrica de Glunz & Jensen) tal como describió anteriormente, entonces ya habrá instalado algunos estilos de separación para usted.

• Seleccione **Color -> Separations Manager** (Color -> Gestor de separaciones) desde el menú RIP.

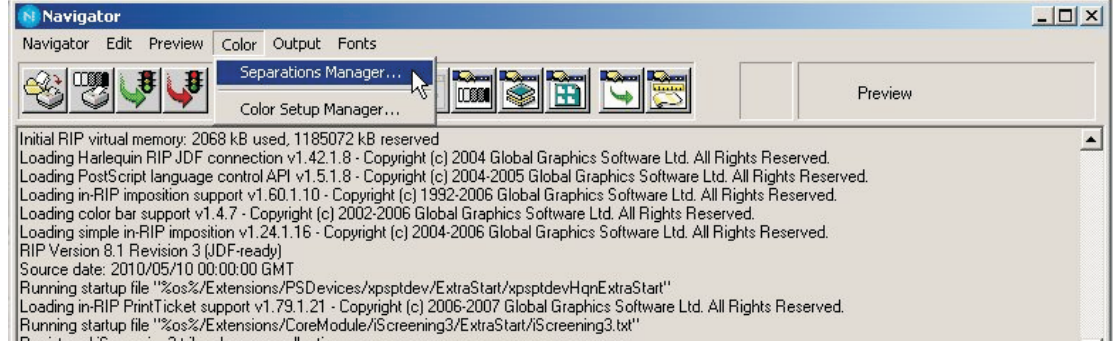

• Esto abre la ventana **Separations Manager** (Gestor de separaciones). Seleccione **IJPMX1 2 Ch HDMW14** como el dispositivo.

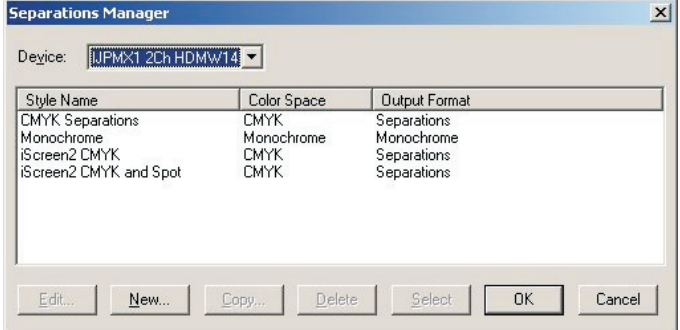

Los estilos de separación predefinidos aparecen en la lista. Deben cubrir todos los estilos de separación que usted necesita; de modo que para crear o editar una configuración de página mediante **Page Setup** (Configuración de página), vaya al apartado titulado **Creación de configuraciones de página para crear placas** que aparece más adelante en esta sección. Sin embargo, si no imprimió el archivo **Glunz & Jensen factory default** (Valores predeterminados en fábrica de Glunz & Jensen), siga el procedimiento descrito a continuación para crear sus propios estilos de separación mediante **Separation Styles** (Estilos de separación).

#### **Creación de estilos de separación**

• Al abrir la ventana **Separations Manager** (Gestor de separaciones), habrá estilos de separación ya introducidos si se ha utilizado el valor predeterminado en fábrica o cuando se inició la RIP por primera vez.

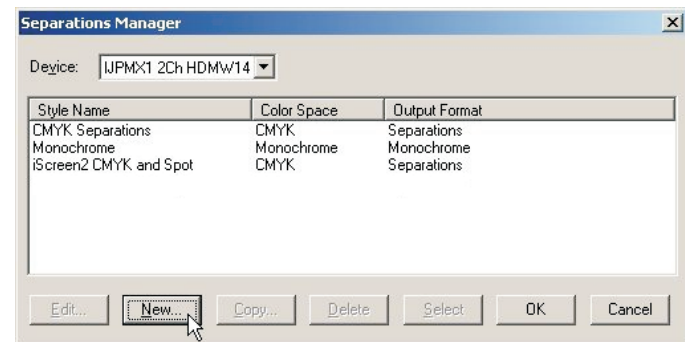

Haga clic en **New** (Nuevo).

• Se abre la ventana **New Style...** (Estilo nuevo…).

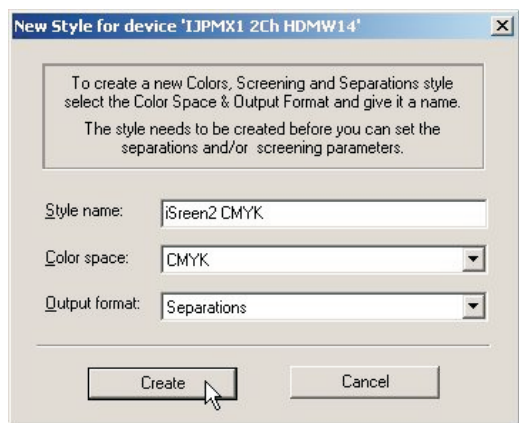

- Dele al estilo nuevo un nombre que sea fácil de recordar y que refleje lo que logrará su estilo de separación (por ejemplo, iScreen2 CMYK).
- Establezca **Color space** (Espacio de color) en **CMYK**.
- Establezca **Output format** (Formato de salida) en **Separations** (Separaciones).
- Haga clic en **Create** (Crear) para abrir el cuadro de diálogo **Edit Style** (Editar estilo).

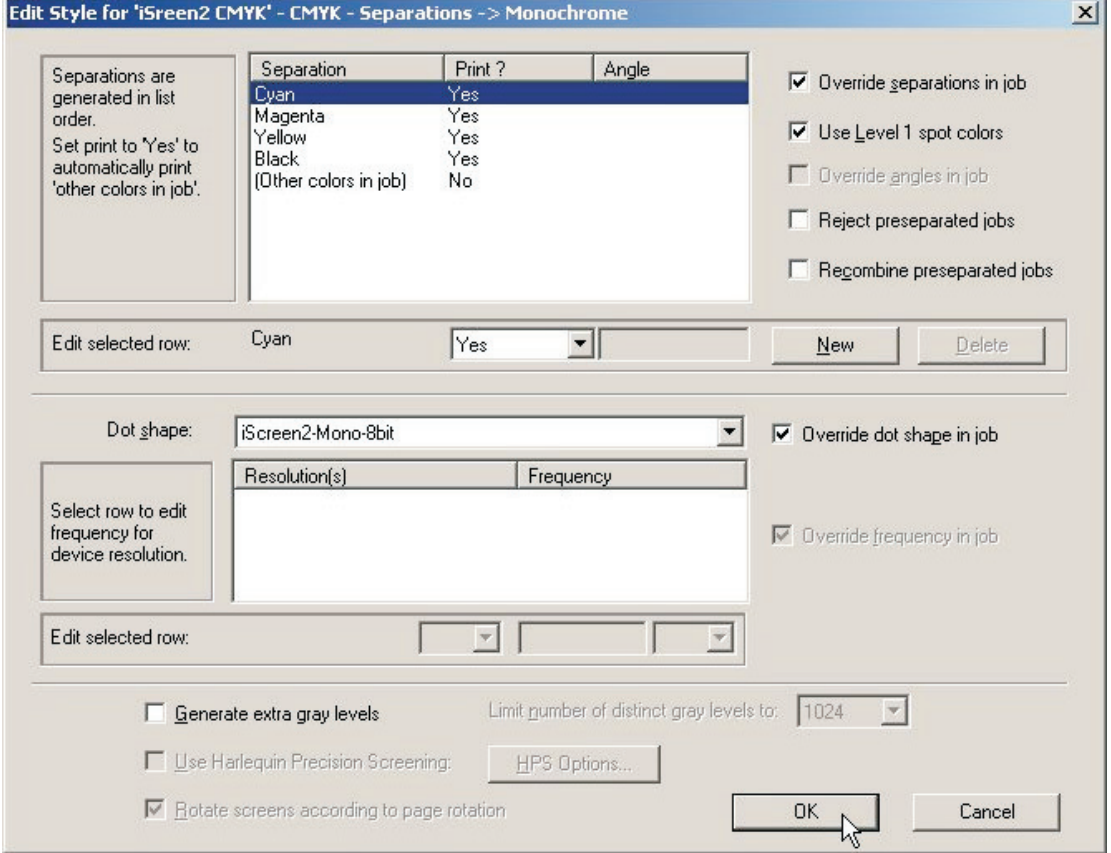

- Elija cuáles colores de proceso desea imprimir utilizando la lista desplegable.
- Recomendamos utilizar **Not Blank** (No en blanco) en lugar de **Yes** (Sí) o **No**. **Not Blank** (No en blanco) significa que la separación se producirá solamente si se encuentra en el archivo compuesto .ps o .pdf.

Si selecciona **Yes** (Sí), se producirán todas las separaciones, incluso si están en blanco. Si desea imprimir colores puntuales, entonces establezca también **Other colours in job** (Otros colores en el trabajo) en **Yes** (Sí) o **Not Blank** (No en blanco).

- Si recibió trabajos tales como archivos PDF de clientes que contienen múltiples colores puntuales y CMYK, y desea forzar la separación a CMYK, entonces cree un estilo de separación adicional, establezca **C, M, Y & K** en **Yes** (Sí), y luego **Other Colors in job** (Otros colores en el trabajo) en **No**.
- Seleccione si desea rechazar o recombinar los trabajos previamente separados. Los trabajos previamente separados solamente pueden recombinarse si las separaciones ingresan al Navigator RIP en un solo archivo.
- Ahora establezca la visualización a aplicarse a la imagen. Establezca el valor de **iScreen2-Mono-8bit**, que es la visualización diseñada específicamente para el equipo PlateWriter 8000/NewsWriter XL.
- Deje sin marcar el cuadro **Generate extra gray levels** (Generar niveles adicionales de gris).
- Haga clic en **OK** (Aceptar) en el cuadro de diálogo **Edit Style** (Editar estilo).
- Ahora su estilo aparecerá en la lista del cuadro de diálogo **Separations Manager** (Gestor de separaciones).

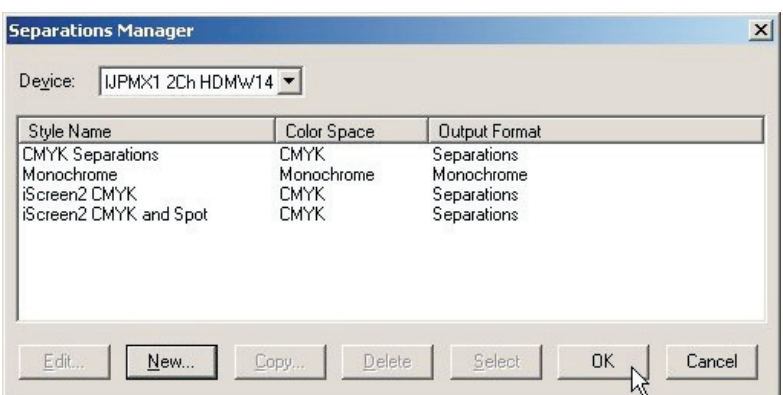

Haga clic en **OK** (Aceptar) para guardar los cambios.

## **Creación de configuraciones de página para la creación de placas**

## **Acerca de la configuración de página**

El Navigator RIP permite múltiples configuraciones de página, cada una de las cuales puede usarse para describir cómo manipular un trabajo que llega al RIP.

La configuración de página identifica el dispositivo que se utilizará para crear la salida del archivo, cuáles estilos de separación se aplicarán y, por lo tanto, la visualización utilizada para crear el medio tono.

También describe la orientación y posición del trabajo en los medios y, finalmente, el tamaño real del medio mismo.

Pueden utilizarse múltiples configuraciones de página para diversos tamaños y orientaciones de la prensa (tal como prensas en formato vertical o prensas en formato horizontal) en un taller grande de impresión, para permitir crear placas para cada prensa y posicionar cada placa según corresponda, o bien pueden utilizarse configuraciones de página para aplicar un estilo de separación diferente si usted obtiene trabajos de diferentes fuentes, que se han creado de manera diferente. Cualquier combinación de lo anterior también puede aplicarse, o incluso un dispositivo de salida diferente, tal como una impresora para pruebas.

## **Configuraciones de página predefinidas**

Para facilitar las cosas, si usted imprimió el archivo **Glunz & Jensen factory default** (Valores predeterminados en fábrica de Glunz & Jensen) tal como se describió anteriormente, entonces ya habrá instalado algunos estilos de separación para usted.

• Seleccione **Navigator -> Page Setup Manager** (Navigator -> Gestor de configuración de página) desde el menú Navigator RIP.

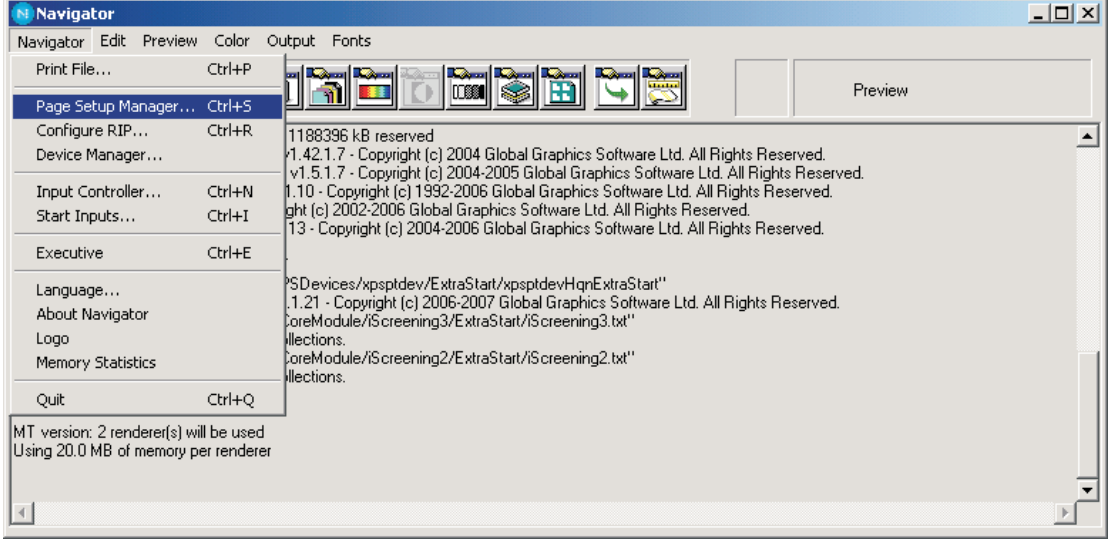

• Esto abre la ventana **Page Setup Manager** (Gestor de configuración de página).

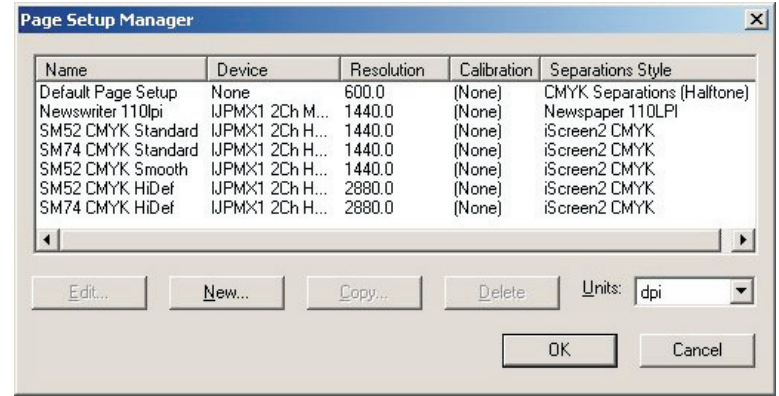

Estas son las configuraciones de página creadas para prensas diferentes, SM52 CMYK y SM74 CMYK en base al dispositivo IJPMX1 2Ch HDMW14 o alternativo para resoluciones más altas.

Puede utilizar estas configuraciones de página tal como aparecen o simplemente puede cambiarlas para cumplir con sus requisitos (tal como un tamaño de placa más grande) o puede crear la suya propia.

Sin embargo, si no imprimió el archivo **Glunz & Jensen factory default** (Valores predeterminados en fábrica de Glunz & Jensen) para cargar las configuraciones de página tal como se describió con anterioridad, entonces deberá crear una configuración de página antes de poder utilizar el RIP.

Siga el procedimiento descrito a continuación para crear sus propias configuraciones de página si así se requiere; en caso contrario, para una manera más sencilla de cambiar las configuraciones de página existentes cargadas por el archivo **Glunz & Jensen factory default** (Valores predeterminados en fábrica de Glunz & Jensen), consulte la sección *"Duplicación y edición de una configuración de página"* en la página 4-28.

## **Creación de configuraciones de página**

• Seleccione **Navigator -> Page Setup Manager** (N[aviga](#page-63-0)tor -> Gestor de configuración de página) desde el menú Navigator RIP.

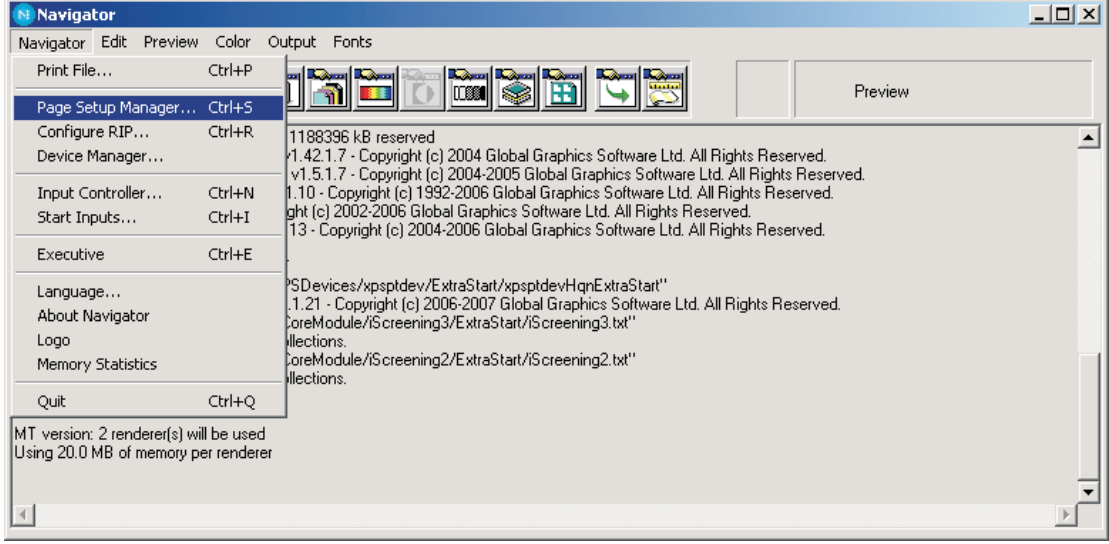

• Aparece el cuadro de diálogo **Page Setup Manager** (Gestor de configuración de página).

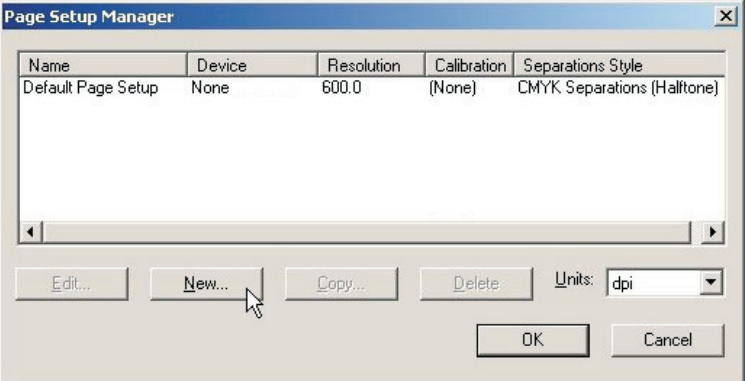

Haga clic en **New…** (Nuevo…).

• Se abre la ventana **New Page Setup** (Nueva configuración de página).

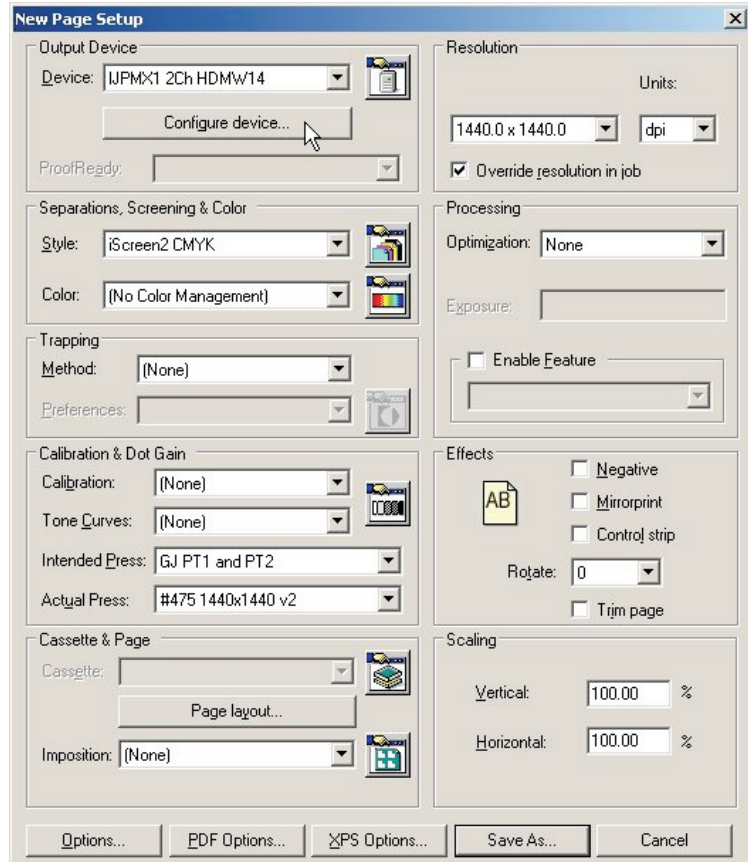

- En la sección **Output Device** (Dispositivo de salida), seleccione el dispositivo **IJPMX1 2Ch HDMW14** y compruebe que los valores en la sección **Resolution** (Resolución) cambien a **1440 x 1440**.
- Haga clic en el botón **Configure Device** (Configurar dispositivo) en la sección **Output Device** (Dispositivo de salida).

• Se abre la ventana de configuración para **PlateWriter 8000/NewsWriter XL plug-in** (Complemento de PlateWriter 8000/NewsWriter XL).

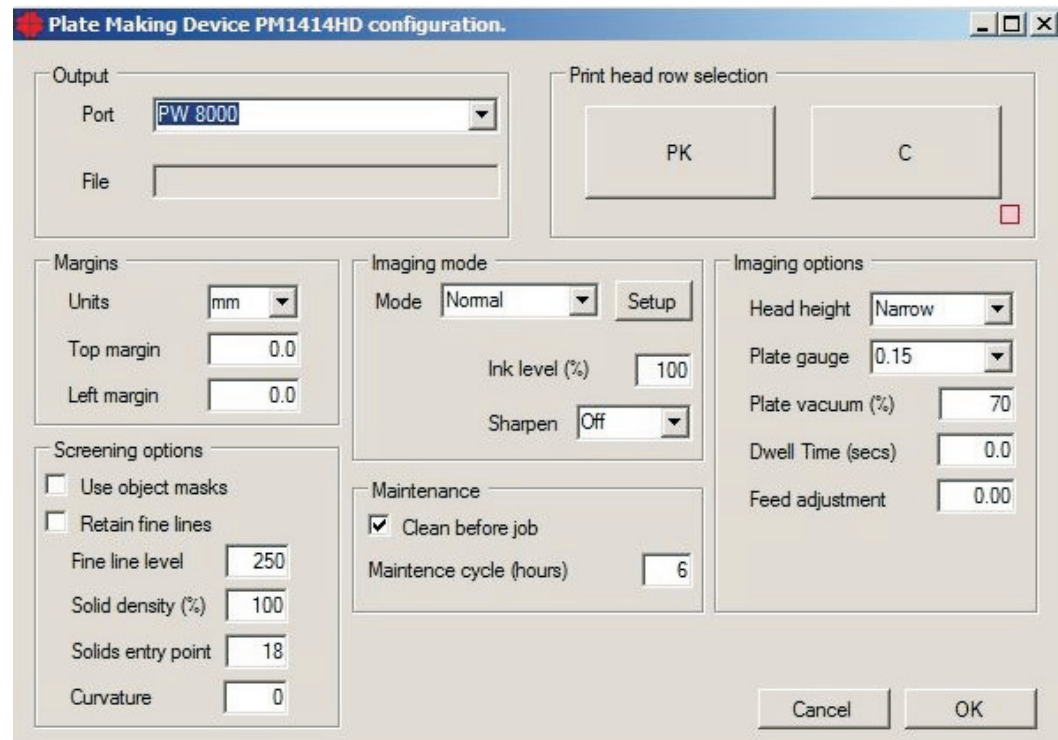

- Haga los ajustes indicados en la imagen en pantalla. Para ver una descripción detallada del complemento PlateWriter 8000/NewsWriter XL, consulte la página 4-12.
- Haga clic en **OK** (Aceptar) para continuar.

## **PlateWriter funcionalidad del complemento**

Ésta es una descripción básica de la funcionalidad del complemento utilizado con el sistema Xitron RIP para el PlateWriter 8000/NewsWriter XL.

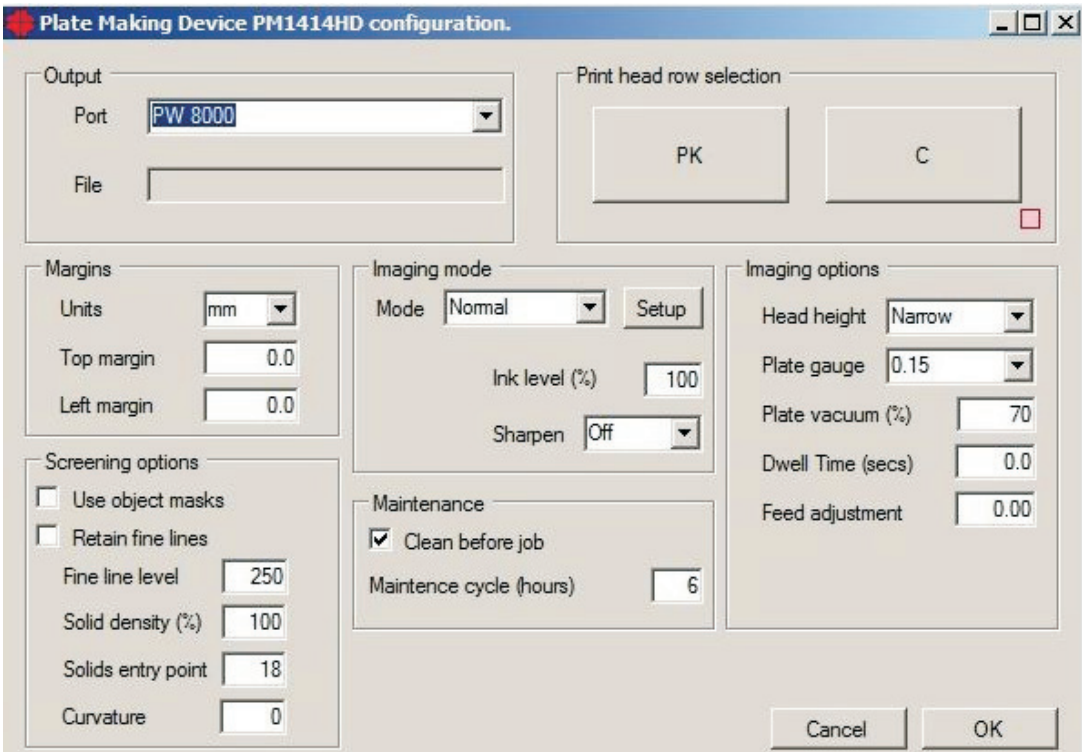

## **Platemaker (Preparador de placas)**

Aquí puede elegir el dispositivo de salida. El complemento buscará las impresoras instaladas en el sistema Windows.

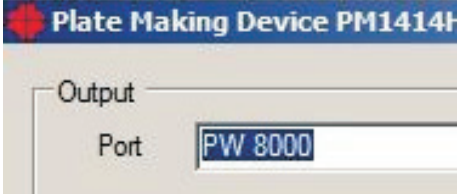

En la ventana **Port** (Puerto), seleccione la impresora que desea utilizar. La ventana **File** (Archivo) actualmente no está activada. La impresión a un archivo aún es posible configurando una impresora en Windows, que imprimirá a un archivo.

## **Margins (Márgenes)**

El ajuste de márgenes puede utilizarse para ajustar o sintonizar los márgenes. Esta opción le permite elegir milímetros o pulgadas para la opción Adjust top and left margin (Ajustar margen superior e izquierdo). Si la imagen no se coloca correctamente en la placa, pueden hacerse pequeños ajustes para asegurarse un centrado correcto y un borde de agarre. Los márgenes pueden escribirse como un valor positivo o negativo.

## **Maintenance (Mantenimiento)**

#### **Clean before job (Limpieza antes del trabajo)**

Si se elige, se emite un comando de limpieza antes del trabajo a la impresora justo antes de realizar el trabajo, si el tiempo desde la última impresión ha excedido el ajuste "Maintenance cycle (hours)" (Ciclo de mantenimiento (horas)).

#### **Maintenance Cycle (Horas)**

La opción Maintenance Cycle (Ciclo de mantenimiento) permite que los usuarios especifiquen un ciclo de mantenimiento definido en horas. Si la impresora no se ha utilizado dentro del período de tiempo definido, el complemento hará que la impresora realice una limpieza antes de imprimirse el trabajo. Es el tiempo mínimo que debe transcurrir después de cualquier trabajo de impresión antes de que se realice una limpieza previa a la impresión de un trabajo.

### **Imaging options (Opciones de formación de imágenes)**

#### **Head Height (Separación de la platina)**

La altura del cabezal es la distancia física real o altura del cabezal de impresión relativa al plano de impresión. Tiene dos opciones: Normal o Narrow (Angosto). En general, 0,15 mm usará la opción Narrow (Angosto) y 0,20 o 0,30 mm usará la opción Normal. Sin embargo, depende de los grosores de placa utilizados por el cliente y los ajustes del cabezal de impresión.

#### **Plate Gauge (Calibre de la placa)**

El calibre de la placa es información para la impresora acerca del grosor del medio de impresión. Seleccione el calibre de la placa (su grosor) del medio utilizado; esto afectará los ajustes bidireccionales en la impresora y ajustará el valor de acuerdo con el grosor del medio. Se utiliza para calcular la sincronización de la gota de tinta cuando se realiza la expulsión del chorro en ambas direcciones y no altera la distancia física entre el cabezal y el medio de impresión.

Seleccione 0.20 mm si la placa tiene un grosor de 0.15 o 0.20 mm (calibre 6 y 8), y seleccione 0.30 mm si la placa tiene un grosor de 0.30 mm (calibre 12). Estos ajustes son válidos si usted está procesando todos los grosores de placa con el ajuste **Narrow Head Height** (Altura de cabezal angosto).

0 **Si usted está procesando placas de 0.20 y 0.30 mm con la altura de cabezal estándar (normal), debe hacerse un ajuste bidireccional a dicha altura específica de cabezal, y debe aplicarse un ajuste diferente dependiendo del grosor de placa que fue utilizado para realizar el ajuste. Comuníquese con un técnico de su distribuidor para obtener ayuda al respecto.**

#### **Plate Vacuum % (% de vacío de la placa)**

El vacío en la placa durante el transporte y la impresión puede establecerse en un intervalo de 0 a 100%. El valor predeterminado es del 60%, que debería ser suficiente para asegurar un vacío suficiente y al mismo tiempo permitir un transporte suave de la placa. Los tintes y sólidos poco uniformes pueden ser causados por un vacío demasiado alto, ya que impide un transporte suave.

#### **Uni-directional (Unidireccional)**

En la parte superior de la sección Media (Medios), puede marcarse o eliminarse la marca del modo de impresión Uni-directional (Unidireccional). La selección de unidireccional casi duplicará el tiempo de impresión, pero producirá una mejor calidad del texto y de la línea. La selección de unidireccional resulta útil con trabajos de texto, y puede seleccionarse para el canal negro únicamente al elegir la separación en la cola activa. Haga clic en Info (Información) y luego elimine la selección de Change all pages in job (Cambiar todas las páginas del trabajo), y luego active Uni-directional (Unidireccional) en el cuadro de diálogo Configure device (Configurar dispositivo).

#### **Bi-directional (Bidireccional)**

Puede marcarse o eliminarse la marca de este modo de impresión. Al elegir la opción bidireccional, la impresión se realizará en ambas direcciones.

#### **Dwell Time (segundos)**

Los valores de Dwell time (Tiempo de permanencia), Scan interval (Intervalo de exploración) o Scan delay (Demora de exploración) se especifican en segundos. Esta opción permitirá que el cabezal de impresión realice una pausa entre cada exploración, para poder asegurar un mejor secado de la tinta antes de aplicarse la siguiente exploración. El tiempo de permanencia resulta útil en imágenes angostas que se colocan del lado izquierdo de la placa, cerca de la posición inicial del cabezal de impresión. El secado de la tinta en la placa puede ser un desafío para las imágenes cuando se requiere una exploración muy breve. Al imprimir en el modo bidireccional, la demora de exploración se aplicará a las exploraciones en ambas direcciones. En el modo unidireccional, la demora de exploración se aplicará después de hacerse la exploración de izquierda a derecha y el cabezal ha regresado a la posición de inicio del lado izquierdo.

#### **Feed adjustment % (% de ajuste de la alimentación)**

El ajuste de Feed (Alimentación) es el ajuste de la alimentación en la impresora para cada trabajo. El ajuste de la alimentación se calcula como un % y se utiliza para ajustar la longitud de una imagen. Por ejemplo, si una imagen tiene 400 milímetros y sólo se imprime y mide como de 398 milímetros, la alimentación deberá aumentarse en un 0.5%. Una imagen de 400 milímetros se verá reducida a 398 milímetros con un ajuste de la alimentación de -0.5% y un aumento a 402 milímetros por un ajuste de alimentación de 0.5%. Utilice el archivo IctpFeedMetric.pdf o IctpFeedInch.pdf y procese el trabajo a través del RIP con un ajuste de la alimentación establecido en 0.

## **Imaging mode (Modo de formación de imágenes)**

El modo de formación de imágenes puede configurarse haciendo clic en el botón Setup (Preparación). Después, seleccione entre los modos reales de formación de imágenes (rápido, normal, lento).

**Configuración del modo de formación de imágenes**

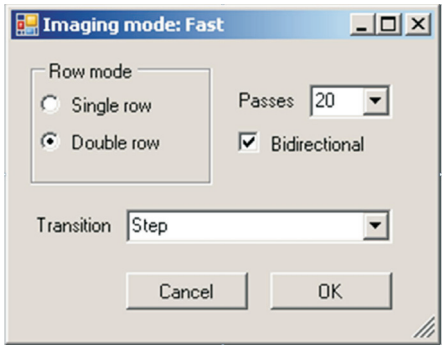

#### **Row mode (Modo de hileras)**

El modo de hileras cubre sólo dos opciones: **hilera simple** o **hilera doble**. El cabezal de impresión tiene un número de hileras de boquillas. Típicamente de 8 a 10. Cada dos hileras se desplazan para generar una hilera doble combinada capaz de imprimir con dos veces la resolución vertical. La impresión puede utilizar una opción de hilera simple o una hilera doble combinada como canal de impresión.

Una hilera doble tiene el potencial de imprimir a una velocidad dos veces mayor que una hilera simple.

#### **Passes (Pasadas)**

Este ajuste determina la rapidez de la impresión. Cuanto menor el número de pasadas, tanto más rápida la velocidad real de impresión. Un igual número de pasadas proporcionará la misma velocidad independientemente del modo de hilera simple o doble. Pero los modos de hilera doble tienen el potencial de imprimir a una velocidad dos veces mayor.

#### **Bi-directional (Bidireccional)**

Si se marca esta opción, la impresión se realizará en ambas direcciones.

#### **Transition (Transición)**

Esta función determina el patrón de imágenes utilizado para la superposición o entremezclado de las pasadas de impresión individuales.

Si el número de pasadas se establece en el valor más pequeño, no siempre es posible utilizar la transición ''Gradient'' (Gradiente) en cuyo caso pasará de manera predeterminada a ''Step'' (Paso) cuando esté imprimiendo.

#### **Sharpen (Afinar)**

La opción de afinar permite que el texto y las líneas sean más nítidas/delgadas. La opción predeterminada es Off (Desactivado) y no se aplica afinación alguna. Puede optar por aplicar una afinación de tipo Light (Clara) o Full (Completa). Esta función elimina puntos de los bordes de las áreas sólidas. La versión clara eliminará puntos únicamente en un borde. La versión completa eliminará los puntos del borde delantero y posterior.

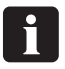

**Las opciones Retain Fine Lines (Retener líneas finas) y Sharpen (Afinar) no funcionarán con la plataforma PM1414HD ni si se utilizan con iScreen2.**

### **Ink level (Nivel de tinta)**

Esta opción aplicará una reducción de la tinta en la imagen ya filtrada. A diferencia de la opción ''Solid entry level'' (Nivel de entrada sólida) en ''Screening options'' (Opciones de visualización), este ajuste altera el nivel de medios tonos en áreas sólidas con imágenes ya visualizadas. Un ajuste por debajo del 100% significa que las áreas sólidas se visualizan al nivel seleccionado. El ajuste por arriba del 100% se utiliza solamente:

1. Si se utiliza un entremezclado del segundo canal. Consulte la selección de hileras de impresión para conocer una descripción del entremezclado del segundo canal.

#### **Print head row protection (Selección de hileras del cabezal de impresión)**

Cada botón del panel de selección de hileras del cabezal de impresión corresponde a una hilera de boquilla específica en el cabezal de impresión. También corresponde exactamente al trabajo de la prueba de boquilla tal como se imprime desde el panel del usuario de la impresora.

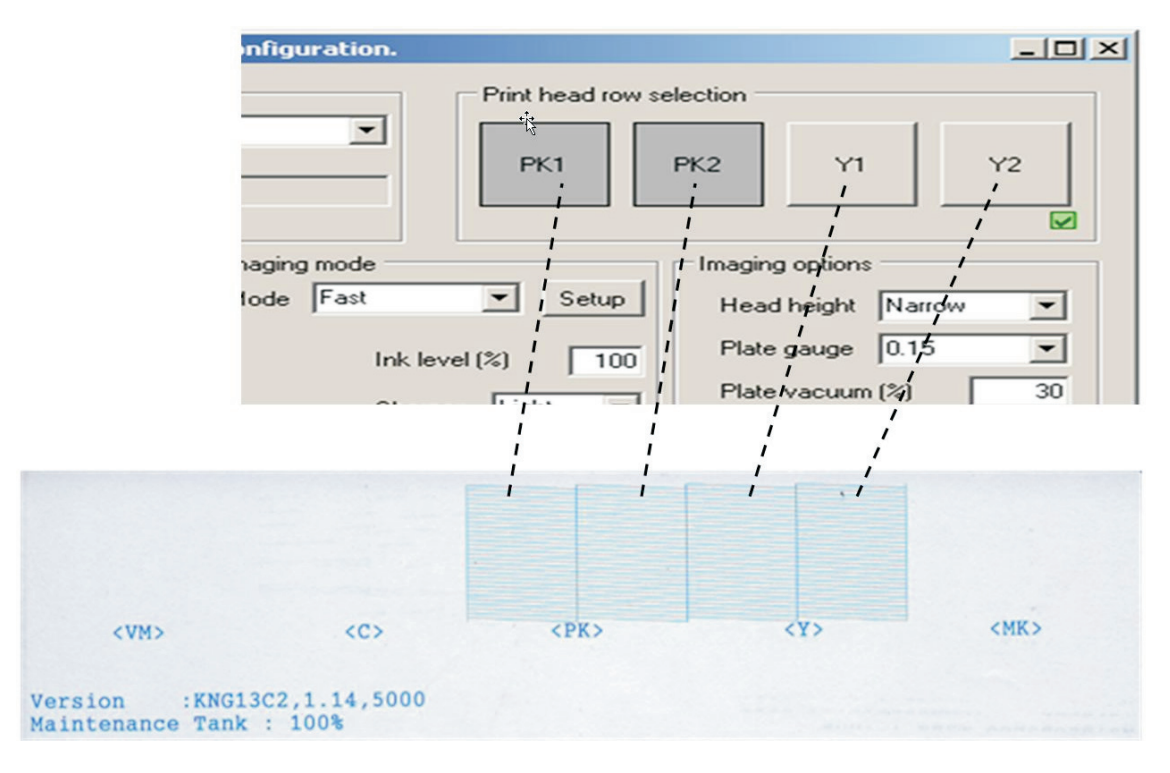

No es posible utilizar todas las combinaciones de hileras de botones/boquillas para la impresión. En primer lugar, las combinaciones posibles dependen del modo de formación de imágenes elegido: hilera simple o doble.

El cuadro de verificación en la esquina inferior derecha en la sección de selección de la hilera del cabezal de impresión indicará si se seleccionó una combinación válida. Algunos botones/hileras quedarán desactivados en base a lo que esté actualmente seleccionado si dicha combinación no es posible.

#### **Single row mode (Modo de hilera simple)**

Si se elige el modo de hilera simple, todos los botones/hileras pueden seleccionarse individualmente siempre y cuando una sola hilera se seleccione a la vez. En la imagen que aparece a continuación, se elige una sola hilera en el modo Imaging (Formación de imágenes) como ''Normal''.

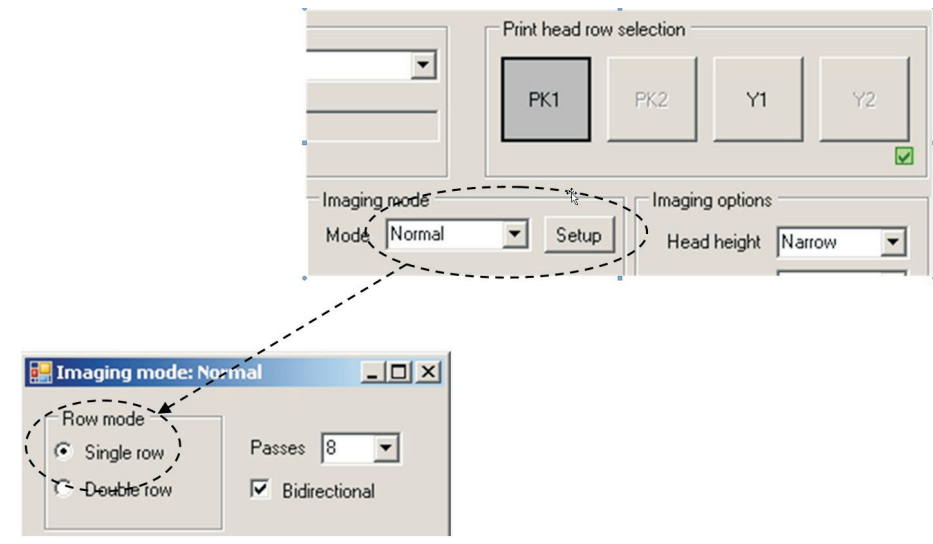

#### **Double row mode (Modo de hilera doble)**

Si se selecciona una hilera doble, los botones/hileras deberán seleccionarse en series de dos, designadas hilera 1 y hilera 2 (PK1 y PK2, o Y1 e Y2, pero también son válidos PK2 e Y1).

#### **Two channel printing (Impresión en dos canales)**

Una hilera doble en el modo de hilera doble o una hilera simple en el modo de hilera simple se denomina canal. Puede utilizarse un canal para imprimir un trabajo. Un canal puede combinarse con otro canal en una distribución aleatoriamente entremezclada de la imagen. Esto se denomina impresión en dos canales. La impresión en dos canales no altera la velocidad de impresión, simplemente utiliza más boquillas para el mismo trabajo. Utilizar más boquillas para imprimir un trabajo ayudará a enmascarar pequeñas variaciones o una expulsión del chorro defectuosa desde cada boquilla individual. Para que la combinación de dos canales resulte válida, las hileras de boquillas deberán alinearse; en el modo de hilera simple, pueden seleccionarse PK1 e Y1 como dos canales.

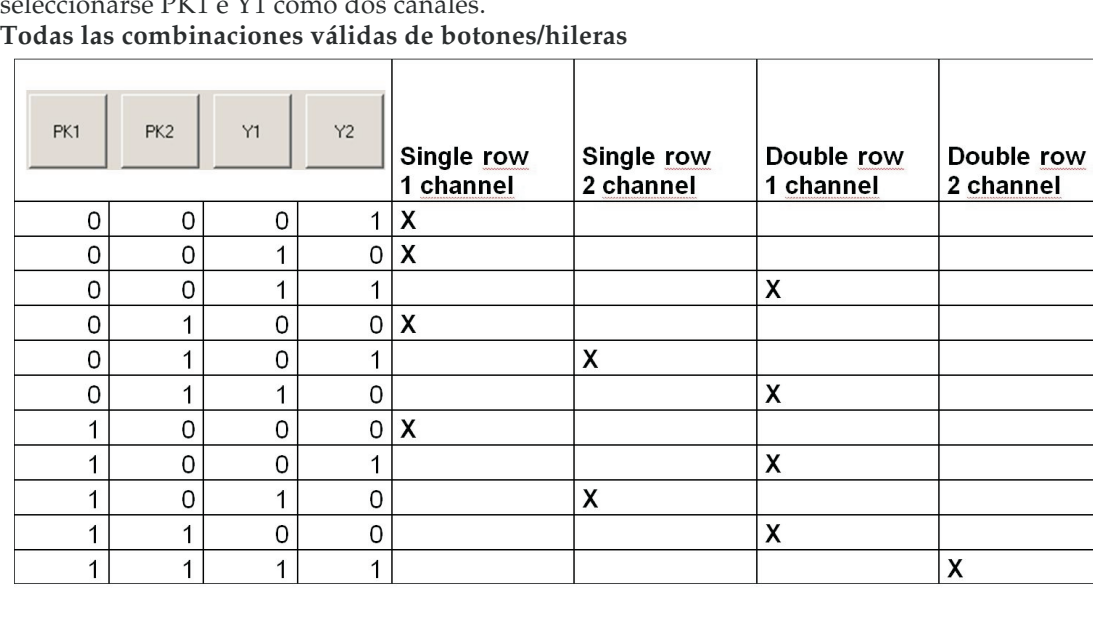

## **Screening Options (Opciones de visualización)**

Estos ajustes se utilizan únicamente al visualizar con iScreen. No se utilizan al emplear ningún otro tipo de visualización. Si el cuadro de diálogo del complemento se inicia desde el monitor controlador de salida, es decir, cuando ya se ha visualizado el trabajo, entonces todo el grupo quedará desactivado.

#### **Use object masks (Utilizar máscaras de objetos)**

Seleccione si el trabajo deberá dividirse y visualizarse como cuatro tipos de objeto individuales: texto, gradiente, sólido e imagen. Este es un ajuste con despreciación, por ello se recomienda mantener este ajuste sin seleccionar.

#### **Retain fine lines (Retener líneas finas)**

Dependiendo de los ajustes de visualización, a veces los sólidos se visualizan como medios tonos y las líneas muy finas como líneas discontinuas. Si se marca esta opción, entonces las líneas muy finas no se visualizarán.

#### **Fine line level (Nivel de líneas finas)**

Dependiendo de la selección de ''Retain fine lines'' (Retener líneas finas), el nivel de gris más claro no se visualizará. El nivel recomendado es de 250 o más, esto significa que todos los niveles de gris están en o por arriba de 250 (250-255) no se visualizará.

#### **Solid Density (Densidad sólida)**

Si, debido al ajuste de ''Solids entry point'' (Punto de entrada de sólidos), los sólidos se visualizan como medios tonos, entonces este ajuste mejorará y oscurecerá el sólido. Un ajuste del 0% retendrá el sólido como resultado del ajuste de ''Solids entry point'' (Punto de entrada de sólidos). Un ajuste del 100% presentará el sólido bajo una cobertura completa.

#### **Solids entry point (Punto de entrada de sólidos)**

Este ajuste determina cómo se configura la curva de calibración interna básica de iScreen. La entrada a iScreen es de niveles de gris de 0-100%, donde 100% significa una cobertura total o sólido. Ahora que se ha establecido el valor de Solids (Entry Point) (Sólidos (Punto de entrada)) para producir el medio tono más oscuro posible, la cobertura de tinta de los sólidos podrá aumentarse utilizando el valor de ''Solid Density'' (Densidad sólida). Esto sólo afecta a un sólido puro.

Cuanto mayor sea el número, más cantidad de tinta se utilizará para los sólidos. El nivel de salida visualizada dependerá de este ajuste.

#### **Curvature (Curvatura)**

Esta función se ajustará a la forma de la curva de calibración interna de iScreen.

#### **Screen Linearisation Control (Control de linealización de la pantalla)**

Cuando se calibra correctamente el RIP, no existe diferencia alguna en la cantidad de tinta que se lanza sobre la placa para las diversas resoluciones (para el mismo trabajo/medio tono). Sin embargo, la cobertura máxima de tinta alcanzable aumenta con la resolución. Por ejemplo, 2880x1440 ppp puede lanzar dos veces la cantidad de tinta en comparación con 1440x1440 ppp. Por lo tanto, es necesario disminuir la cobertura de tinta al aumentarse la resolución.En pocas palabras, este ajuste determina cuánta tinta, es decir, qué porción de la resolución disponible, se necesita para producir el medio tono más oscuro posible.

En líneas generales, para aumentar la cobertura de tinta, deberá disminuirse el ajuste. Puede pensarse como una reducción de la tinta: cuanto mayor la reducción, menor la cobertura de tinta.

- Cuando haya hecho todos los ajustes, haga clic en **OK** (Aceptar) para regresar a la ventana **New Page Setup** (Configuración de página nueva).
- En la sección **Separations, Screening & Color** (Separaciones, visualización y color) de la ventana **New Page Setup** (Nueva configuración de página), seleccione una opción de **Style** (Estilo) - "iScreen2 CMYK") fue la que creamos anteriormente; o bien, selecciónelo entre los estilos de separación predefinidos cargados al imprimir el archivo **Glunz & Jensen factory default** (Valores predeterminados en fábrica de Glunz & Jensen).

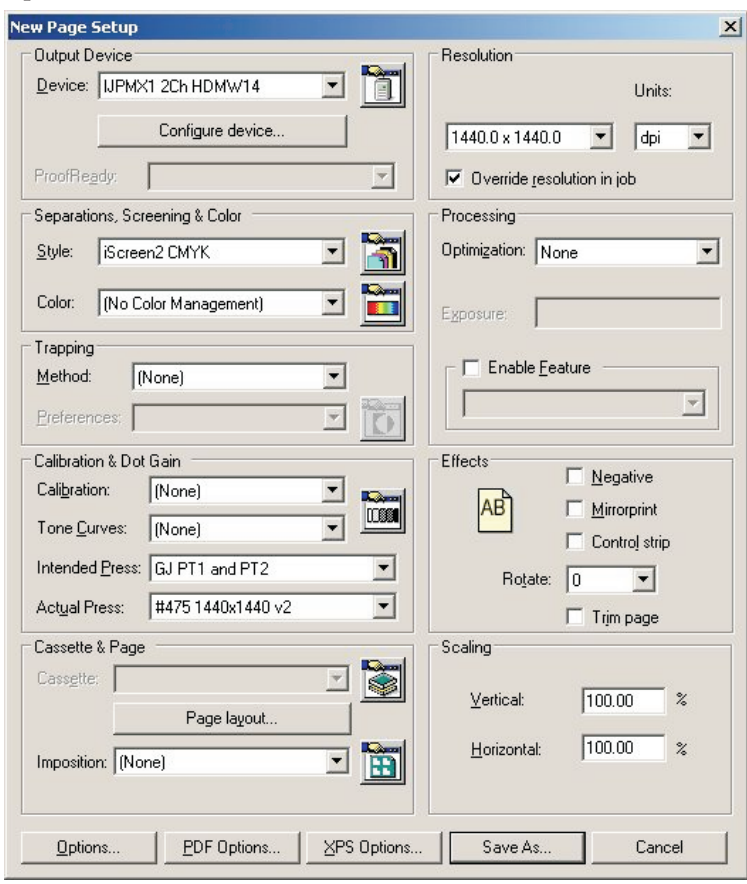

- Si no imprimió el archivo **Glunz & Jensen factory default** (Valores predeterminados en fábrica de Glunz & Jensen), entonces deje los campos de la sección **Calibration & Dot Gain** (Calibración y ganancia de puntos) en blanco, y siga el procedimiento descrito en **"Calibración"** que aparece más adelante en este capítulo.
- Si ya ha impreso el archivo **Glunz & Jensen factory default** (Valores predeterminados en fábrica de Glunz & Jensen), entonces,
	- Establezca **Calibration** (Calibración) en **None** (Ninguna).
- Establezca **Tone Curves** (Curvas de tonos) en **None** (Ninguna).
	- Establezca **Intended Press** (Prensa deseada) en **GJ PT1 y PT2**, u otra curva que coincida con su petición. Dado que el equipo CTP por lo general se calibra para proporcionar una plancha de prensa lineal, esto vuelve a añadir la ganancia normalmente esperada por las prensas de impresión convencional, y así crea una salida más rica para trabajo en 4 colores de lo que haría una plancha de prensa lineal.
	- Establezca **Actual Press** (Prensa real) en **#475 1440x1440 v2** u otra curva que coincida con su petición.
	- Esto linealiza la salida en la plancha de prensa, compensando de este modo las características individuales de la prensa y el efecto de visualización Deeds.

• La pantalla **New Page Setup** (Nueva configuración de página) debiera ahora tener el aspecto siguiente (en caso de haberse impreso el archivo **Glunz & Jensen factory default** (Valores predeterminados en fábrica de Glunz & Jensen)); de no ser así, cada uno de los elementos de **Calibration & Dot Gain** (Calibración y ganancia de puntos) se establece en **None** (Ninguno).

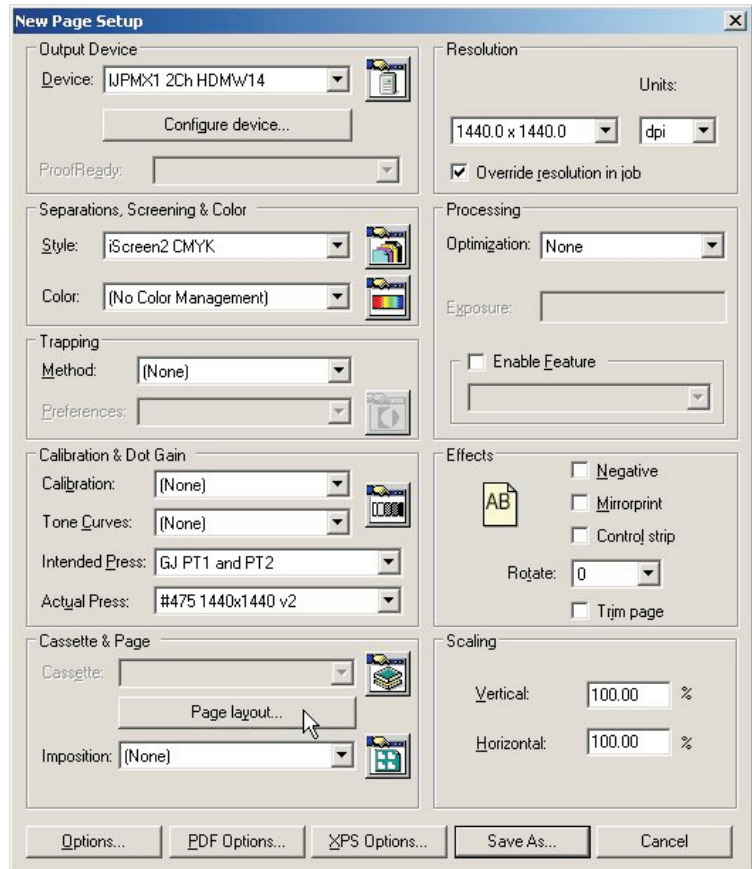

• En la sección **Cassette & Page** (Casete y página), haga clic en el botón **Page Layout..** (Diseño de página…) para abrir la ventana **Page Layout** (Diseño de página).

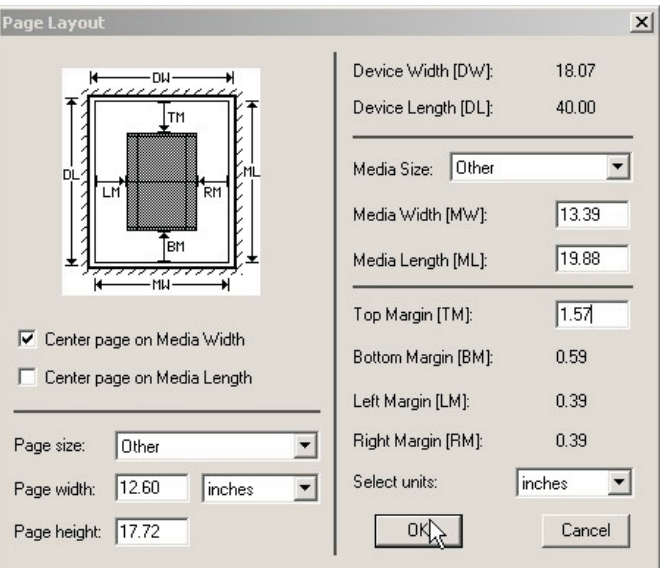

• Seleccione las unidades (pulgadas o mm) para el tamaño del medio y los márgenes.

### **Ajuste del tamaño de placa**

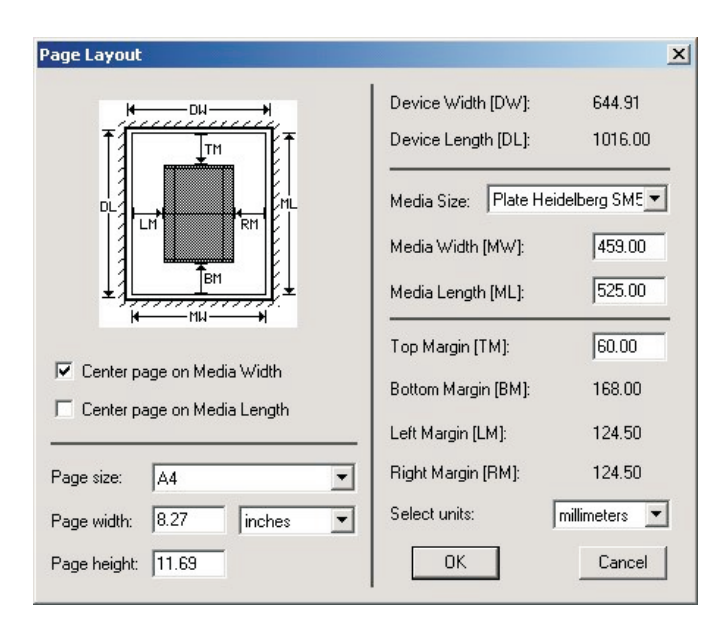

- Para las placas de impresión, establezca los valores de **Media Width** (Anchura de medios) y **Media Length** (Longitud de medios) a la anchura y longitud de sus placas de impresión. Por ejemplo, para un modelo **Heidelberg SpeedMaster 52**, establezca **Width** (Anchura) en **525 mm** y **Length** (Longitud) en **459 mm**. Por lo general, se recomienda disponer del lado del sujetador de la prensa junto con los pasadores de registro en el equipo PlateWriter. Dado que el equipo PlateWriter tiene sistemas de registro frontal y lateral, siempre es posible obtener esto en una prensa de tipo 2 arriba y al mismo tiempo generar imágenes en la placa en posición horizontal. Las placas de tipo 4 arriba siempre generan imágenes en posición vertical con el uso del sistema de registro lateral.
- Asegúrese de que la placa quepa en la impresora en la orientación que usted está definiendo.
- Si se realiza la configuración de **Page Setup** (Configuración de página) para pruebas, establezca los valores de **Media Width** (Anchura de los medios) y **Media Length** (Longitud de los medios) a la anchura y longitud del material de las pruebas. Observe que esto por lo general será un tamaño diferente de las placas de impresión.

## **Ajuste del sujetador y de la posición del trabajo en la placa**

No todas las placas pueden ser reproducidas. Más aún, para reducir el tiempo de preparación de la prensa, resulta deseable colocar el trabajo en el mismo punto de inicio en términos de altura, y en el centro de la anchura de la placa. Dado que todas las prensas tienen un área en la parte superior de la placa donde parte de la placa se coloca en el sujetador, deberá primero establecer dónde en la placa desea iniciar sus trabajos. Esto con frecuencia se conoce como **Gripper margin** (Margen del sujetador).

#### **Establecimiento del sujetador y de la posición del trabajo para prensas de impresión en formato horizontal**

Para prensas de formato horizontal, donde la placa se imprime en formato horizontal, el archivo PostScript o pdf por lo general estará centrado en **Media Width** (Anchura del medio) y el valor de **Top Margin** (Margen superior) será **Gripper Margin** (Margen del sujetador), más la flexión de la placa.

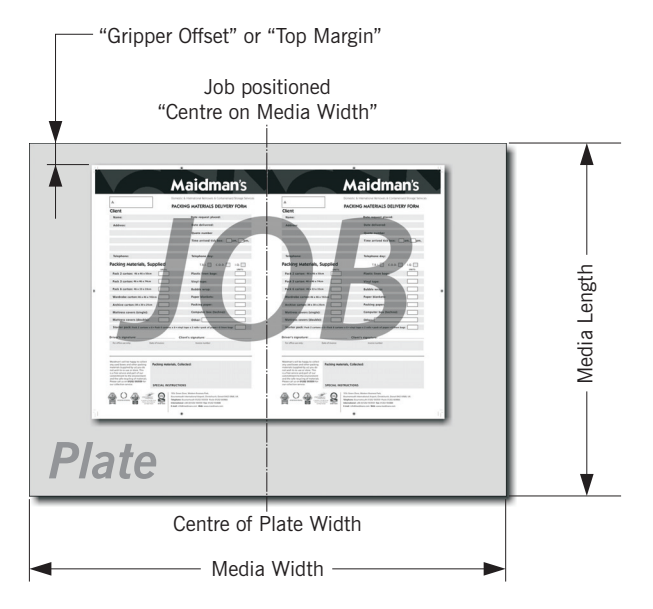

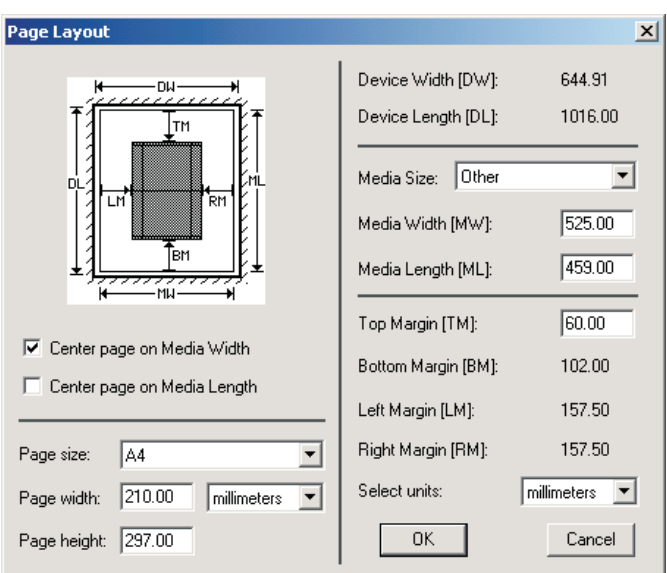

#### **Ejemplo de un equipo Heidelberg SpeedMaster 52**:

- La placa se carga en posición horizontal (el borde largo cabe en el sujetador).
- El tamaño de placa es de **459 mm x 525 mm**, de modo que establezca el valor de **Media Width** (Anchura del medio) en **525 mm** y **Media Length** (Longitud del medio) en **459 mm** tal como se muestra más arriba.
- A continuación, marque el cuadro **Centre page on Media Width** (Centrar página según la anchura del medio) (la cual coloca el trabajo, independientemente del tamaño, en el centro de la longitud de la placa) y asegúrese de que **no** esté marcada la opción **Centre Page on Media Length** (Centrar página según la longitud del medio).
- Por último, quedará disponible el cuadro **Top Margin** (Margen superior) en el cual podrá introducir la posición en la cual desea que comience la imagen (el margen del sujetador) desde el borde superior de la placa hasta el inicio del trabajo.
- Tanto el cuadro **Left Margin** (Margen izquierdo) como **Right Margin** (Margen derecho) aparecerán atenuados, dado que el trabajo quedará centrado automáticamente por el RIP.
- 0 **Tenga en cuenta que el procesamiento de placas 4 arriba en el equipo PlateWriter 8000/NewsWriter XL en la mayoría de los casos ocasionará la impresión de la placa en formato vertical. Por lo tanto, la placa deberá registrarse en el registro lateral y centrarse en la longitud, por lo cual el margen izquierdo será el margen del sujetador.**
- 0 **El tamaño de página que aparece en la parte inferior izquierda del cuadro de diálogo quedará anulado por el tamaño de página del trabajo que está enviando su aplicación, de modo que no tiene importancia el valor que aparece aquí; sin embargo, recomendamos fijarlo como el tamaño de trabajo más grande que probablemente envíe a esta placa.**

• Haga clic en **OK** (Aceptar) para regresar a la ventana **New Page Setup** (Configuración de página nueva).

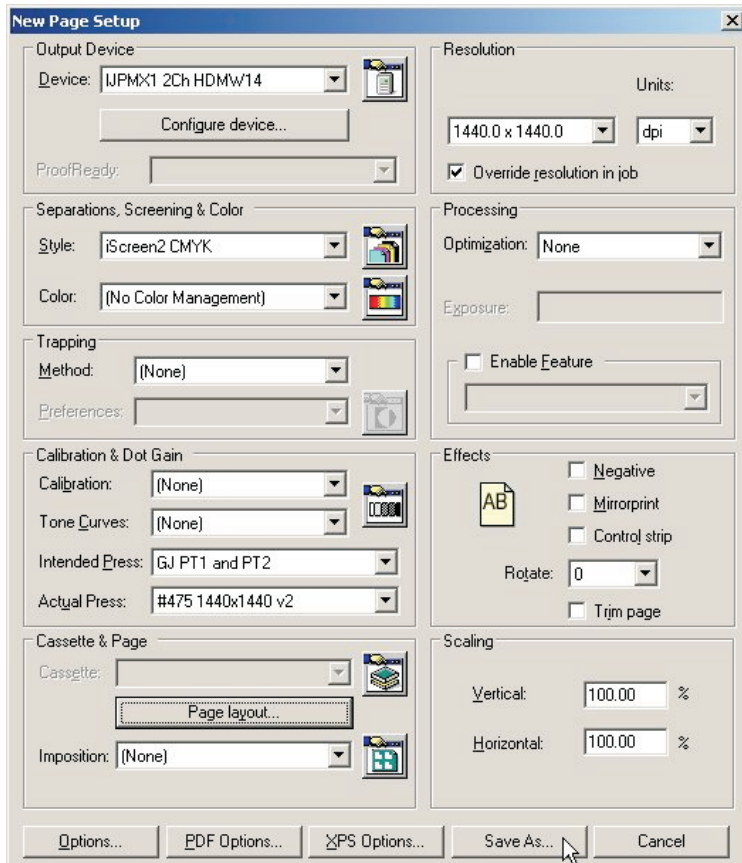

Haga clic en el botón **Save As...** (Guardar como…).

• En el cuadro de diálogo **Save Setup** (Guardar configuración) que aparece…

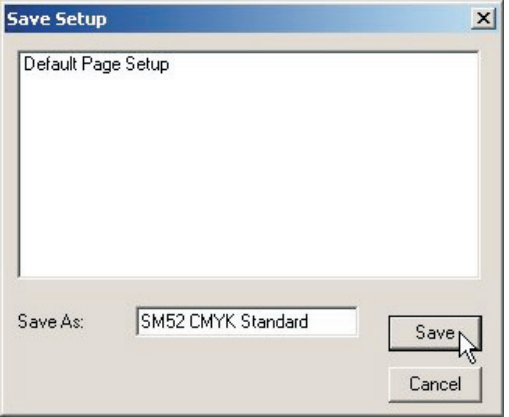

...dele un nombre a **Page Setup** (Configuración de página) que refleje el tamaño de la prensa y, en caso de ser necesario, el estilo de separación que aparece en **Separations Style** (Estilo de separaciones) para que resulte más fácil seleccionarlo en el futuro. Haga clic en el botón **Save** (Guardar).

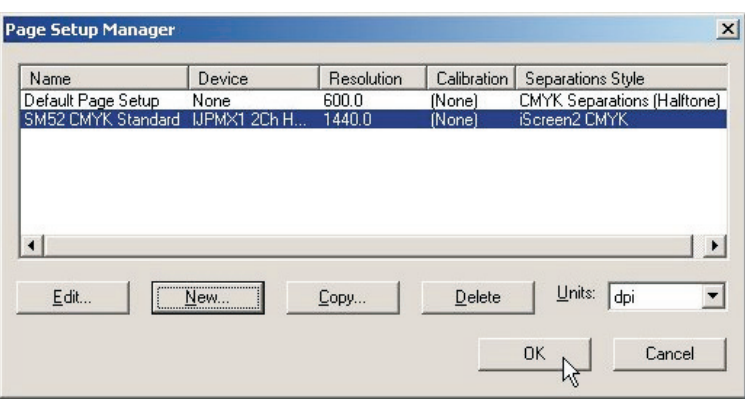

• Haga clic en el botón **OK** para salir de **Page Setup Manager** (Gestor de configuración de página).

0 **Si hace clic en "Cancel" (Cancelar) en cualquier momento, incluido para salir de la opción Page Setup Manager (Gestor de configuración de página) que aparece más arriba, entonces se perderán los cambios que hubiera hecho o las nuevas configuraciones de página que hubiera creado.**

#### **Establecimiento del sujetador y de la posición del trabajo para prensas de impresión en formato vertical**

Para prensas con formato **Portrait** (Vertical), el archivo PostScript o pdf en teoría debería centrarse según **Centre on the Media Width** (Centrar según la anchura del medio), y el valor de **Top Margin** (Margen superior) debe establecerse igual al margen del sujetador más la flexión de la placa.

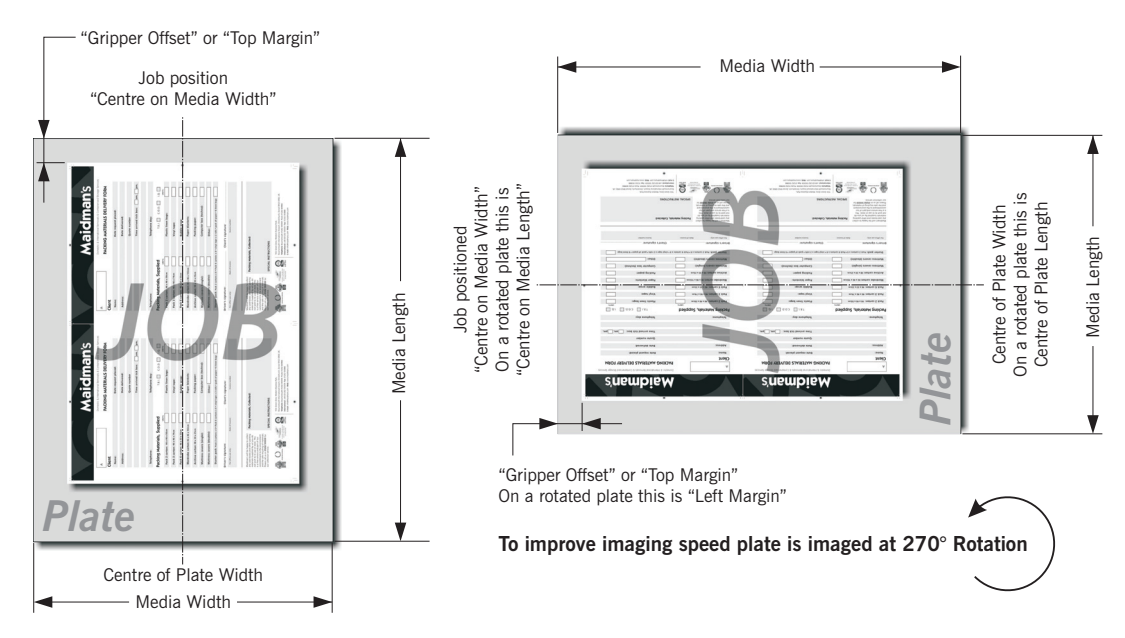

Si el tamaño de placa lo permite, en muchos casos será más rápido para el sistema PlateWriter 8000/NewsWriter XL imprimir la placa en orientación **Landscape** (Horizontal) debido al hecho de que la placa tiene menos distancia que avanzar. En este caso, el archivo PostScript o pdf debe establecerse en la opción **centred** (centrado) en la

opción **Media Length** (Longitud del medio) acortada, y la opción **Left Margin** (Margen izquierdo) se establecerá en el sujetador más la flexión de la placa en la prensa de impresión, tal como se describió anteriormente.

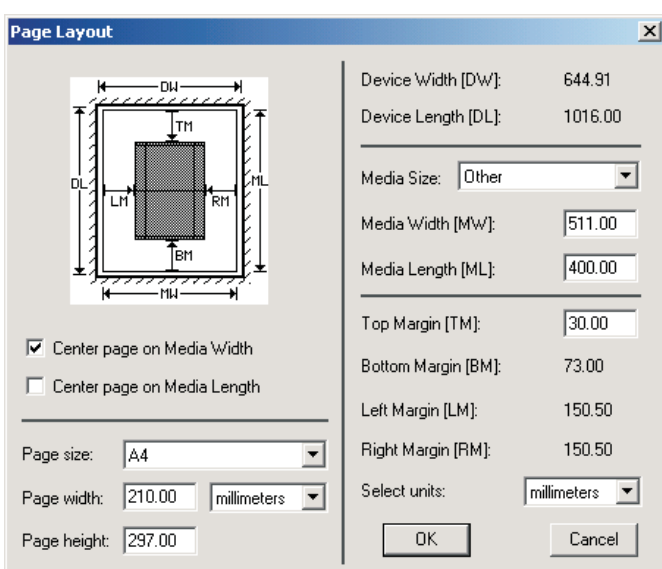

- **Ejemplo de una prensa Heidelberg GTO52:**
- El tamaño de la placa es de 400 mm x 511 mm, y normalmente el borde angosto (borde de 340 mm) será el agarre, y por lo tanto, estaría normalmente en la parte superior.
- Establezca la opción **Media Width** (Anchura del medio) a una longitud de placa de **511 mm** y establezca la opción **Media Length** a una anchura de placa de **400 mm** tal como se muestra más arriba.
- Marque el cuadro **Centre page on Media Width** (Centrar página según la anchura del medio) (la cual coloca el trabajo, independientemente del tamaño, en el centro de la anchura de la placa) y asegúrese de que **no** esté marcada la opción **Centre Page on Media Length** (Centrar página según la longitud del medio).
- Finalmente, el cuadro **Top Margin** (Margen superior) estará disponible para que pueda introducir el sujetador más la flexión de la placa en la prensa de impresión.
- Tanto el cuadro **Left Margin** (Margen izquierdo) como **Right Margin** (Margen derecho) aparecerán atenuados, dado que el trabajo quedará centrado automáticamente por el RIP.

<span id="page-63-0"></span>• Haga clic en **OK** (Aceptar) para regresar a la ventana **New Page Setup** (Configuración de página nueva).

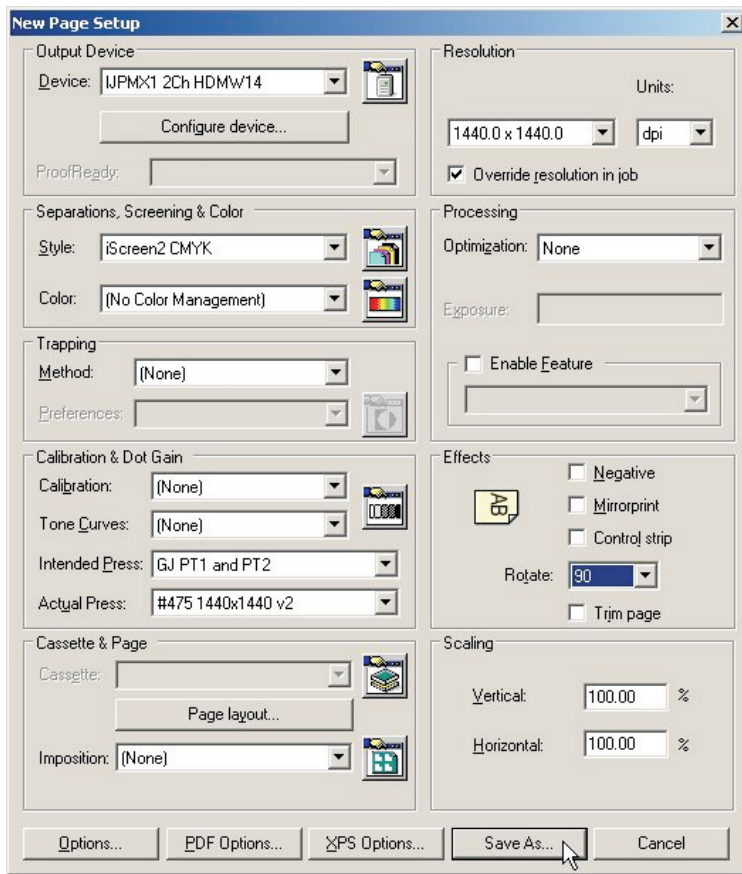

- En la sección **Effects** (Efectos), establezca **Rotate** (Girar) a la rotación requerida que coincida, según el archivo PostScript o pdf, y si tiene una prensa en formato vertical u horizontal.
- Haga clic en el botón **Save As…** (Guardar como…).

• En el cuadro de diálogo **Save Setup** (Guardar configuración) que aparece…

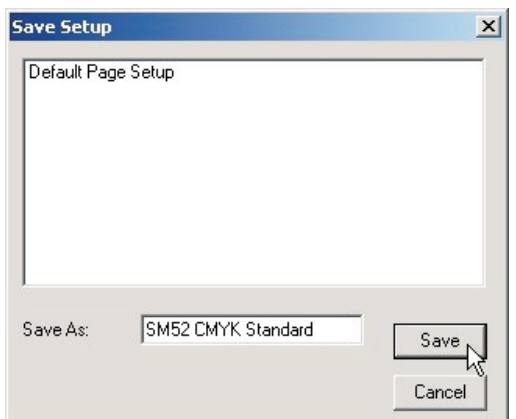

...dele un nombre a **Page Setup** (Configuración de página) que refleje el tamaño de la prensa y, en caso de ser necesario, el estilo de separación que aparece en **Separations Style** (Estilo de separaciones) para que resulte más fácil seleccionarlo en el futuro.

- Haga clic en el botón **Save** (Guardar).
- En el cuadro de diálogo **Page Setup Manager** (Gesto de configuración de página...

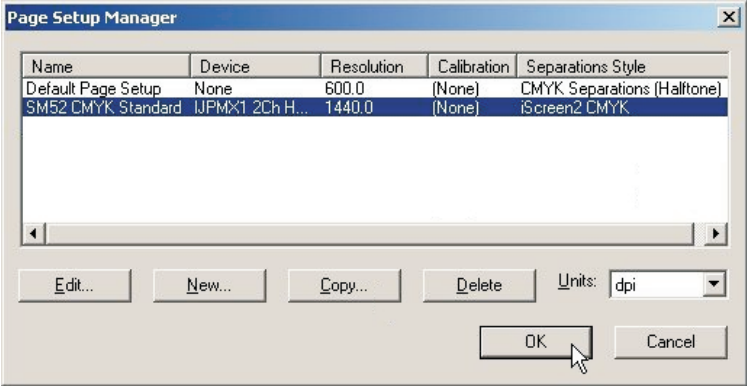

...haga clic en el botón **OK** (Aceptar) para salir.

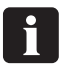

 **Si hace clic en "Cancel" (Cancelar) en cualquier momento, incluido para salir de la opción Page Setup Manager (Gestor de configuración de página) que aparece más arriba, entonces se perderán los cambios que hubiera hecho o las nuevas configuraciones de página que hubiera creado.**

## **Duplicación y edición de configuraciones de página existentes**

#### **Descripción general**

Una de las maneras más fáciles de crear nuevas configuraciones de página es duplicar una existente, y cambiar los elementos que requiera. El requisito más común es crear configuraciones de página que coincidan con diferentes prensas y tamaños de placa.

Además de esto, tal vez desee crear un duplicado de una configuración de página existente para manipular los trabajos creados por diferentes fuentes de manera diferente.

Por ejemplo, un flujo de trabajo/cliente tal vez siempre suministre los trabajos rotados en 90° y por lo tanto, puede crear una configuración de página duplicada simplemente con el efecto **Rotation** (Rotación) de página activado para corregir esta situación.

Como alternativa, un flujo de trabajo/cliente puede suministrar los trabajos separados, mientras que otro puede suministrar los trabajos previamente separados. Una vez más, duplicar la configuración de página y simplemente seleccionar diferentes estilos de separación para cada configuración de página fácilmente resuelve este problema.

Por último, tal vez encuentre que de tanto en tanto recibe trabajos que han sido mal construidos, y que contienen tintas de proceso CMYK y múltiples tintas de colores puntuales. Una vez más puede editar la configuración de página para anular los estilos de separación y forzar todos los colores a CMYK.

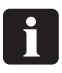

 **La edición de una configuración de página es fácil, pero recuerde que alterará la configuración de página que elija editar. Recomendamos que duplique/copie la configuración de página en la que desea basar su nueva configuración de página, y que luego cambie este duplicado y deje la configuración de página sin modificar.**

#### **Uso de "Copy" (Copiar) para crear una configuración de página para un tamaño de placa diferente**

• Seleccione **Navigator -> Page Setup Manager** (Navigator -> Gestor de configuración de página) desde el menú Navigator RIP.

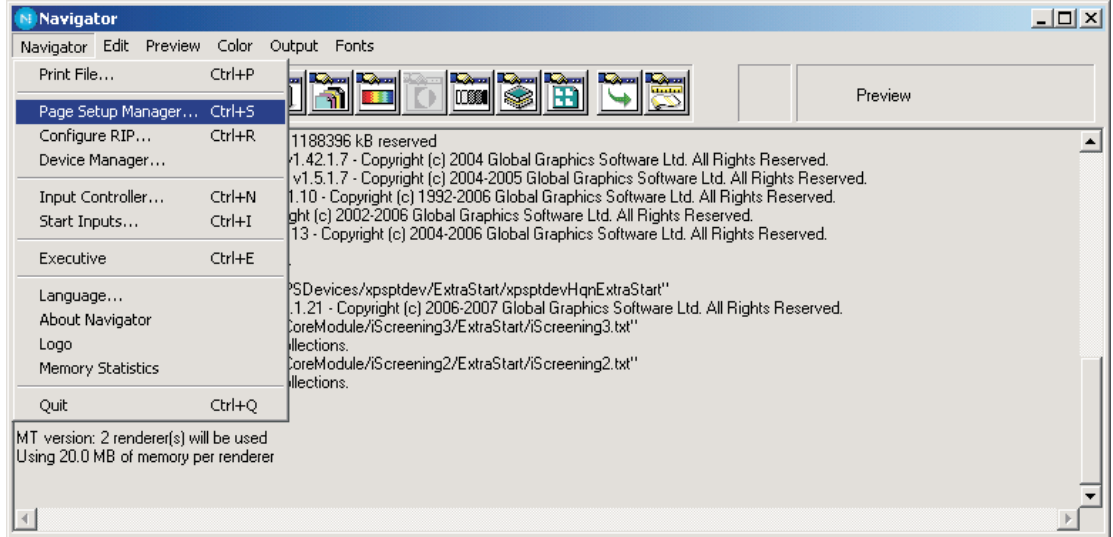

0 **Si ha creado una configuración de página y desea añadir otra de un tamaño diferente, entonces trate de seleccionar una configuración con la misma orientación (como por ejemplo, si tiene una configuración de prensa con formato vertical tal como un modelo Heidelberg QM46 y desea crear un tamaño diferente tal como un modelo ABDICK 9810) y copie esta configuración de página. Esto agilizará el proceso de creación de la configuración de página ya que los únicos elementos que debe cambiar serán el tamaño de la placa y el nombre de la configuración de página. Incluso si no tiene la orientación correcta de prensa ya creada, será más rápido que crear una nueva configuración de página; sin embargo, deberá verificar que haya centrado la imagen de la manera apropiada (consulte la sección referente a la creación de configuraciones de página).**

- En este ejemplo, añadiremos una prensa **Heidelberg GTO52 (400 mm x 511 mm)** a nuestra lista de configuraciones de página, al copiar y editar la configuración de página para una prensa Heidelberg SM52.
- Desde la lista en el cuadro de diálogo **Page Setup Manager** (Gestor de configuración de página)…

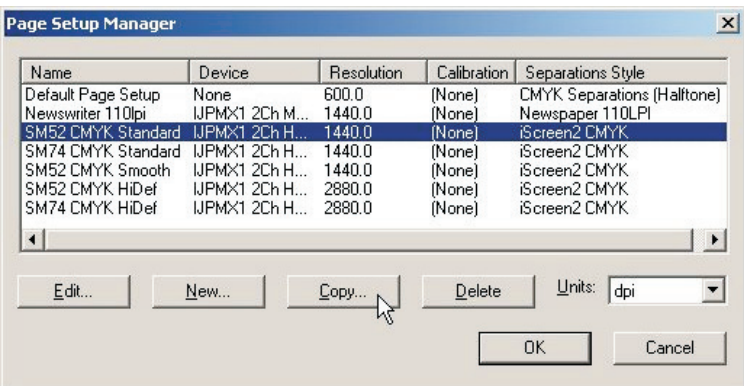

...seleccione la configuración de página sobre la que desea basar su nueva configuración de página; en este caso, seleccione la configuración de página **SM52 CMYK Standard** y haga clic en **Copy...** (Copiar…) para crear una configuración de página duplicada.

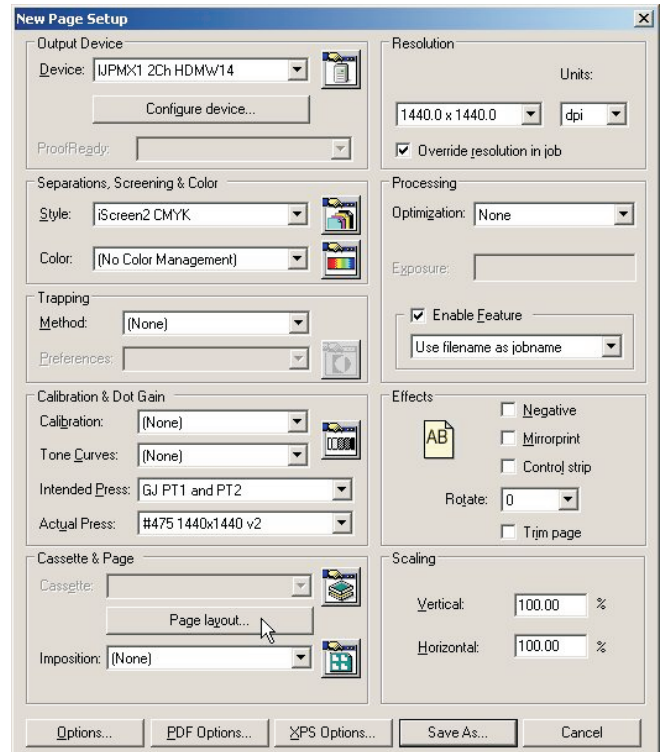

• Aparecerá la ventana **New Page Setup** (Nueva configuración de página).

Haga clic en el botón **Page layout...** (Diseño de página…).

• En el cuadro de diálogo **Page Layout** (Diseño de página)…

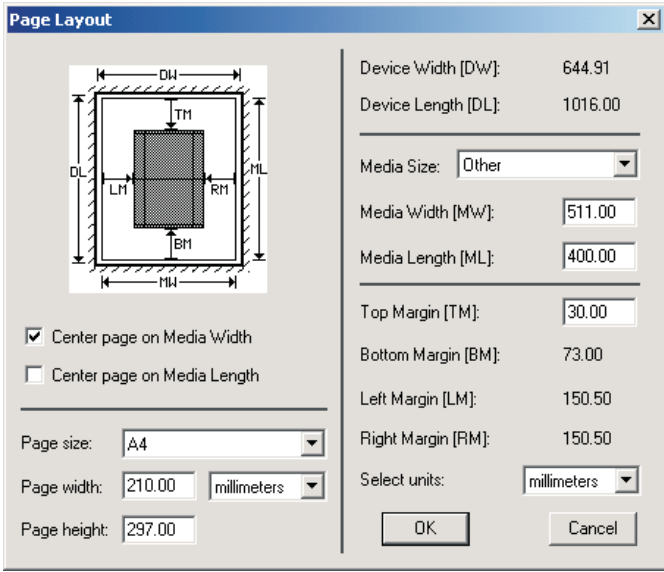

...edite los ajustes existentes de **Media Width** (Anchura del medio) y **Media Length** (Longitud del medio) para reflejar el tamaño de placa de su nueva configuración de página de la prensa.

En este caso, la anchura de la placa es de **511 mm** y la longitud de la placa es de **400 mm**. Establezca el nuevo valor de **Top Margin** (Margen superior) si esta prensa tiene un requisito diferente de sujetador.

Haga clic en **OK** (Aceptar).

• Regresará a la ventana **New Page Setup** (Configuración de página nueva).

• Haga clic en **Save As...** (Guardar como…) para guardar su nueva configuración de página con el nuevo tamaño de placa.

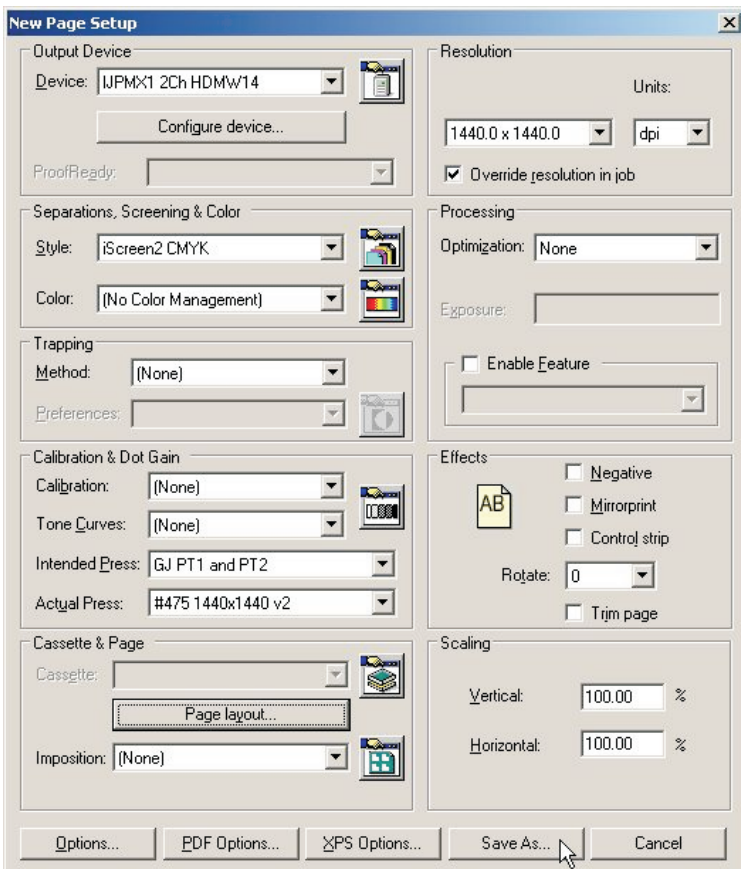

• Dele un nombre a su nueva configuración de página para reflejar el ajuste que ha seleccionado.

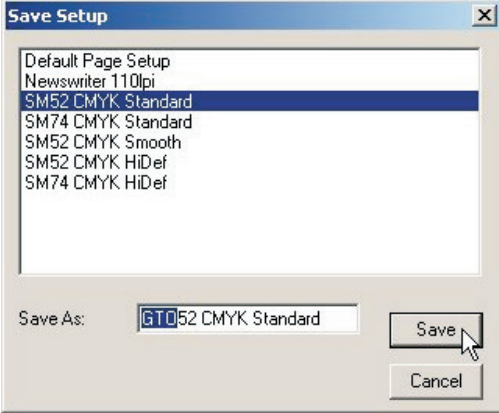

En este ejemplo, nombre la configuración como **GTO52 CMYK Standard**. Haga clic en **Save** (Guardar).

• En el cuadro de diálogo **Page Setup Manager** (Gestor de configuración de página)...

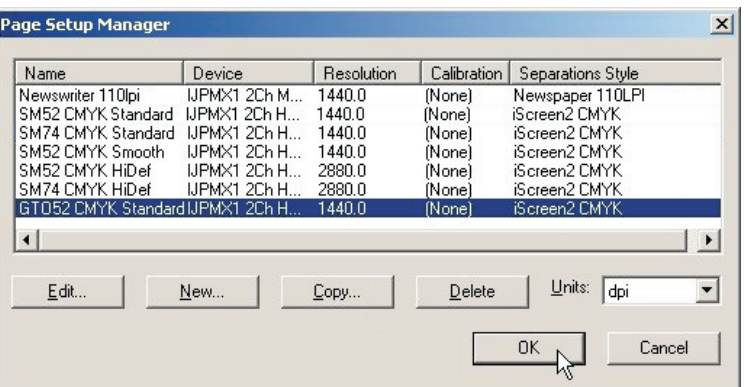

...verifique que su nueva configuración de página aparezca en la lista. Haga clic en **OK** (Aceptar) para salir.

- 0 **Si hace clic en "Cancel" (Cancelar) en cualquier momento, incluido para salir de la opción Page Setup Manager (Gestor de configuración de página) que aparece más arriba, entonces se perderán los cambios que hubiera hecho o las nuevas configuraciones de página que hubiera creado.**
- Ahora ha completado la creación de su nueva configuración de página para la prensa.

## **Impresión de un trabajo utilizando RIP**

#### **Uso del comando de impresión de archivos**

Cuando selecciona **Print File** (Imprimir archivo) del menú **Navigator RIP**, aparecerá el cuadro de diálogo mostrado a continuación.

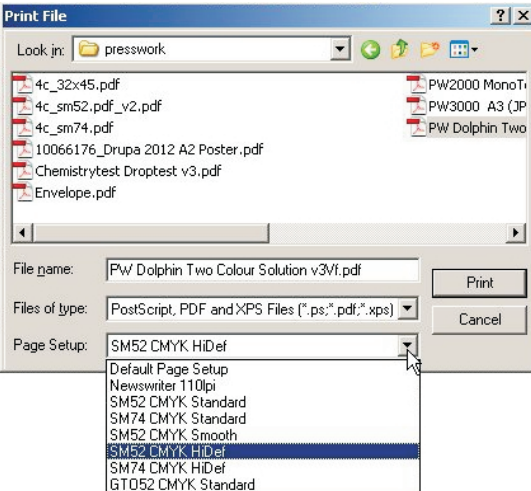

Asegúrese de elegir la configuración de página apropiada para imprimir los archivos, desde la lista desplegable **Page Setup** (Configuración de página).

0 **Si no elige una configuración de página, el RIP utiliza la que usted ha elegido la última vez que imprimió un archivo. Si no ha impreso un archivo en esta sesión del RIP, se utilizará la primera configuración de página de la lista desplegable. Para cambiar el orden de este listado, simplemente arrastre la configuración de página que desea a la parte superior de la lista en dicha posición en la opción Page Setup Manager (Gestor de configuración de página). Consulte la página 118 del manual completo del RIP para conocer más detalles al respecto.**

El cuadro de diálogo **Print File** (Imprimir archivo) muestra todos los archivos de lenguaje PostScript y formato PDF en la carpeta actual. Para mostrar archivos de un tipo diferente, o todos los archivos, utilice la lista desplegable **Files of type** (Tipo de archivos).

Si desea elegir un archivo que no aparece en la carpeta mostrada, utilice el cuadro de diálogo para navegar hasta la carpeta correcta.

#### 0 **Para seleccionar todos los archivos de la lista, haga clic en cualquier lugar de la lista central de archivos y escriba Ctrl+A.**

Mientras se está procesando cualquier archivo, aparecerá un menú adicional **Print File** (Imprimir archivo) en la barra de menús de la ventana principal del RIP.

Puede anular el trabajo actual seleccionando **Kill Current Job** (Anular trabajo actual) desde este menú, o escribiendo Alt+ (un carácter de punto).

Cuando se selecciona **Kill Current Job** (Anular trabajo actual), se detiene el trabajo actual, pero se procesarán trabajos subsiguientes.

Al seleccionar **Stop Printing File** (Detener la impresión del archivo), se completará el archivo actual pero no se imprimirá ningún trabajo en la cola después del trabajo actual.

La selección de **Abort Printing File** (Cancelar la impresión del archivo) detendrá el trabajo actual pero también detendrá la extracción de todos los trabajos que aparezcan subsiguientemente en la cola.

### **Impresión de varios archivos**

Para imprimir varios archivos al mismo tiempo, simplemente seleccione más de un archivo desde el cuadro de diálogo **Print File** (Imprimir archivo) antes de hacer clic en **Print** (Imprimir).

Las siguientes teclas hacen que esto sea posible:

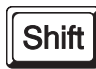

Puede seleccionar un bloque contiguo de archivos seleccionando el primer archivo del bloque, y luego seleccionando el último archivo del bloque mientras mantiene pulsada la tecla **Shift** (Mayús).

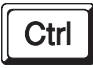

Puede seleccionar varios nombres de archivo no contiguos manteniendo pulsada la tecla **Ctrl** mientras hace su selección.

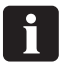

 **La lista de archivos a imprimir puede incluir archivos diferente de archivos con lenguaje PostScript, y en los formatos PDF, TIFF 6.0 y TIFF/IT-P 1. El RIP omite los tipos de archivo que no puede imprimir.**

## **Automatización de la entrada del trabajo a RIP**

#### **Impresión mediante complementos de entrada administrada o 'colas de entrada'**

Esta sección describe las maneras diferentes en que el Navigator RIP puede aceptar la entrada, y cómo configurar el RIP para utilizar cada tipo de entrada.

Existen varias maneras de proporcionar una entrada al Navigator RIP:

• Usando el comando de menú **Print File** (Imprimir archivo), tal como se describió previamente.

Este comando permite que un usuario en una máquina que ejecuta el RIP imprima todos los tipos de trabajo posibles en dicha instalación del RIP. Puede utilizar **Print File** (Imprimir archivo) mientras las entradas gestionadas están activas.

• Usando una o más entradas gestionadas, tal como se describe más abajo, y en las secciones siguientes.

Éste es el método preferido para el uso rutinario porque, en general, las entradas gestionadas permiten a los usuarios de muchas máquinas presentar trabajos al RIP.

Cuando utiliza entradas gestionadas o el comando de menú **Print File** (Imprimir archivo), puede imprimir varios tipos de trabajos.

Los tipos posibles son:

- Archivos con lenguaje PostScript (PS) y archivos PostScript encapsulado (EPS)
- Archivos con formato de documento portátil (PDF)
- Archivos JPEG y JFIF
- Archivos TIFF/IT-P1
- Archivos TIFF 6.0

De la misma manera en que el RIP utiliza complementos de salida para proporcionar fuentes de salida tal como el preparador de placas o la impresora para pruebas, también utiliza **Input Plugin** (Complemento de entrada) para proporcionar fuentes de entrada gestionadas.

Existe un número de complementos de entrada suministrados con el RIP, y cada uno le proporciona la capacidad de presentar trabajos bajo situaciones diferentes. El manual completo del Xitron RIP describe todos estos complementos, y la manera en que usted puede gestionar las entradas que proporcionan. Este manual sólo describe los complementos utilizados con mayor frecuencia, lo que hacen y cómo configurarlos.

Las entradas utilizadas más comúnmente son:

• **Spool Folder** (Carpeta de spool) (coincida también como carpetas activas u observadas)

Esto le permite especificar múltiples carpetas independientes en las cuales los usuarios o aplicaciones pueden colocar los trabajos a imprimir. El RIP verifica la presencia de archivos en estas carpetas e imprime cada uno de ellos automáticamente.

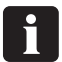

 **Es posible compartir carpetas a través de una red; sin embargo, los usuarios de Apple con sistemas operativos Mac más antiguos sólo podrá ver redes de PC si la red se ha configurado con los ajustes adicionales. El RIP permite configurar impresoras AppleTalk, pero esto no se recomienda. Glunz & Jensen recomienda utilizar el software de impresora ExtremeZ-IP suministrado.**
#### • **AppleTalk**

Esto publica configuraciones de página en el RIP como una o más impresoras en redes AppleTalk y permite que el RIP acepte la entrada desde cualquier aplicación Mac que imprima a dichas impresoras transmitidas por el RIP. Sin embargo, no recomendamos utilizar la versión de AppleTalk incorporada en el RIP. En caso de ser necesario compartir la impresión para un sistema operativo Mac, utilice la aplicación ExtremeZ-IP suministrada.

#### • **NT Print (Impresión NT)**

Esto publica el RIP como una impresora disponible para los servicios de impresión de Windows NT, pudiendo compartirse esta impresora con otros usuarios de PC de manera similar al complemento AppleTalk para los usuarios de Mac.

Cada uno de estos complementos puede tener múltiples configuraciones; cada configuración recibe un nombre único, y luego la entrada derivada de la cola se enlaza a una configuración de página especificada, de modo que el RIP pueda imprimir el archivo. Esto activa múltiples entradas desde diferentes fuentes para cada configuración de página, y/o un complemento de entrada para recibir trabajos para múltiples configuraciones de página.

**Ejemplo:** Puede configurarse una cola de impresión observando una carpeta específica (usando el complemento de entrada Spool); cualquier archivo enviado a esta carpeta se entregará a la configuración de página asociada con esta cola de impresión (tal como a la configuración de página 1).

Al mismo tiempo, una cola adicional podría estar activa, usando el complemento de entrada AppleTalk, pudiendo crearse una cola de impresión que transmite una impresora "virtual" en una red Apple. Cualquier trabajo impreso por un usuario Mac se entregará a la configuración de página asociada con esta cola de impresión (la cual también podría ser para este ejemplo la configuración de página ).

Por lo tanto, en este ejemplo, el RIP permite diferentes entradas (carpetas de AppleTalk y de Spool) para enviar trabajos al RIP, y las aceptará y manipulará automáticamente a medida que vayan llagando.

**Como alternativa:** Puede configurarse una cola de impresión observando una carpeta específica (por ejemplo, la carpeta SM52 CMYK) usando el complemento de entrada spool; cualquier archivo enviado a esta carpeta se entregará a la configuración de página asociada con esta cola de impresión (tal como a la configuración de página para la prensa Heidelberg SM52).

Al mismo tiempo, puede configurarse una cola de impresión adicional observando una carpeta específica diferente (por ejemplo, la carpeta GTO52) usando el complemento de entrada spool; cualquier archivo enviado a esta carpeta se entregará a la configuración de página asociada con esta cola de impresión (tal como a la configuración de página para la prensa Heidelberg GTO52).

Por lo tanto, en este ejemplo, el RIP permite publicar múltiples carpetas en una red, y los usuarios pueden arrastrar y colocar trabajos en la carpeta relacionados con la configuración de página apropiada. El ejemplo más común de esto es aceptar trabajos para tamaños de prensa diferentes, de modo que el RIP pueda orientar el trabajo para cada prensa, establecer la posición de agarre y luego efectuar la salida del trabajo.

#### **Administración de complementos de entrada**

Puede controlar los complementos de entrada utilizando la opción **Input Controller** (Controlador de entrada). Antes de crear entradas nuevas o cambiar las existentes, compruebe tener una configuración de página apropiada que puede asociarse con cada entrada.

• Abra el cuadro de diálogo **Input Controller** (Controlador de entrada) seleccionando la opción de menú **Navigator RIP -> Input Controller** (Navigator RIP -> Controlador de entrada) o haciendo clic en el botón de la barra de herramientas.

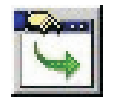

• Aparecerá el siguiente cuadro de diálogo **Input Controller** (Controlador de entrada).

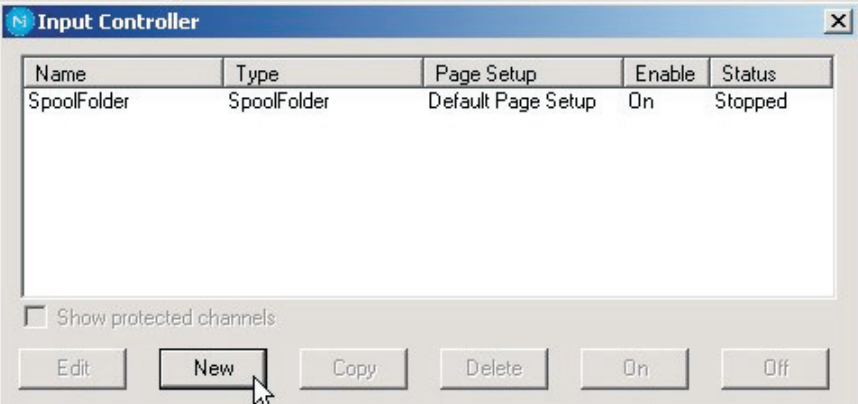

El cuadro de diálogo Input Controller (Controlador de entrada) muestra las fuentes de entrada actualmente disponibles. Cada fuente de entrada puede activarse o desactivarse individualmente utilizando los botones; el estado se muestra en la columna **Status** (Estado).

Cada fila de la lista representa una fuente en particular, y contiene la información siguiente:

- **Name** (Nombre) para la fuente de entrada. Se utiliza para identificar la fuente dentro del RIP. También puede ser utilizado por el complemento de entrada mismo.
- **Type** (Tipo) de entrada. Esto determina el complemento de entrada que utiliza el RIP.
- **Page Setup** (Configuración de página). Se trata de la configuración de página utilizada por todos los trabajos que llegan por medio de esta fuente.
- El estado **Enabled** (Activado). Debe estar **On** (Encendido) para que la fuente esté disponible cuando se inicie el RIP o las entradas.
- **Status** (Estado). Puede ser **Stopped** (Detenido), **Idle** (Inactivo) o **Busy** (Ocupado).

Una entrada está detenida ya sea porque todas las entradas están detenidas, porque usted ha desactivado esta entrada en **Input Controller** (Controlador de entrada) (usando **Off** (Apagado)) o debido a un problema al intentar iniciar dicha entrada. Una entrada inactiva está lista para recibir un trabajo, pero no llega ninguno. Una entrada ocupada en realidad está recibiendo un trabajo.

Debajo de la lista de fuentes, hay varios botones que le permiten realizar las diversas acciones que le permiten crear, copiar o eliminar las entradas gestionadas.

Cuando haya terminado de hacer cambios en **Input Controller** (Controlador de entrada), podrá mantenerlo visible como una manera de monitorizar cuáles entradas están enviando trabajos, o cerrarla utilizando la opción de menú **Navigator RIP -> Input Controller** (Navigator RIP -> Controlador de entrada) o haciendo clic en el botón de la barra de herramientas.

## **Encendido del sistema de entrada**

Para comenzar a recibir trabajos de las entradas configuradas y activadas, elija la opción de menú **Navigator RIP -> Input Controller** (Navigator RIP -> Controlador de entrada) o haga clic en el botón de la barra de herramientas.

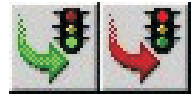

El botón de la barra de herramientas es la manera más frecuentemente usada para iniciar o detener las colas, y simplemente utiliza iconos que representan semáforos.

Haga clic en el **semáforo verde** para iniciar las colas, y en el **semáforo rojo** para detener las colas.

#### 0 **Cuando inicia las colas, hay una demora de unos pocos segundos a medida que se inicializan las diversas fuentes de entrada definidas, y luego el RIP comienza a aceptar trabajos de estas fuentes.**

El área de estado de la barra de herramientas muestra la búsqueda para el símbolo de entrada (una antorcha o linterna que brilla sobra una flecha).

Aparece un menú nuevo en la barra de menús, denominado **Input Queue** (Cola de entrada).

Este menú tiene las opciones siguientes:

- **Kill Current Job** (Cancelar trabajo actual): Esto causa la cancelación del trabajo que se está procesando actualmente. Puede demorar algunos segundos.
- **Stop Input Queue** (Detener cola de entrada): Apaga el sistema de entrada una vez terminado el trabajo que se está procesando actualmente.
- **Abort Input Queue (Anular cola de entrada):** Anula el trabajo que se está procesando actualmente, y luego apaga el sistema de entrada.

## **Adición de una nueva fuente de entrada a la lista**

Puede crear muchas fuentes de entrada diferentes para cada complemento de entrada. Por ejemplo, puede crear 5 fuentes de entrada de carpetas de spool y 10 fuentes de entrada AppleTalk.

Para añadir una nueva fuente de entrada a la lista:

• Haga clic en el botón **New** (Nuevo) en la ventana **Input Controller** (Controlador de entrada). El RIP muestra un cuadro de diálogo **Input Channel Edit** (Edición del canal de entrada), permitiéndole completar los detalles para esta fuente.

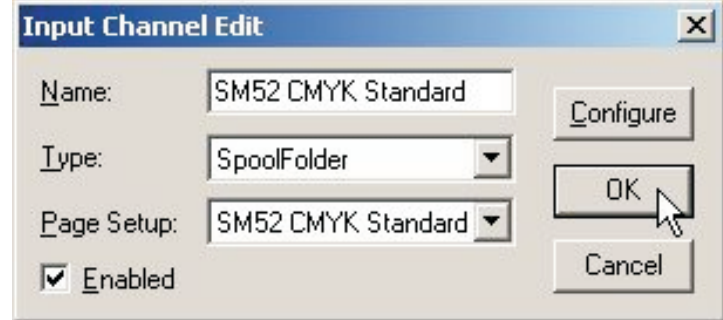

• Escriba un nombre para el dispositivo del complemento de entrada en el cuadro de texto **Name** (Nombre).

8 **El nombre se utiliza para identificar la fuente dentro del RIP. También puede ser utilizado por el complemento de entrada mismo. Si crea un dispositivo de entrada AppleTalk, cuando comience las entradas, una 'impresora virtual' con este nombre resultará disponible en la red AppleTalk. Trate de utilizar nombres que le permitan identificar a cuáles configuraciones de página se enviarán los trabajos.**

- Elija el tipo de complemento de la lista desplegable **Type** (Tipo). (por ejemplo AppleTalk o carpeta Spool)
- Elija una configuración de página guardada desde la lista desplegable **Page Setup** (Configuración de página). El RIP aplica esta configuración de página a cada trabajo que llega a la fuente.
- Si el complemento debe activarse inicialmente, seleccione la casilla de verificación **Enabled** (Activado).
- Haga clic en el botón **Configure** (Configurar) para mostrar un cuadro de diálogo **Input Plugin Configuration** (Configuración del complemento de entrada), que le permite especificar detalles relevantes al complemento de entrada que ha elegido. El cuadro de diálogo Configuration (Configuración) varía de acuerdo con el tipo de complemento elegido. Se utiliza para brindar detalles sobre cómo se debe manipular la entrada; por ejemplo, para las carpetas Spool, le indica al RIP en cuál carpeta debe buscar los trabajos. A continuación aparece la configuración de este cuadro, así como indicaciones sobre su utilización.
- Cuando haya especificado todos los detalles para la nueva fuente, haga clic en **OK** (Aceptar).

## **Copia de un complemento de entrada**

Cuando haya creado un complemento de entrada, podrá copiarlo para crear otras entradas de tipo similar. Esto le puede ahorrar algo de esfuerzo, dependiendo de la complejidad del cuadro de diálogo **Configuration** (Configuración).

Para copiar una entrada existente, seleccione la entrada en **Input Controller** (Controlador de entrada) y haga clic en el botón **Copy** (Copiar).

Debe darle un nuevo nombre a la entrada copiada, y probablemente tendrá que alterar algunos detalles en el cuadro de diálogo **Configuration** (Configuración). Por ejemplo, sólo una entrada activa puede utilizar una carpeta de spool en particular o entrada de red en un momento dado; pero puede haber dos o más entradas que utilicen la misma fuente, siempre y cuando active sólo una a la vez.

#### **Edición de los detalles para una fuente de entrada**

Para editar los detalles para una fuente de entrada existente, haga uno de los pasos siguientes:

- Seleccione la entrada en **Input Controller** (Controlador de entrada) y haga clic en el botón **Edit** (Editar).
- Haga doble clic en la entrada en **Input Controller** (Controlador de entrada).

El RIP muestra un cuadro de diálogo **Input Channel Edit** (Edición del canal de entrada), permitiéndole editar los detalles para el complemento seleccionado.

## **Configuración de un complemento de entrada**

La configuración de una entrada significa proporcionar detalles sobre cómo deberá manipularse dicha entrada, y configurar cualquier hardware o software asociado con la fuente. Para configurar un complemento de entrada existente, selecciónelo en **Input Controller** (Controlador de entrada) y haga clic en **Edit** (Editar).

El RIP muestra el cuadro de diálogo **Input Channel Edit** (Edición del canal de entrada). Haga clic en **Configure** (Configurar) para ver el cuadro de diálogo **Configuration** (Configuración) para la entrada seleccionada.

## **Eliminación de una fuente de entrada**

Para eliminar una fuente de entrada desde el RIP, selecciónela en **Input Controller** (Controlador de entrada) y haga clic en el botón **Delete** (Eliminar). Puede seleccionar múltiples entradas y eliminarlas con una sola acción.

## **Activación y desactivación de las fuentes de entrada**

Para activar una fuente de entrada, selecciónela en **Input Controller** (Controlador de entrada) y haga clic en el botón **On** (Encendido).

Para desactivar una fuente, selecciónela y haga clic en el botón **Off** (Apagado).

El uso de estos botones tiene el mismo efecto que seleccionar o borrar la casilla de verificación **Enabled** (Activado) en el cuadro de diálogo **Input Channel Edit** (Edición del canal de entrada).

Cuando la fuente de entrada seleccionada está activada, entonces el botón **On** (Encendido) está desactivado, y cuando no está activada, entonces el botón **Off** (Apagado) está desactivado.

Puede seleccionar varias fuentes de entrada y luego encenderlas o apagarlas simultáneamente. Cuando se activa un complemento de entrada, el RIP automáticamente lo publica al iniciar las colas de entrada, lo que significa que el complemento de entrada puede utilizarse para enviar trabajos al RIP.

Para que las entradas activadas pasen al estado activo, elija **Navigator RIP -> Start Inputs** (Navigator RIP -> Iniciar entradas) o haga clic en el botón de la barra de herramientas con el **semáforo verde**.

Para detener todas las entradas activadas, elija nuevamente **Navigator RIP -> Start Inputs** (Navigator RIP -> Iniciar entradas) o haga clic en el botón de la barra de herramientas con el **semáforo rojo**.

## **Uso de la carpeta de entrada de la carpeta de spools**

La entrada de la carpeta de spools es la entrada gestionada más popular para usuarios de Mac y PC. Utilice la carpeta de spools para arrastrar y colocar archivos PDF directamente. El uso de NT Print o AppleTalk permitirá generar un archivo en lenguaje PostScript. El complemento Spool regularmente explora una carpeta especificada del disco (directorio) y procesa cualquier archivo en lenguaje PostScript (y otros archivos idóneos) que se coloquen ahí. Normalmente estos archivos se eliminan después de un procesamiento satisfactorio. La carpeta de spools puede estar en el servidor de archivos de la red, o en la estación iCtP RIP local. Los usuarios crean archivos a partir de sus aplicaciones. Estas aplicaciones pueden crear los archivos directamente en la carpeta de spools, o los pueden crear en otro lugar (por ejemplo, en el sistema local) para su posterior transferencia a la carpeta de spools.

El RIP puede procesar algunos o todos los tipos de archivo siguientes usando una carpeta de spools:

- Lenguaje PostScript (PS)
- PostScript Encapsulado (EPS)
- Formato de documento portátil (PDF)
- TIFF 6.0
- Archivos JPEG y JFIF

El RIP omite los tipos de archivo que no puede imprimir así como cualquier archivo que usted excluya intencionalmente al configurar la entrada de la carpeta de spools.

Puede excluir archivos en base a sus nombres. Tal vez desee excluir archivos que se asemejen a trabajos reales, pero que en realidad contengan información de contabilidad o mantenimiento para el software que suministra archivos a la carpeta de spools. También podría excluir, o al menos demorar, los trabajos reales con orígenes o cualidades particulares. Todo esto es posible siempre y cuando los nombres de archivo tengan un prefijo reconocible.

Debe especificar la carpeta que utiliza el RIP en el cuadro de diálogo Configure (Configurar) del complemento de entrada, disponible de **Input Controller** (Controlador de entrada). Si es necesario, puede crear varias entradas en spool, cada una con su propia carpeta, configuración de página y lista de exclusiones.

Cuando especifica una carpeta a la cual se tiene acceso a través de una red, asegúrese de que la carpeta automáticamente quede disponible para el ordenador que ejecuta el RIP al reiniciarse dicho ordenador. Dado que los archivos normalmente se eliminan tan pronto se imprimen, es importante asegurarse de que el RIP tenga permiso de eliminar archivos en la carpeta de spools, particularmente si la carpeta de spools se encuentra en un servidor de archivos de la red.

Los archivos en las carpetas de spools se procesan en el orden en el que llegan. Sin embargo, si ya hay trabajos en una carpeta cuando se inicia el RIP, o si hay un número muy grande de archivos ya colocados en la cola, el RIP determina el orden de esos trabajos según los sellos de fecha que aparecen en los archivos.

#### **Creación y configuración de una fuente de entrada de la carpeta de spools**

Para crear y configurar una nueva fuente de carpetas de spools, haga lo siguiente:

• Abra el cuadro de diálogo **Input Controller** (Controlador de entrada) seleccionando la opción de menú **Navigator RIP -> Input Controller** (Navigator RIP -> Controlador de entrada) o haciendo clic en el botón de la barra de herramientas.

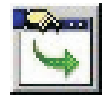

• Aparecerá el cuadro de diálogo **Input Controller** (Controlador de entrada).

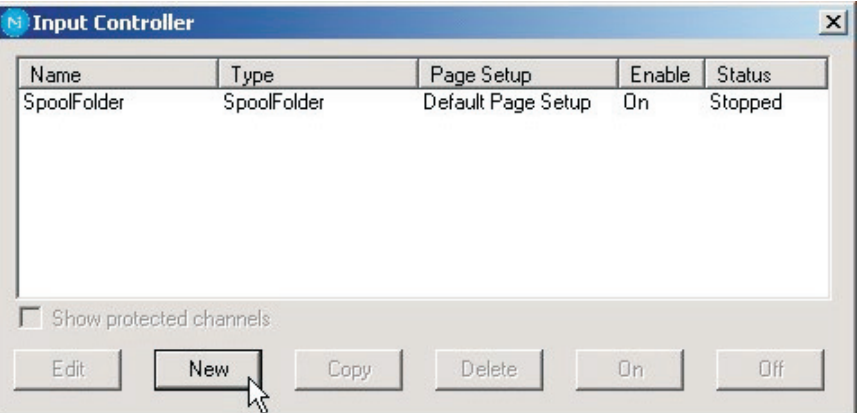

Haga clic en **New** (Nuevo).

• El RIP muestra el cuadro de diálogo **Input Channel Edit** (Edición del canal de entrada).

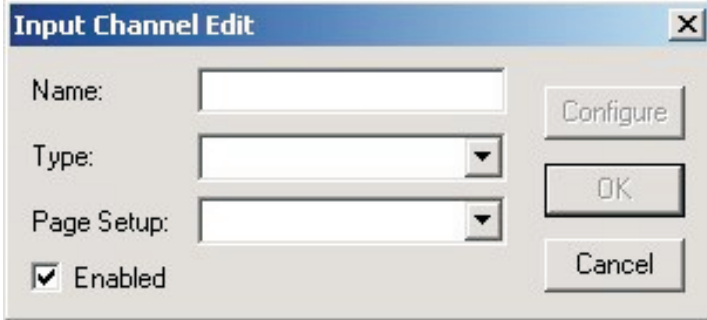

• Elija **Spool Folder** (Careta de spools) de la lista desplegable **Type** (Tipo).

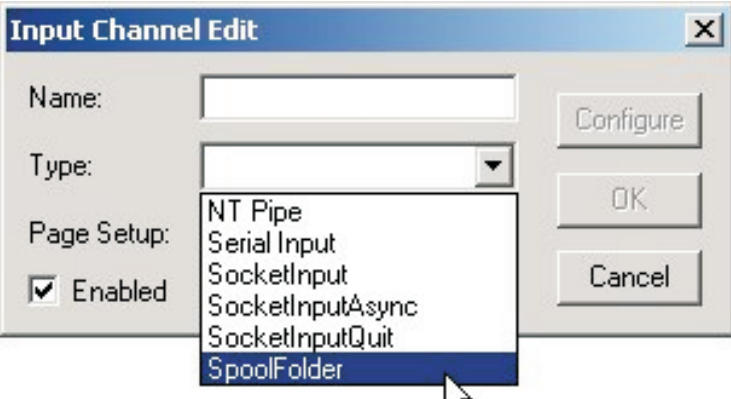

• Seleccione la configuración de página en **Page Setup** (Configuración de página) que desea recibir, y procese los trabajos que llegan a la carpeta de spools (aquí hemos seleccionado la configuración de página **SM52 CMYK Standard**).

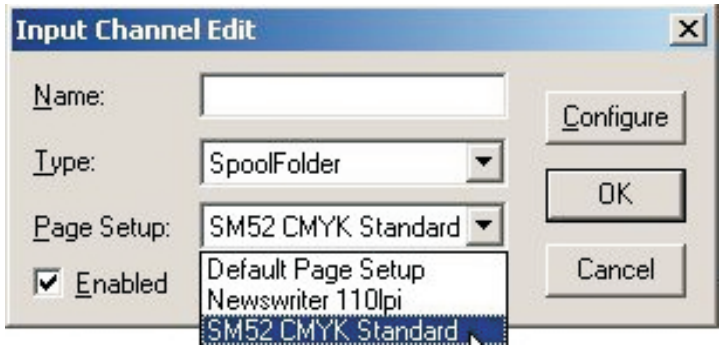

• Dele un nombre a la cola de entrada en **Name** (Nombre) (trate de usar nombres que reflejen la configuración de página a la que está enviando, para facilitar un poco la edición posterior de las colas).

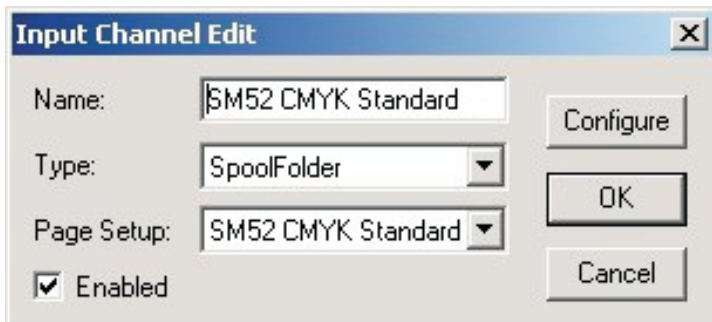

• Haga clic en el botón **Configure** (Configurar) para abrir la ventana Spool Folder Configuration (Configuración de carpeta de spools).

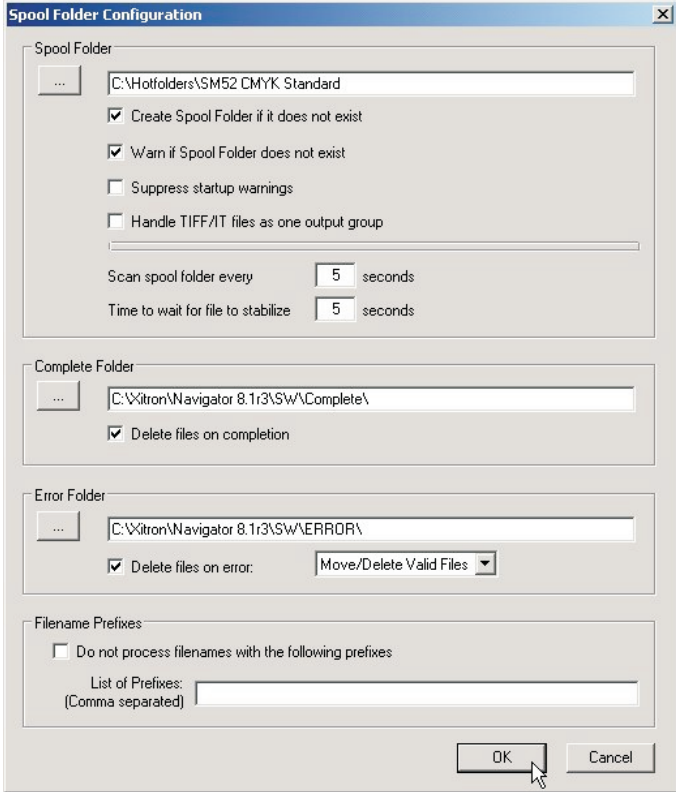

• La ventana **Spool Folder Configuration** (configuración de carpeta de spools) contiene los siguientes elementos de control:

#### **Spool Folder** (Carpeta de spools)

La carpeta de spools actual se muestra en el campo de texto al lado de este botón. Esta ubicación es donde el RIP detecta la llegada de archivos y los considera como trabajos posibles, al analizar el tipo de archivo y cualquier nombre de archivo excluido en la lista **Filenames pre-fix list** (Lista de prefijos de nombres de archivo).

0 **Elija una carpeta que está dedicada a recibir trabajos. En particular, evite utilizar carpetas en las que estén llegando o cambiando otros archivos (por ejemplo, la carpeta SW no es una buena opción, porque el archivo de registro cambia con cada trabajo).**

Haga clic en el botón **Spool Folder** (Carpeta de spools) para cambiar esta carpeta utilizando el cuadro de diálogo estándar de exploración de archivos.

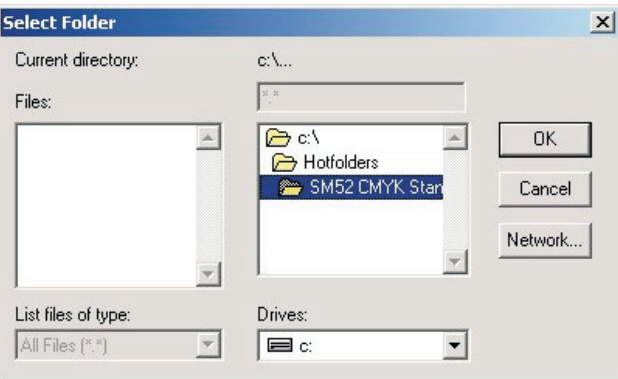

#### 0 **Como alternativa, puede escribir el nombre completo de la ruta de acceso en el campo de texto, pero tenga en cuenta que cualquier error tipográfico puede causar un error o crear una nueva carpeta.**

Recomendamos que cree una carpeta denominada **Hotfolders on the C drive** (Carpetas en curso en la unidad C), y que ahí cree carpetas para cada prensa y configuración de placa que ha creado como configuraciones de página.

En este ejemplo, dado que hemos creado una cola de la carpeta de spools que envía trabajos a la configuración de página **SM52 CMYK Standard**, hemos nombrado la carpeta de igual manera, de modo que al dejar caer los archivos en la carpeta, sabrá qué configuración de página será aplicada al trabajo.

**Create spool folders if they do not exist** (Crear carpetas de spool si éstas no existen):

Seleccione este cuadro si desea que el RIP cree las carpetas de spool nombradas si éstas aún no existen.

El RIP crea las carpetas cuando el canal de entrada está disponible para el uso. Este momento puede ser inmediatamente después de que usted hace clic en **OK** (Aceptar) en el cuadro de diálogo **Input Channel Edit** (Edición del canal de entrada) para un canal activado, pero tal vez necesite elegir **Navigator RIP -> Start Inputs** (Navigator RIP -> Iniciar entradas) o activar el canal de entrada antes de que resulte completamente disponible.

**Warn if spool folders do not exist** (Advertir si no existen carpetas de spool) Seleccione este cuadro si desea que el RIP emita una advertencia en caso de que no exista una carpeta nombrada como carpeta de spools, errores o finalización.

#### **Error Folder** (Carpeta de errores)

Si no logra imprimirse un archivo, el RIP lo mueve a la carpeta de errores especificada a menos que se seleccione el cuadro **Delete on error** (Eliminar al haber un error). Si se imprime satisfactoriamente un archivo, el RIP lo mueve a la carpeta **Complete Folder** (Carpeta de finalización) especificada, a menos que se hubiera seleccionado el cuadro **Delete on completion (Eliminar una vez finalizado).** Una vez más, recomendamos que usted cambie el valor predeterminado aquí a una carpeta denominada **Error** dentro de su carpeta principal **Trabajos**.

#### **Delete on error** (Eliminar al haber un error)

Seleccione este cuadro si desea que el RIP elimine archivos que la carpeta Spools no logra imprimir. Deje este cuadro sin marcar si desea que los archivos fallidos se muevan a la carpeta **Error**.

#### 0 **Recomendamos que usted <u>no</u> marque este cuadro, para que pueda verificar cuáles<br>archivos ocasionan un error, y luego podrá analizarlos para determinar por qué ha sucedido esto.**

Observe que un archivo es tratado como un error si usted lo anula mientras está siendo procesado.

**Move/Delete All Files** (Mover/Eliminar todos los archivos)

Con esta opción seleccionada, el complemento de spools moverá cualquier archivo a la carpeta **Error** o eliminará cualquier archivo que no reconozca (tal como documentos PDF formados defectuosamente). Los archivos se mueven o eliminan dependiendo del estado de la casilla de verificación **Delete on error** (Eliminar al haber un error).

 $\mathbf{U}$  **Si usted decide utilizar esta opción e inadvertidamente opta por señalar la carpeta de spools a un directorio que contiene archivos importantes (tal como C: \windows… o su carpeta SW), eliminará todos los archivos de esta carpeta, obteniendo de este modo un ordenador no funcional o aplicaciones no funcionales. El complemento elimina o mueve todos los archivos que no puede manipular.**

#### **Move/Delete Valid Files** (Mover/Eliminar archivos válidos)

En este caso, si se encuentra un archivo que el complemento de spool no reconoce, dejará el archivo en la carpeta de spool y lo omitirá. Los archivos válidos que causan un error serán tratados de acuerdo con el ajuste de la casilla de verificación **Delete on error** (Eliminar al haber un error).

#### **Complete Folder** (Carpeta de finalización)

Si se imprime un archivo satisfactoriamente, el RIP lo mueve a la ubicación especificada en el campo de texto al lado de este botón, a menos que se haya marcado el cuadro **Delete on completion** (Eliminar al finalizar). Haga clic en el botón **Complete Folder** (Carpeta de finalización) para cambiar esta carpeta utilizando el cuadro de diálogo estándar de exploración de archivos.

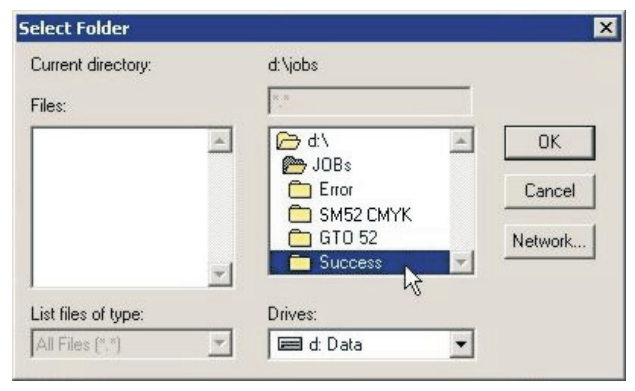

**Delete on completion** (Eliminar al finalizar)

Seleccione este cuadro si desea que el RIP elimine archivos que la carpeta de spools no logra imprimir. En caso contrario, el RIP moverá estos archivos a la carpeta **Complete** (Finalizado).

0 **Por lo general, recomendamos eliminar los trabajos después de haberlos impreso satisfactoriamente. Sin embargo, hay circunstancias en las que esto resulta útil, tal como mover el trabajo hacia otra carpeta para extraerlo, como la carpeta de pruebas. De este modo podrá suministrar placas y pruebas al mismo tiempo, desde el mismo archivo.**

**Filenames prefix list** (Lista de prefijos de nombres de archivo)

Este campo de texto especifica los archivos a omitir cuando lleguen a la carpeta de spools, si también ha seleccionado el cuadro **Exclude prefix list** (Excluir lista de prefijos). La especificación se basa en la primera parte o prefijo de los nombres de archivo. Los prefijos dependen del uso de mayúsculas y minúsculas.

Puede introducir varios prefijos. Separe múltiples prefijos con comas, sin espacios que los rodeen. Si añade espacios después de una coma, el RIP trata los espacios como parte de la cadena siguiente. Cada prefijo puede incluir caracteres alfanuméricos, el carácter de subrayado, el carácter de punto y espacios.

Por ejemplo, ésta es una lista válida de tres prefijos: **aaab\_c, BAC, 4.4**

**Exclude prefix list** (Excluir lista de prefijos)

Marque este cuadro para que la lista de prefijos quede activa. Deje este cuadro vacío para desactivar la lista de prefijos sin eliminar dicha lista.

**Scan spool folder every <n> seconds** (Explorar la carpeta de spools cada <n> segundos) El valor en el cuadro de texto especifica la frecuencia con la que el RIP revisa la carpeta Spool en busca de nuevos archivos a imprimir.

**Time to wait for file to stabilize <n> seconds** (Tiempo a esperar para que el archivo se estabilice <n> segundos)

El valor en el cuadro de texto especifica el número de segundos que la carpeta Spool espera que el tamaño de un archivo que llega permanezca igual antes de suponer que ha sido completamente escrito, y por lo tanto, está listo para ser impreso.

**Suppress startup warnings (Suprimir advertencias de arranque)**

Si tiene archivos presentes en la carpeta de spool y luego inicia el RIP, aparecerá una advertencia que indica que ya existen archivos en esta carpeta que deberá reconocer antes de poder iniciarse el RIP. Si prefiere suprimir estos mensajes de advertencia en el momento de arranque y desea continuar con el inicio del RIP, seleccione esta opción. Se procesarán todos los archivos presentes en la carpeta.

• Una vez establecidas todas las opciones de configuración, haga clic en **OK** (Aceptar). Su cola de entrada ya puede utilizarse. Si ya ha configurado todas las colas y desea activarlas, haga clic en el botón con el **semáforo verde** en la barra de herramientas para iniciar sus colas.

0

 **Si desea configurar múltiples colas basándose en diferentes configuraciones de página, seleccione la cola Spool Folder (Carpeta de spools) que acaba de configurar, y luego utilice el botón "Copy" (Copiar) en la parte inferior del cuadro de diálogo Input Manager (Gestor de entrada). Luego, dele un nombre diferente a la cola de entrada que ha copiado, seleccione la nueva configuración de página a la que desea enviar los trabajos, y haga clic en "Configure" (Configurar). Ahora sólo necesita cambiar la carpeta "Spool", para reflejar una nueva carpeta que actúe como fuente para su nueva cola.**

# **Uso de la entrada NT Print**

Esta entrada publica el RIP como una o más de las impresoras disponibles en el entorno de Windows. Una vez completamente instalada y configurada, cada impresora tiene un nombre visible a los sistemas operativos de Windows.

Hay varias etapas para la instalación y configuración, que usted deberá realizar en el orden siguiente:

- Instalación del complemento
- Configuración del RIP para hacer que la entrada esté disponible
- Configuración de Windows para asociar una impresora con la entrada del RIP

#### **Instalación del complemento**

Cuando se instaló su RIP, el instalador colocó el asistente de instalación del complemento NT Print en la carpeta **C:\Archivos de programa\Navigator 8.1r3\Utilities\NTPrint**.

Utilice el asistente de instalación tal como se describe a continuación:

- Salga de todas las aplicaciones en ejecución
- Ejecute el archivo **Setup.exe** que se encuentra en la carpeta **\Ntprint**
- Cuando el programa de instalación se lo pide, elija la carpeta en la cual está instalado el Navigator RIP

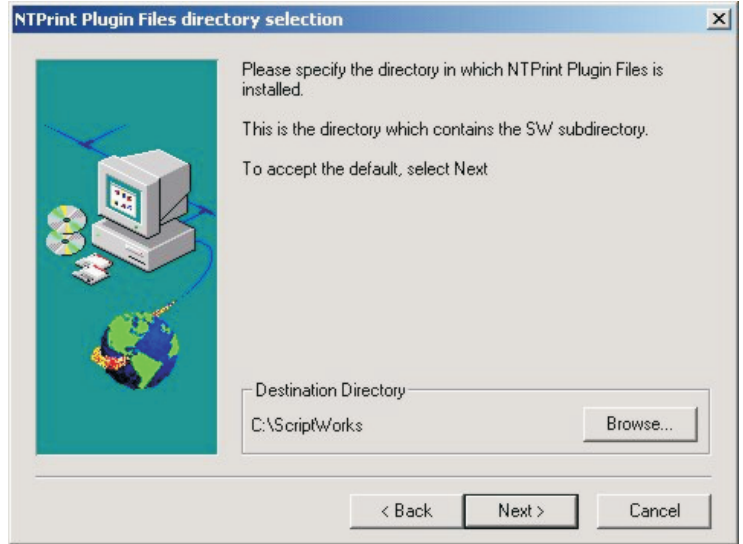

• Haga clic en **Browse** (Examinar) y seleccione la carpeta en la cual está instalado su RIP.

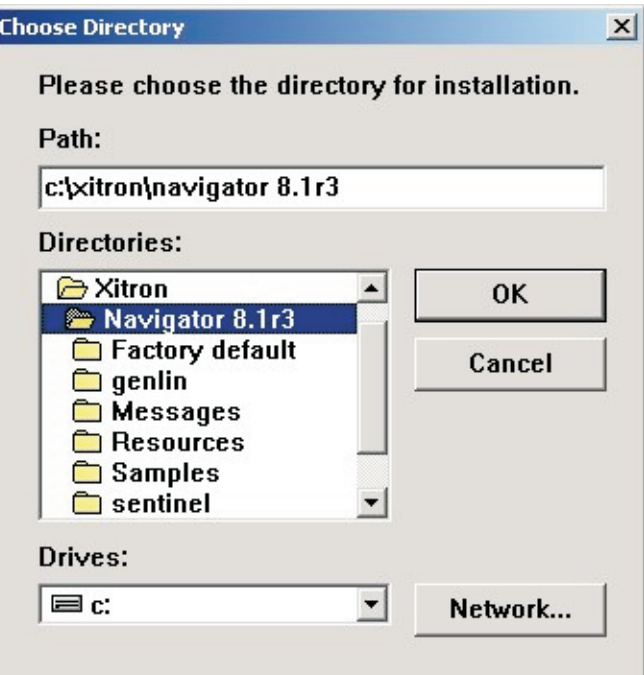

Esta debiera ser **C:\Archivos de programa\Navigator 8.1r3**. Haga clic en **OK** (Aceptar).

• Espere que finalice el proceso de instalación…

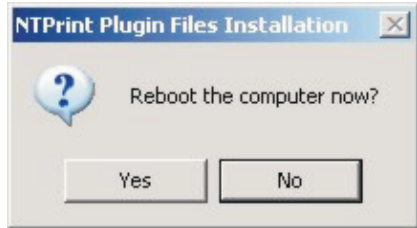

...y luego rearranque el ordenador.

## **Creación de una entrada NT Print**

Habiendo instalado el complemento tal como se ha descrito más arriba, podrá crear una entrada del Navigator RIP.

• Haga clic en **New** en **Input Controller** (Controlador de entrada). Aparece el cuadro de diálogo **Input Channel Edit** (Edición del canal de entrada).

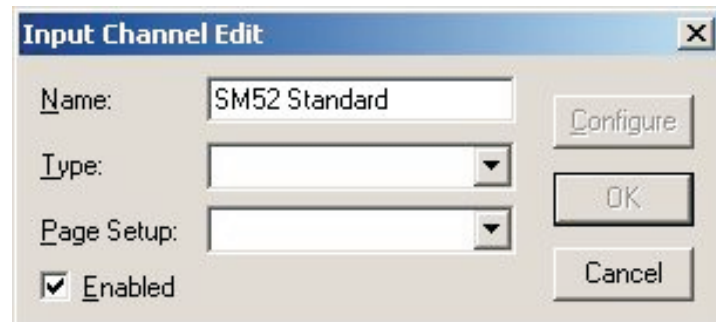

Dele un nombre apropiado a la entrada.

• Elija **NT Input** (Entrada de NT) de la lista desplegable **Type** (Tipo).

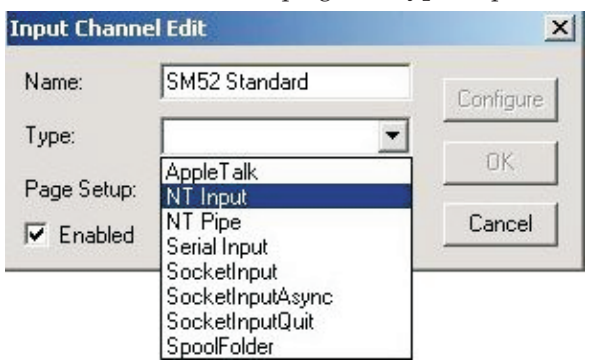

• Seleccione un valor de **Page Setup** (Configuración de página) y luego marque el cuadro **Enabled** (Activado).

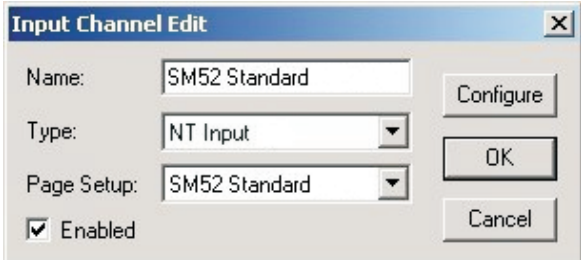

• Haga clic en el botón **Configure** (Configurar). Aparece el cuadro de diálogo **NT Print Configuration** (Configuración de NT Print).

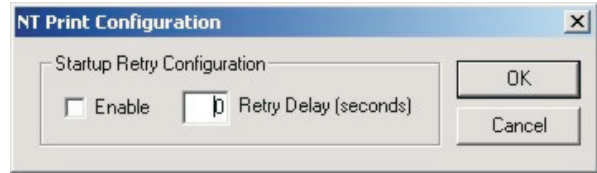

El cuadro de diálogo contiene controles para permitir la situación en donde las entradas del RIP han comenzado antes del sistema del spooler de Windows – esto es posible en máquinas rápidas. El valor predeterminado es aceptar el fallo, en cuyo caso la impresora no estará disponible sin intervención por parte del usuario. Puede hacer que el RIP siga intentando, dentro de un límite de tiempo, utilizando los controles.

#### **Enable (Activar)**

Seleccione este cuadro si desea que el RIP reintente el proceso de conexión al spooler de Windows después de fallar inicialmente.

#### **Retry delay (Demora de reintento)**

Introduzca el tiempo, después del fallo inicial, para el cual desea que el RIP continúe reintentando. Una demora de reintento de 60 segundos probablemente sea suficiente para todas las máquinas. Una demora demasiado prolongada significa demorar trabajos en otras entradas, de modo que reduzca esta cifra si no tiene problemas.

- Haga clic en **OK** (Aceptar) para cerrar la ventana **NT Print Configuration** (Configuración de NT Print).
- Haga clic en **OK** (Aceptar) en el cuadro de diálogo **Input Channel Edit** (Edición del canal de entrada) para cerrarlo.
- Utilice **Navigator RIP -> Start Inputs** (Navigator RIP -> Iniciar entradas) para iniciar las entradas (o el icono del **semáforo verde** en la barra de herramientas).

Ahora tiene un canal RIP que forma un puerto visible al software de configuración de la impresora de Windows. A continuación, deberá añadir una impresora bajo Windows XP.

## **Creación de una impresora bajo Windows XP**

Usted tiene dos opciones. Ya sea que puede crear una nueva impresora para usar el canal RIP, o puede conectar una impresora existente al canal RIP. Los procedimientos son similares para Windows XP y Windows 2000. Para crear una impresora para Windows XP:

- Usando la opción **Navigator RIP -> Input Controller** (Navigator RIP -> Controlador de entrada), cree e inicie un nuevo canal de entrada del tipo **NT Input** (Entrada NT) tal como se describió anteriormente en "Creación de una entrada NT Print".
- En Windows, desde el menú **Start** (Inicio), seleccione **Settings -> Printers and Faxes** (Configuración -> Impresoras y faxes) y seleccione **Add Printer** (Agregar impresora). Aparece el **Add Printer Wizard** (Asistente para agregar impresoras).

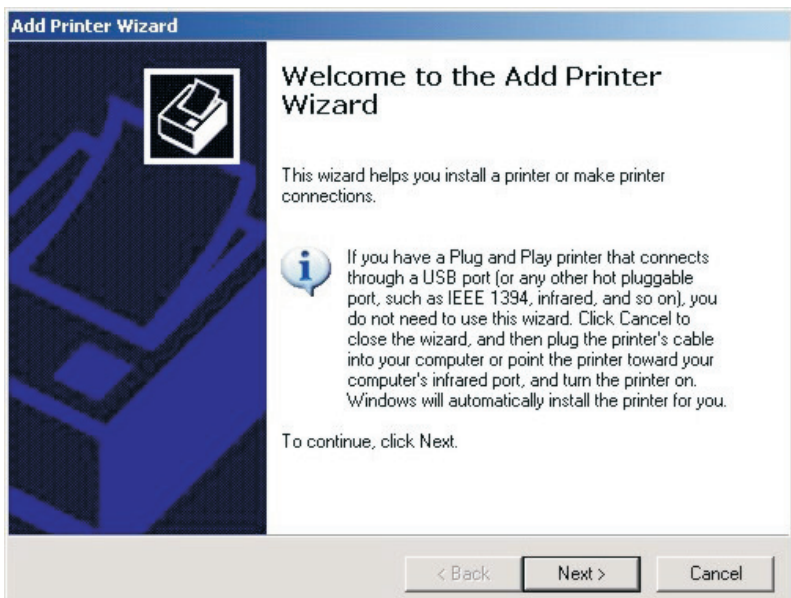

Haga clic en **Next** (Siguiente).

• Seleccione **Local printer attached to this computer** (Impresora local conectada a este ordenador) y asegúrese de que **no** esté marcada la casilla de verificación **Automatically detect and install my Plug and Play printer** (Detectar e instalar automáticamente mi impresora Plug and Play).

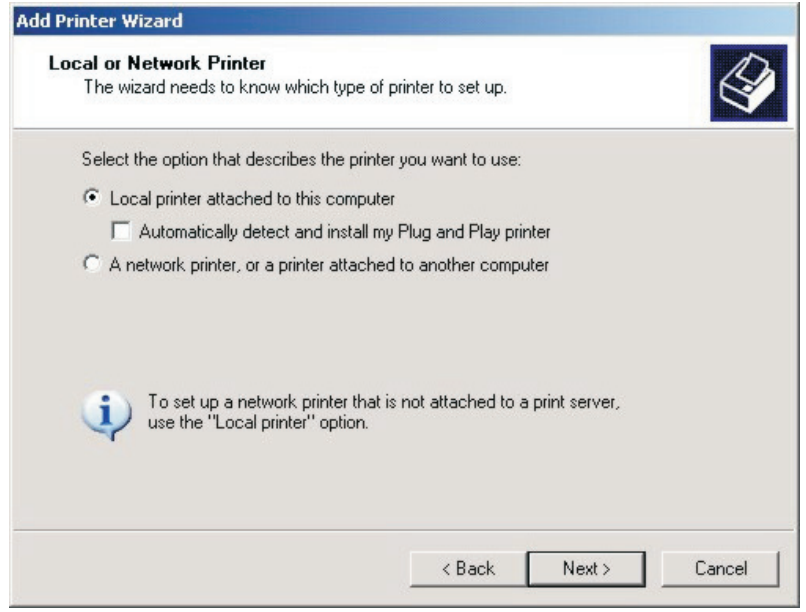

• Haga clic en **Next** (Siguiente).

• Seleccione **Create a new port** (Crear un puerto nuevo) y seleccione **ScriptWorks** desde el cuadro de selección desplegable (ésta es la entrada agregada a Windows por el Harlequin RIP).

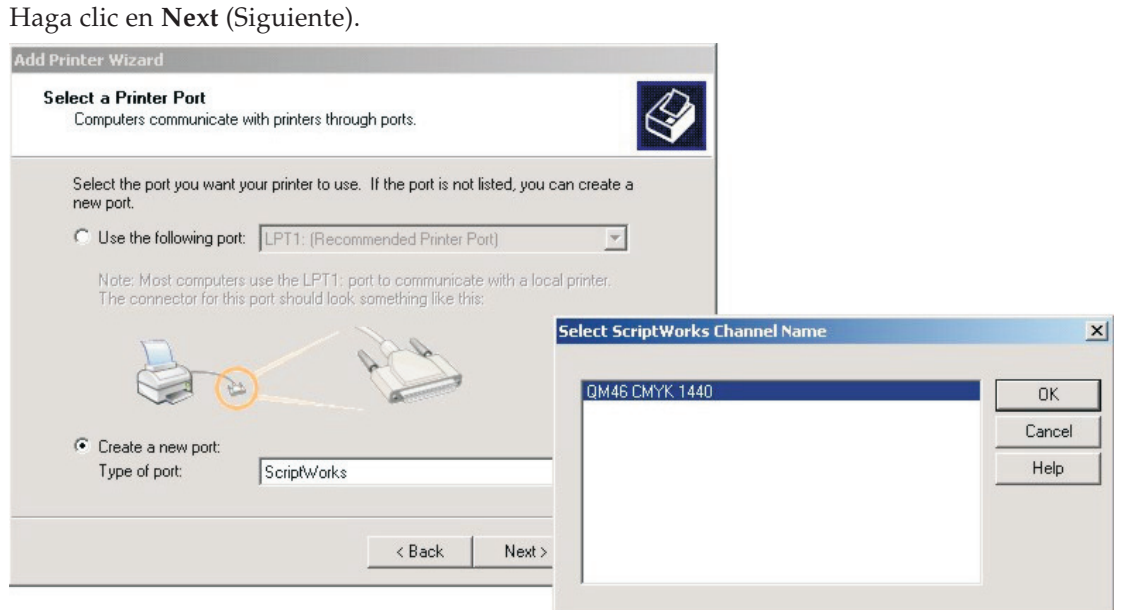

Seguidamente aparece un cuadro de lista que muestra los nombres de todos los canales ScriptWorks no conectados (se trata del nombre de cualquier entrada que usted ha creado utilizando el complemento NT Print). Seleccione uno de ellos y haga clic en **OK** (Aceptar).

• Configure la impresora. Para ello, deberá instalar el controlador de impresora para el sistema **PlateWriter 8000/NewsWriter XL** suministrado en el PlateWriter RIP 8 Installer DVD o ubicado en el directorio C:\GJ Tools\Windows PostScript Driver.

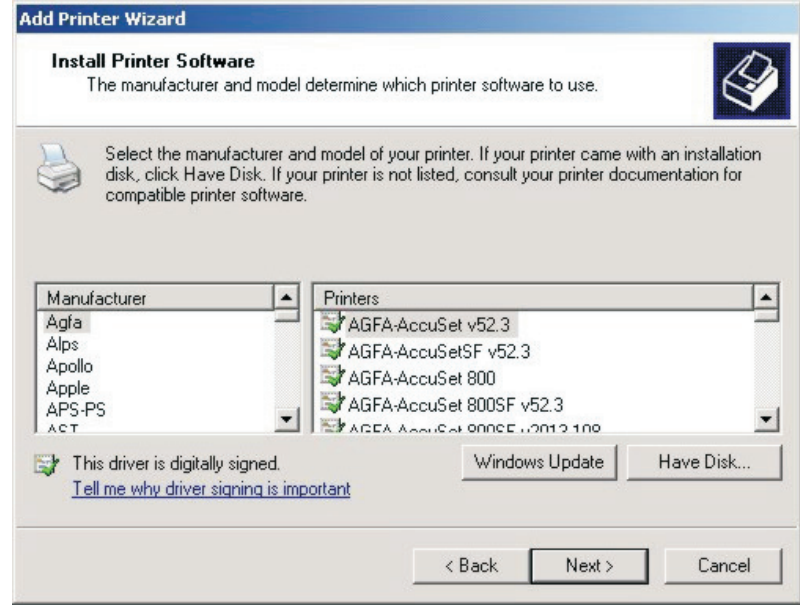

Haga clic en **Have Disk…** (Tengo el disco…)

• Inserte el PlateWriter RIP 8 Installer DVD o vaya a C:\GJ Tools y abra la carpeta **Windows PostScript Driver** (Controlador Postscript de Windows).

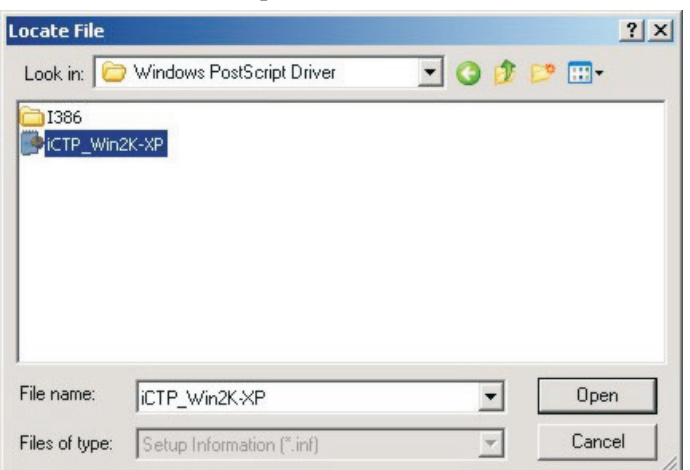

Seleccione el archivo **iCTP\_Win2K-XP** y haga clic en **Open** (Abrir).

• Haga clic en **OK** (Aceptar).

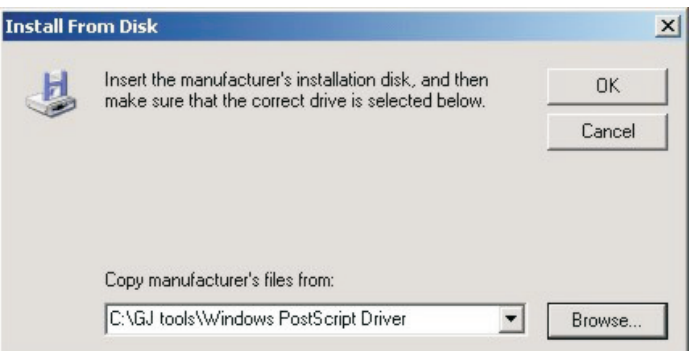

• Aparecerá el **controlador iCTP Postscript**.

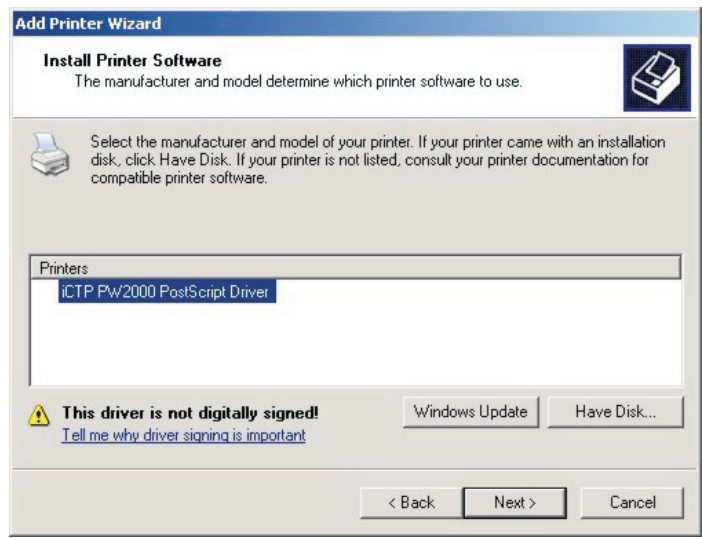

Selecciónelo, y luego haga clic en **Next** (Siguiente).

• Ahora deberá darle un nombre a su impresora. De manera predeterminada, Windows usará el nombre del controlador iCTP Postscript; sin embargo, usted querrá elegir un nombre para reflejar a cuál configuración de página se suministrarán los trabajos para los usuarios que utilicen esta cola.

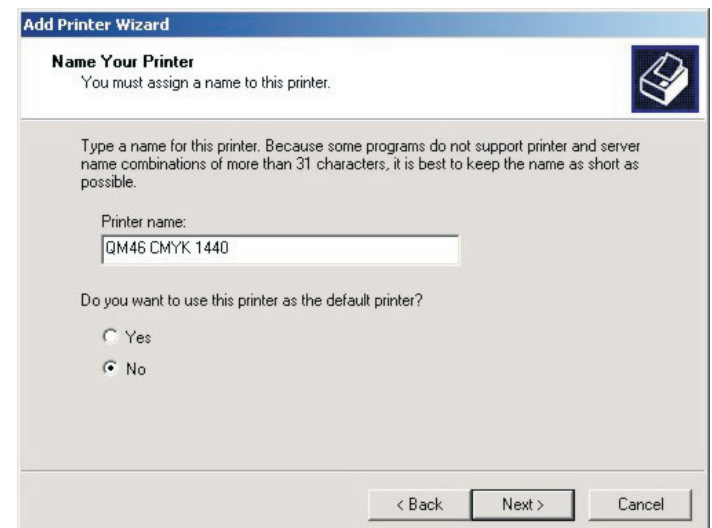

Dele un nombre a la impresora (sugerimos que utilice el nombre de la configuración de página, o algo similar).

Elija NO si desea utilizar esta impresora como la impresora predeterminada. Haga clic en **Next** (Siguiente).

• Seleccione **Share name** (Compartir nombre) para permitir que otros usuarios de la red vean la impresora y puedan conectarse a ella. El nombre que ingrese en **Share name** (Compartir nombre) deberá ser idéntico al nombre de la impresora.

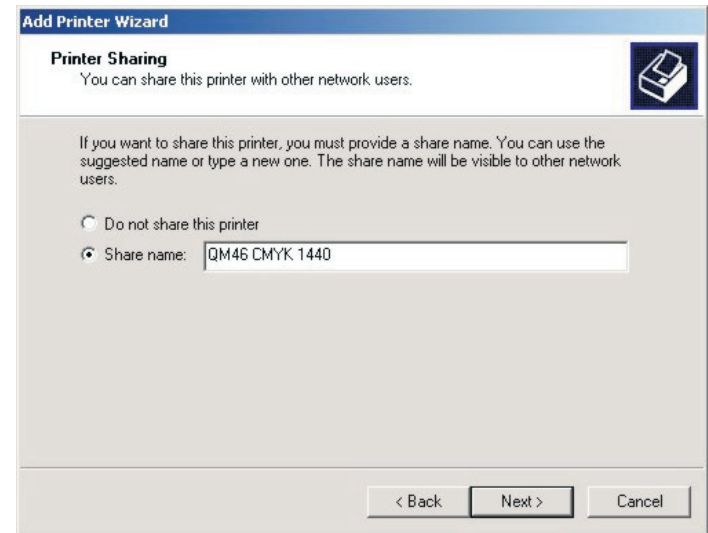

Haga clic en **Next** (Siguiente).

• Windows le preguntará si desea imprimir una página de prueba.

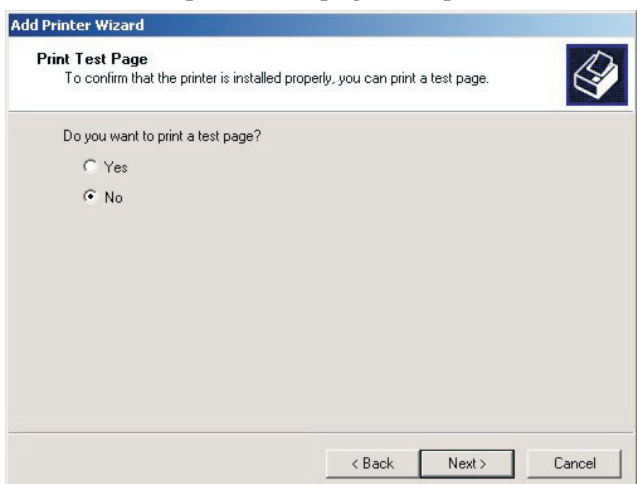

Esto no es necesario, de modo que seleccione **No** y haga clic en **Next** (Siguiente).

• Finalmente, podrá ver una pantalla de finalización que resume los detalles de la impresora que usted ha añadido.

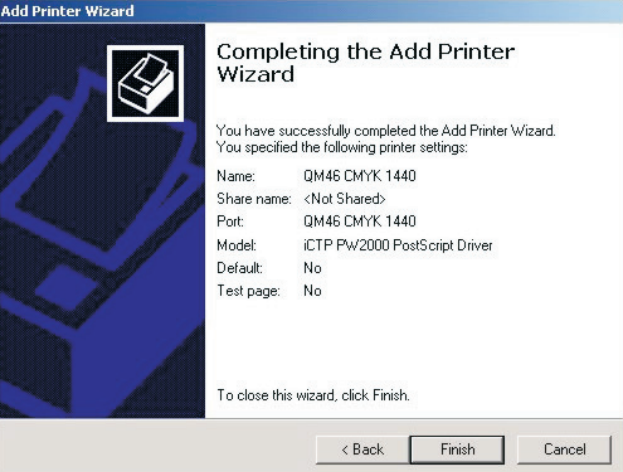

Haga clic en **Finish** (Finalizar).

• Windows copiará los archivos desde el instalador o el directorio en la unidad C. Haga clic en **Continue anyway** (Continuar de todos modos) si se le indica que el software podría no ser compatible con Windows XP.

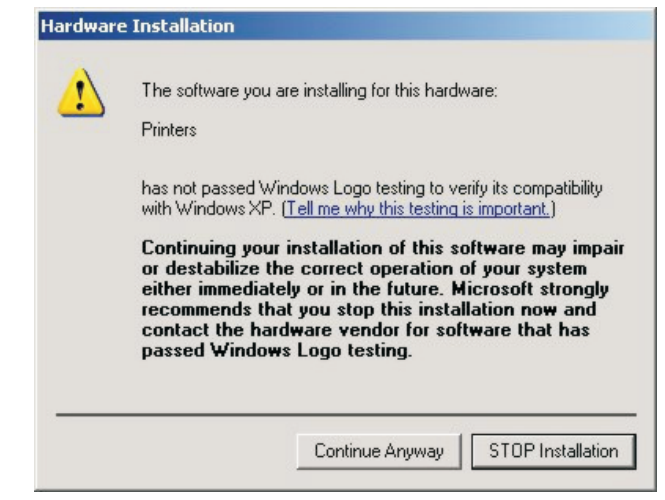

• La instalación está completa.

Si posteriormente desea reasignar la impresora a otro puerto, haga lo siguiente:

- Elija la opción de menú **Start -> Settings -> Printers and Faxes** (Inicio -> Configuración -> Impresoras y faxes).
- En la ventana **Printers** (Impresoras), seleccione la impresora, haga clic con el botón derecho del ratón, y elija **Properties** (Propiedades).
- En la ventana **Properties** (Propiedades), haga clic en la ficha **Ports** (Puertos). Elija un puerto nuevo seleccionando su cuadro en la lista de puertos.
- Haga clic en **OK** (Aceptar) para confirmar los cambios.

#### **Uso de la impresora desde Windows 2000/XP**

La nueva impresora ahora está conectada al RIP. Cualquier salida de impresora que se envíe a la nueva impresora será encaminada al RIP.

El spooler de Windows recordará los nombres de las impresoras entre rearranques del ordenador que ejecuta el Navigator RIP.

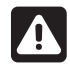

 **Si se trata de enviar un archivo a una impresora conectada a un canal RIP que actualmente no está en ejecución (es decir, ha iniciado el RIP pero se ha olvidado de iniciar los canales), aparecerá una advertencia en Windows que indica que el puerto no está disponible, y el usuario tendrá la oportunidad de reintentar el trabajo. Si esto ocurre, y si usted reinicia el canal de entrada del RIP antes de que el usuario reintente el trabajo, el trabajo se reiniciará satisfactoriamente.**

#### **Uso de más de un método**

El RIP puede usar cualquier combinación de los tipos de entrada anteriores y estar atento a todas las entradas activas. Cuando varias entradas desean enviar datos, sólo un trabajo podrá llegar al RIP a la vez, pero las otras entradas podrían recibir y crear memorias intermedias de los datos para su posterior renderización.

Para aceptar la entrada desde varias fuentes, cree y active las fuentes que desea en **Input Controller** (Controlador de entrada). El RIP automáticamente monitoriza todas las fuentes activadas tan pronto como se inicia el sistema de entrada con la opción del menú **Start Inputs** (Iniciar entradas).

#### **Administración mejorada de archivos a impresión para usuarios de sistemas Mac**

Para mejorar aún más las opciones de impresión para usuarios de sistemas Mac y Windows, se suministra una aplicación adicional, denominada **ExtremeZ-IP**.

Este instalador se copia automáticamente en la carpeta AppleTalk de la carpeta RIP, durante la instalación, o se encuentra en el PlateWriter RIP 8 Installer DVD o en el directorio C:\GJTools. La impresión desde Windows puede hacerse mediante **ExtremeZ-IP** utilizando la aplicación utilitaria Bonjour para Windows. Este utilitario puede encontrarse en la misma ubicación y debe ser instalado en cada estación de trabajo de Windows donde se realice la impresión a RIP. Para más detalles sobre la aplicación **ExtremeZ-IP**, consulte el manual suministrado en esta carpeta.

# **Calibración**

## **Por qué calibrar**

La función de las curvas de calibración es linealizar la salida a sus placas. Hay varios abordajes con respecto al uso de las curvas restantes. Por lo general, si utiliza la curva real de calibración de la prensa para linealizar su prensa, entonces estará imprimiendo con placas lineales que producirán imágenes planas. Para algunos usuarios, éste será un efecto deseable, ya que un tinte del 10% en la pantalla reproducirá un tinte del 10% en la plancha impresa; esto es preferente para usuarios de colores puntuales.

Sin embargo, en trabajo CMYK (proceso de 4 colores), la imagen plana creada mediante una salida lineal dará una imagen opaca y poco interesante. En estos casos, el uso de la curva deseada de la prensa o de las curvas de tonos proporcionará la corrección necesaria, y se utilizan para "volver a colocar" la ganancia de puntos supuesta en el proceso de preprensa.

Si bien las calibraciones que incluimos en el proceso de instalación del RIP son puntos iniciales razonables, podría encontrar que será necesario crear curvas de calibración para su prensa, papeles y tintas, para producir resultados impresos de gran calidad.

0 **Recomendamos que usted no realice la linealización de las placas, ya que la mayoría de los dispositivos de medición en el mercado no pueden medir la placa correctamente. Recomendamos preparar una curva de calibración exclusivamente para la prensa. Sin embargo, puede medir la placa y almacenar los valores medidos para el control de procesos.**

## **Calibración de la prensa**

La calibración de la prensa utilizando la función **Actual Press Curve** (Curva real de la prensa) le proporcionará una plancha lineal de la prensa, de modo que el 10% de la pantalla se imprimirá como el 10% en la prensa, el 50% como el 50%, etc.

Si nos detenemos aquí, existirán muchas circunstancias en las que, si bien esto es exacto, no es realmente deseable.

Típicamente, el trabajo de prensa más antiguo producido por la película sufrirá ganancia de prensa de aproximadamente el 20% y esto dará una imagen cálida y fuerte. Una calibración lineal con frecuencia producirá un resultado con un aspecto muy plano. Sin embargo, la linealización de su prensa es importante, dado que proporciona un punto de partida y elimina las variables causadas por variaciones en las ganancias de la prensa y rodillos de prensa gastados, lo que puede crearse en un entorno multiprensa.

Una vez linealizada la prensa y creada una calibración que denominamos la calibración "real de la prensa", podremos entonces agregar una curva de calibración deseada de la prensa, permitiendo así que un taller de impresión con múltiples prensas cree una calibración más constante y uniforme a lo largo de todo su trabajo.

• Inicie el **Navigator RIP**.

• Si es necesario, abra la ventana **Output Controller / Monitor** (Controlador de salida / Monitor) pulsando **Ctrl+O** o seleccionando **Output -> Output Controller** (Salida -> Controlador de salida) desde el menú RIP.

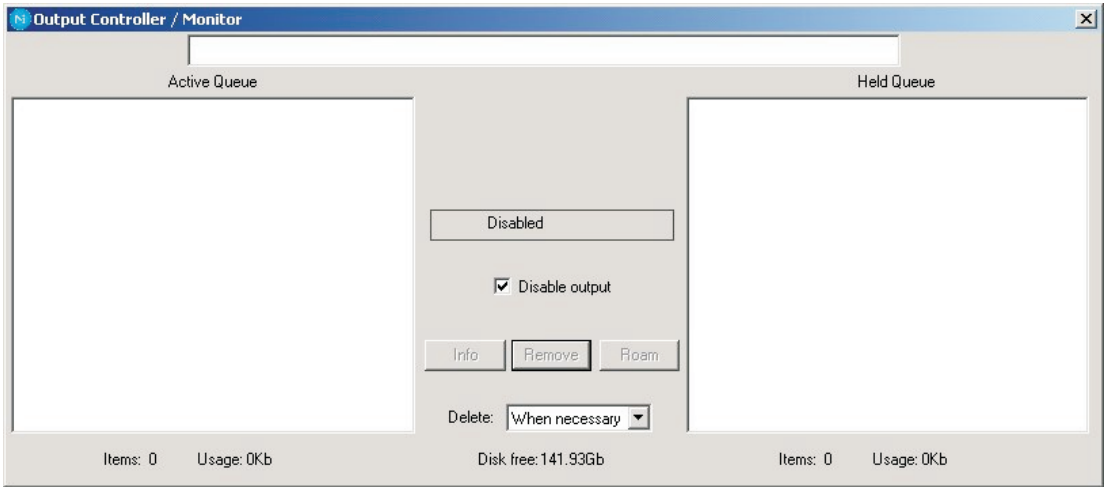

- Asegúrese de tener marcada la opción **Disable Output** (Desactivar salida). Esto le permitirá controlar el inicio de la impresión en los pasos siguientes.
- Asegúrese de haber aplicado una calibración de placa a la configuración de la página para la cual desea crear una calibración de la prensa (consulte anteriormente en este capítulo).
- Seleccione **Output -> Print Calibration** (Salida -> calibración de impresión) desde el menú RIP.

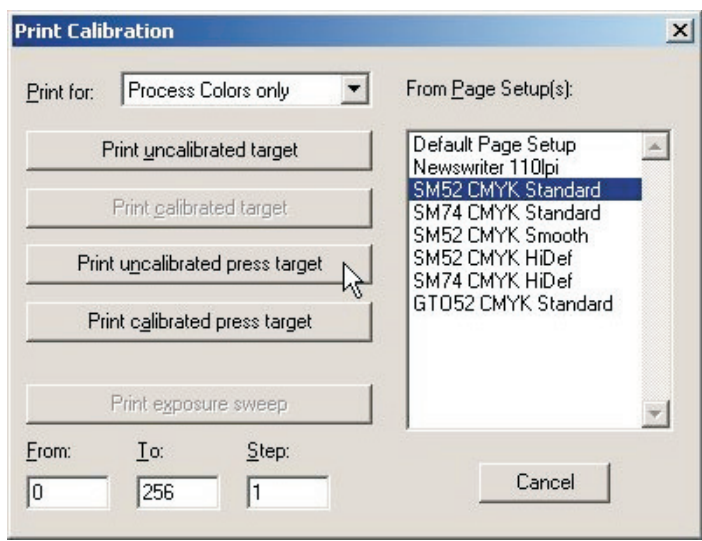

- Elija una configuración de página y haga clic en **Print uncalibrated press target** (Imprimir un destino de prensa no calibrado). Se extraerá el destino de calibración y se escribirá al disco. Debería obtener cuatro separaciones.
- Cargue una placa.
- En la ventana **Output Controller/Monitor** (Controlador de salida/Monitor), seleccione **Uncalibrated target** (Destino no calibrado) en **Active Queue** (Cola activa).

• Haga clic en el botón **Info** para abrir el cuadro de diálogo **ThroughPut Info** (Información de rendimiento).

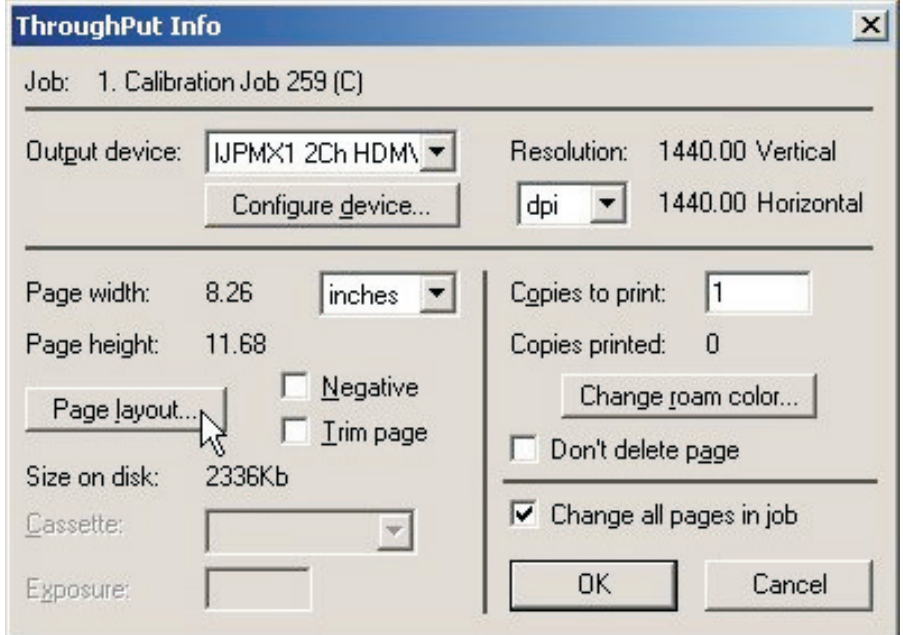

• Haga clic en **Page layout...** (Diseño de página…).

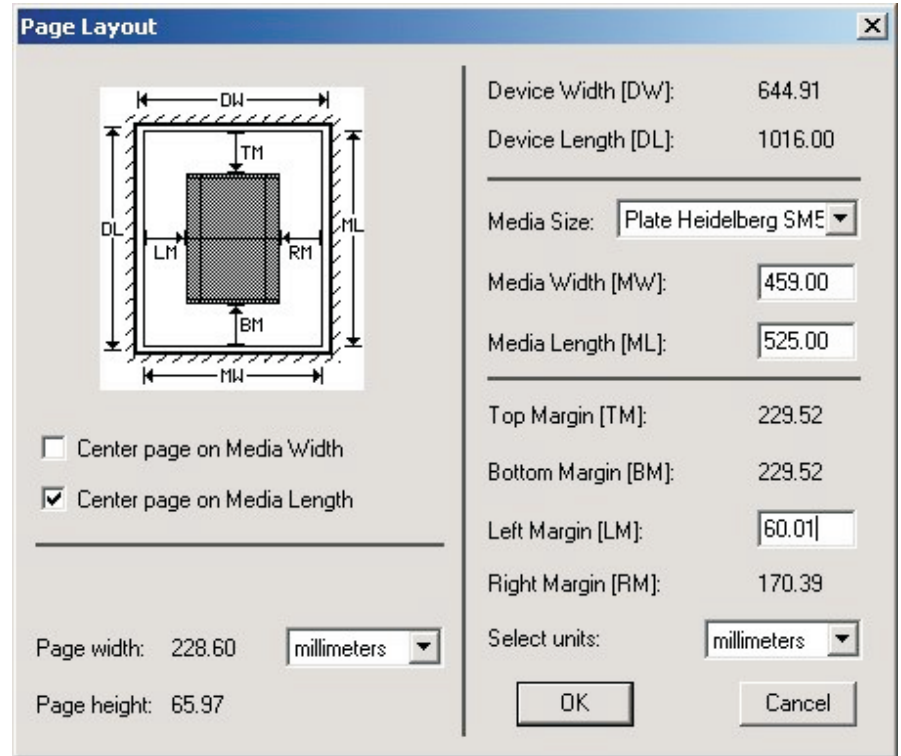

• Compruebe que los valores de **Media Width** (Anchura del medio), **Media Length** (Longitud del medio) y **Margins** (Márgenes) sean correctos para su placa. (El destino de calibración es algo pequeño, pero usted debería comprobar para asegurarse de que los márgenes deben colocarlo dentro de su área de impresión).

• Elimine la marca de **Disable Output** (Desactivar salida) en la ventana **Output Controller/Monitor** (Controlador de salida/Monitor).

Una vez que la ventana **Throughput** (Rendimiento) muestra actividad, vuelva a marcar la casilla de verificación **Disable Output** (Desactivar salida).

Se imprimirá un destino similar al de esta ilustración.

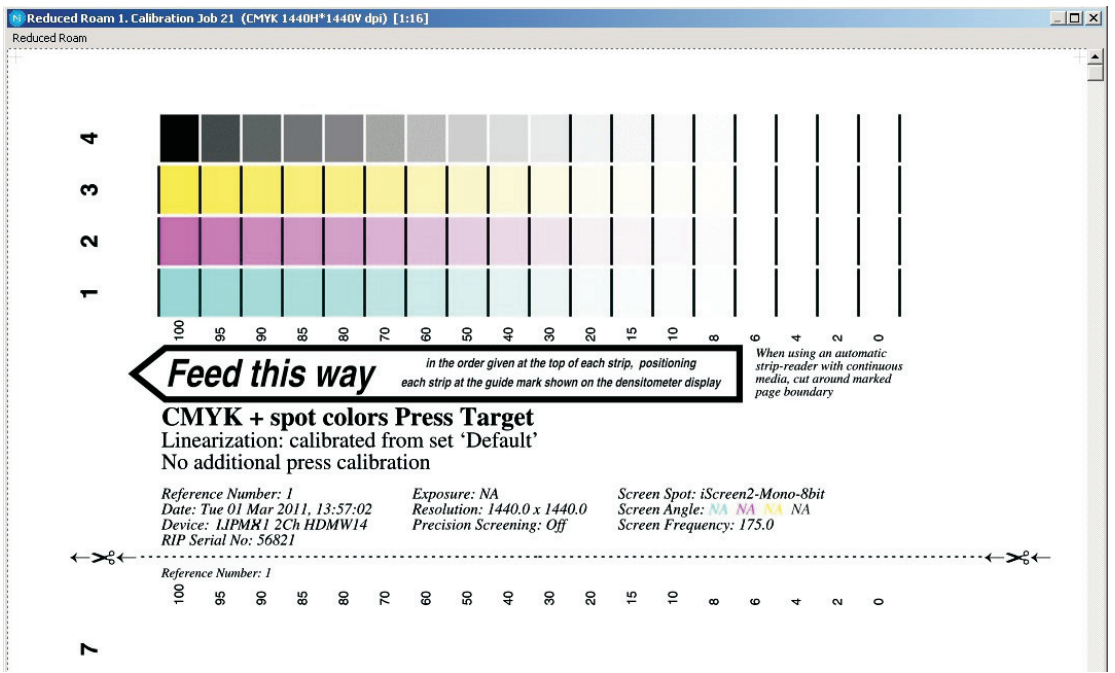

- Después de haberse impreso el destino, retire la placa del sistema PlateWriter.
- Coloque la placa en la parte frontal de la unidad de acabado del sistema PlateWriter.
- Cargue la placa siguiente y repita el procedimiento anterior para cada placa.
- Cada placa deberá entones colocarse en la prensa de impresión, y debería lograrse una densidad uniforme de tinta antes de imprimir las planchas de referencia.

En Europa, la norma sugiere seleccionar tres tipos típicos de papel:

- Gloss Art (Arte brillante): Establezca las densidades de tinta en C=1.55 D, M=1.50 D, Y=1.45 D, K=1.85 D
- Silk/Matt (Seda/Mate): Establezca las densidades de tinta en C=1.45 D, M=1.40 D, Y=1.25 D, K=1.75 D
- Uncoated offset paper (Papel offset sin revestimiento): Establezca las densidades de tinta en C=1.00 D, M=0.95 D, Y=0.95 D, K=1.25 D

Cada papel reacciona de manera diferente a la tinta de la prensa y cambia la ganancia alcanzada en la prensa. De manera similar, la cantidad de tinta colocada tendrá un impacto en los resultados. De modo que si no desea cumplir con las normas indicadas más arriba, entonces asegúrese de tener algunas densidades constantes con las cuales seguirá trabajando.

Por ejemplo, el trabajo comercial estándar en EE.UU. típicamente requeriría establecer las densidades de tinta en C=1.30 D, M=1.40 D, Y=1.00 D, K=1.80 D.

- Procese cada tipo de papel a través de la prensa, asegurándose de que la plancha de referencia alcance la densidad correcta de tinta.
- Una vez secas las planchas, utilice un densitómetro de reflexión de alta calidad capaz de leer puntos estocásticos, o un dispositivo comparable, para medir el porcentaje de punto para cada una de las muestras del destino de calibración impreso. No es inusual que cada tinta logre una característica de ganancia diferente, de modo que necesitará medir por separado cada color impreso.

• Seleccione **Output -> Calibration Manager** (Salida -> Gestor de calibración ) desde el menú RIP.

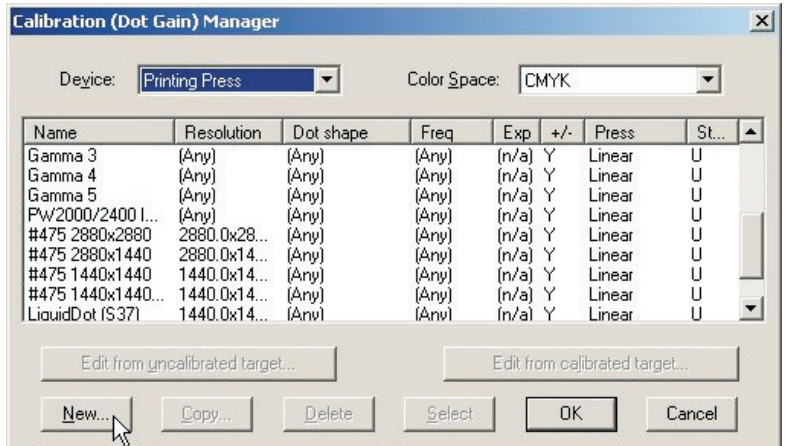

- Elija **Printing Press** (Prensa de impresión) como tipo de **Device** (Dispositivo).
- Seleccione **CMYK** como **Colour Space** (Espacio de color).
- Haga clic en **New…** (Nuevo…).

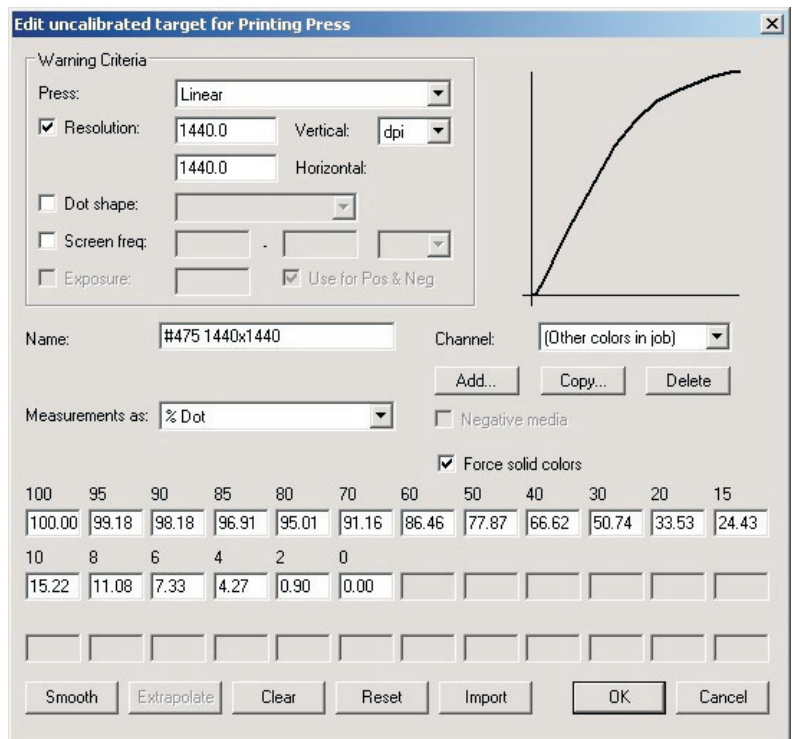

- Dele un nombre a la nueva calibración en relación con el tipo de prensa y papel que fue utilizado.
- Seleccione el tipo de prensa como lineal y seleccione el primer canal de color como **Cyan** (Cian) en donde podrá introducir la información sobre el color cian.
- Introduzca la columna modificada de mediciones de porcentajes de puntos en los cuadros de edición.
- Una vez introducida la información de **Cyan** (Cian), seleccione el canal **Magenta** e introduzca los datos medidos para la salida de color magenta.
- Repita el procedimiento anterior para los colores restantes.
- Haga clic en **OK** (Aceptar) en esta ventana y en la ventana **Calibration Manager** (Gestor de calibración) para guardar su perfil.

## **Inclusión de la calibración de la prensa en las configuraciones de página**

#### **Edición de configuraciones de página**

• Elija **Page Setup Manager** (Gestor de configuración de página) desde el menú RIP para abrir la ventana **Page Setup Manager** (Gestor de configuración de página).

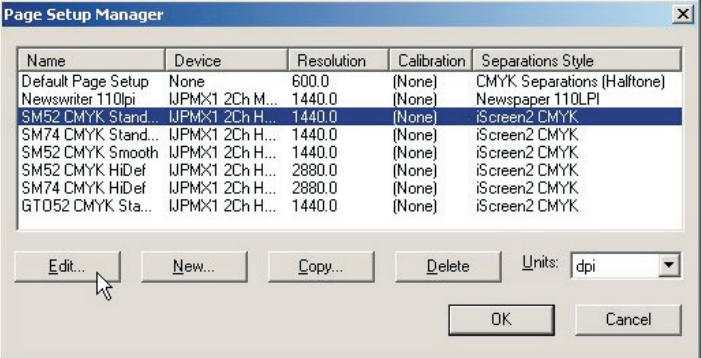

• Seleccione el valor de **Page Setup** (Configuración de página) que fue utilizado al imprimir el destino sin calibrar y haga clic en **Edit** (Editar) para abrir el cuadro de diálogo **Edit Page Setup** (Editar configuración de página).

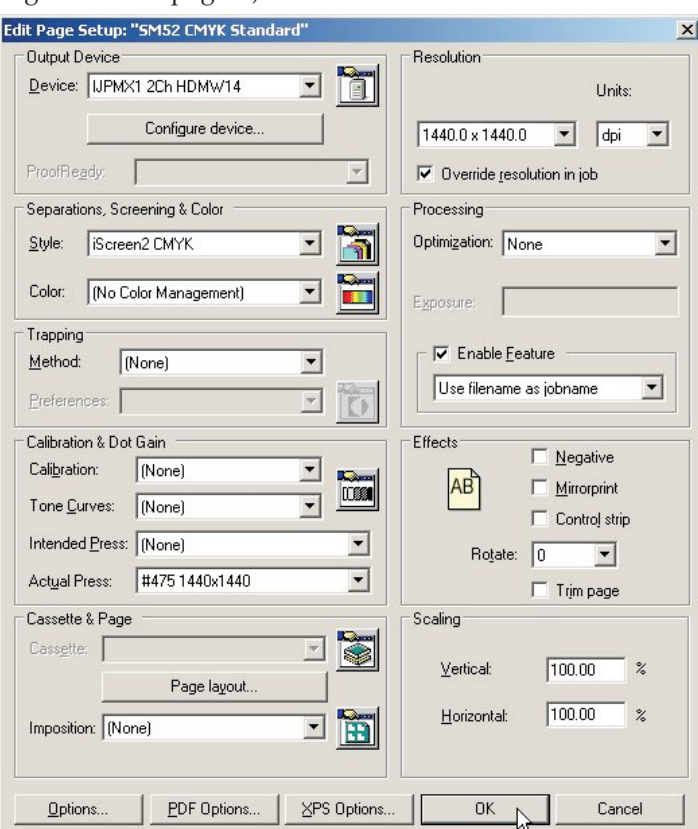

- En la sección **Calibration & Dot Gain** (calibración y ganancia de puntos), seleccione el valor de **Calibration** (calibración) que acaba de crear de la lista de calibración **Actual Press** (Prensa real).
- Deje **Tone Curves** (Curvas de tono) y la curva de **Intended Press** (Prensa deseada) establecidos en **(None)** (Ninguno).
- Guarde la configuración de página editada haciendo clic en **OK** (Aceptar) en esta ventana y en la ventana **Page Setup Manager** (Gestor de configuración de página).

# **¿Por qué utilizar curvas de prensa deseada o de tonos?**

El proceso de calibración que hemos descrito se utiliza para linealizar el proceso de impresión utilizando el sistema PlateWriter 8000/NewsWriter XL.

La impresión lineal significa que un punto nominal del 50% (nivel de grises) se imprimirá como el 50% en la prensa. Típicamente esto resultará en una impresión clara o de aspecto "lavado" dado que la mayoría de las imágenes están precompensadas para una ganancia de puntos del 20%. Esto significa que las imágenes se preparan generalmente esperando que un punto nominal del 50% se imprima como del 70%.

Se utilizan las curvas de prensa deseada para agregar la ganancia esperada nuevamente al perfil de la prensa. Las curvas de tonos se utilizan para modificar esto aún más para crear imágenes de aspecto frío o cálido. No hemos incluido ninguna curva de tono de modo que esta sección detalla el uso de la curva de prensa deseada para crear la ganancia de puntos esperada a partir de película convencional, etc.

Hemos incluido curvas para ganancia estándar de puntos, Gamma -1 -5, GJ PT1 y PT2, y GJ PT4 y PT5, junto con las curvas Comercial, SWOP y Fogra con el Navigator RIP. Estos valores son un buen punto de partida.

Tal vez necesite realizar una sintonización fina de estas curvas de prensa deseada para cumplir con sus requisitos particulares. Sin embargo, para usar una de las curvas de prensa deseada existente, siga el procedimiento indicado a continuación para implementar la curva de prensa deseada en sus configuraciones de página.

#### **Inclusión de las curvas de prensa deseada en las configuraciones de página**

- Elija **Page Setup Manager** (Gestor de configuración de página) desde el menú RIP para abrir la ventana **Page Setup Manager** (Gestor de configuración de página).
- Seleccione el valor de **Page Setup** (Configuración de página) que se utilizó al imprimir el destino sin calibrar y haga clic en **Edit** (Editar).
- En la sección **Calibration & Dot Gain** (Calibración y ganancia de puntos), seleccione como curva de **Intended Press** (Prensa deseada) una de las curvas incluidas en la instalación del Navigator RIP o una de las curvas cargadas al imprimir el archivo **Glunz & Jensen factory default** (Valores predeterminados en fábrica de Glunz & Jensen), o cualquier curva personalizada de **Intended Press** (Prensa deseada) que usted hubiera creado.
- Guarde la configuración de página editada haciendo clic en **OK** (Aceptar) en esta ventana y en la ventana **Page Setup Manager** (Gestor de configuración de página).
- Puede confirmar si la salida de sus curvas deseadas logra los resultados requeridos, imprimiendo un destino de prensa calibrada.

# **Copia de seguridad y restauración de la configuración de Navigator RIP para Windows**

 **Es muy simple realizar una copia de seguridad de su configuración del Navigator RIP. Si sigue este sencillo procedimiento de copia de seguridad, conservará todas sus contraseñas, ajustes de memoria, calibraciones, curvas de tonos, configuraciones de dispositivo y página, etc.**

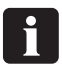

 **Tener una copia de seguridad de sus configuraciones del RIP probablemente le ahorre horas de trabajo en caso de ocurrir algún problema con su estación de trabajo o si necesita reinstalar el Navigator RIP.**

## **Copia de seguridad de la configuración**

Una vez configurado el RIP, siga las instrucciones siguientes para hacer un archivo de copia de seguridad de sus ajustes:

- Inicie el Navigator RIP.
- Seleccione **Navigator -> Print file** (Navegador -> Imprimir archivo) desde el menú RIP.
- En el cuadro de diálogo de impresión, establezca **Page Setup** (Configuración de página) en **Default Page Setup** (Configuración de página predeterminada) y **Files of Type** (Tipo de archivo) en **PostScript (.ps)**
- Elija el archivo **BackupConfiguration.ps** que se encuentra en **C:\Program Files\Navigator 8.1r3\Utilities** (C:\Archivos de programa\Navigator 8.1r3\Utilities).
- Haga clic en **Print** (Imprimir). Esto creará (o sobrescribirá una versión más antigua de) **Glunz & Jensen factory default** (Valores predeterminados en fábrica de Glunz & Jensen) y colóquelo en la misma carpeta como **BackupConfiguration.ps**.
- Haga una copia de seguridad de **Glunz & Jensen factory default** (Valores predeterminados en fábrica de Glunz & Jensen ) en un medio extraíble y almacénela en un lugar seguro.

## **Cómo restablecer la configuración**

Siga las instrucciones de instalación para Windows en el CD de instalación del Navigator RIP. Cuando se le indique que imprima el archivo **Glunz & Jensen factory default** (Valores predeterminados en fábrica de Glunz & Jensen) desde el CD de instalación, imprima el archivo **Glunz & Jensen factory default** (Valores predeterminados en fábrica de Glunz & Jensen) del cual ha hecho una copia de seguridad.

Siga las instrucciones para configurar la memoria del RIP y las contraseñas del dispositivos de seguridad.

Entonces se restaurará toda la configuración, y podrá reanudar su trabajo.

<sup>0</sup> 

# **Parte 5: Resolución de problemas**

# **Generalidades**

Si el sistema PlateWriter/NewsWriter no funciona correctamente, consulte las páginas siguientes para encontrar el párrafo que más se asemeje a su problema.

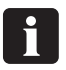

 **Esté atento a las diferentes lámparas de la unidad de curado. Al reemplazar lámparas, consulte la etiqueta del lado inferior de la unidad de curado.**

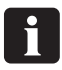

 **Para cambiar un fusible, apague primero toda la alimentación eléctrica a la máquina. Siempre asegúrese de que el nuevo fusible tenga el tamaño y el valor nominal correcto de acuerdo con el diagrama eléctrico incluido en el manual de repuestos.**

# **Problemas con la unidad de acabado**

## **Estado del indicador y códigos de error**

La lámpara indicadora del estado de la unidad de acabado tiene varias maneras de indicar el estado actual de la unidad y/o los errores de la unidad.

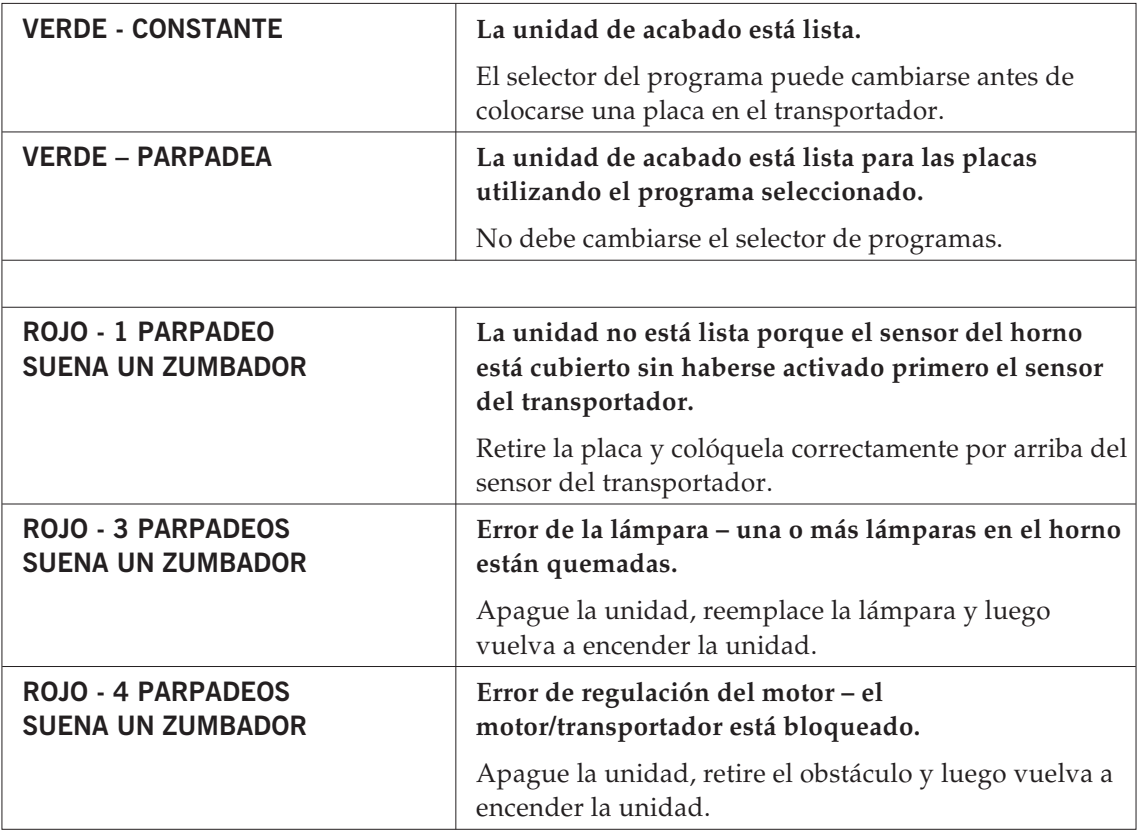

# **Problemas con el sistema de registro**

## **Estado del indicador y códigos de error**

La lámpara indicadora del estado de la unidad de registro tiene varias maneras de indicar el estado actual del sistema y/o los errores del sistema.

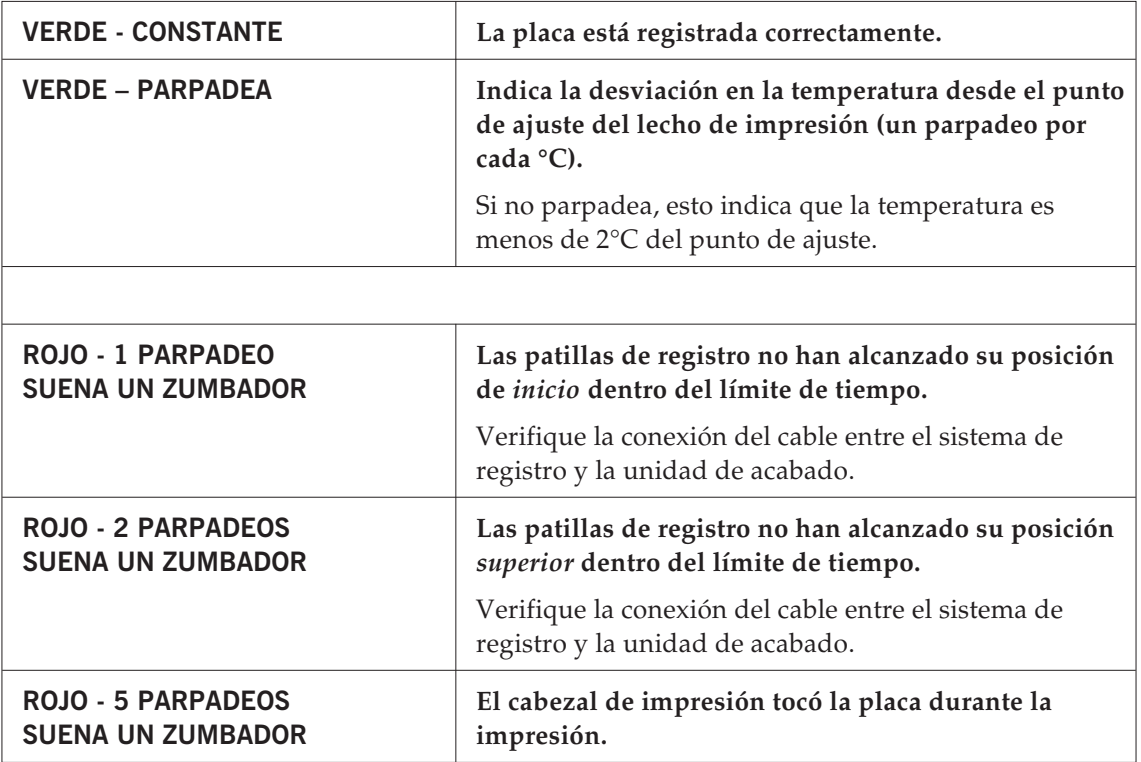

Cuando el cabezal de impresión toca la placa, el interruptor de la cubierta frontal de la impresora queda activado. Esto hace que la impresora detenga el movimiento del cabezal de impresión inmediatamente. La impresora muestra un error **FRONT COVER OPEN, CLOSE COVER** (CUBIERTA FRONTAL ABIERTA, CERRAR CUBIERTA). Si el contacto del cabezal de impresión con la placa ocasiona un bloqueo del cabezal de impresión, la impresora mostrará el error **PAPER JAM** (ATASCO DE PAPEL).

# 0

#### **Estos errores no pueden solucionarse cerrando la cubierta frontal de la impresora. Deberán solucionarse tal como se explica a continuación.**

En el caso de un error **FRONT COVER OPEN** (CUBIERTA FRONTAL ABIERTA):

- Pulse el botón "% para liberar la placa.
- Retire la placa de la impresora.
- Pulse el botón "% una vez más. Esto restablecerá el error y liberará el interruptor de la cubierta frontal.

En el caso de un error **PAPER JAM** (ATASCO DE PAPEL):

- La impresora abre automáticamente los rodillos de alimentación.
- Retire la placa de la impresora.
- Apague y encienda la impresora. Esto restablecerá el error y liberará el interruptor de la cubierta frontal.